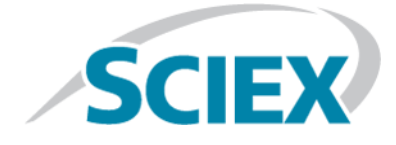

# 离子源

# SCIEX Triple Quad™ 、QTRAP® 和 TripleTOF® 系统

检测、规格和数据日志

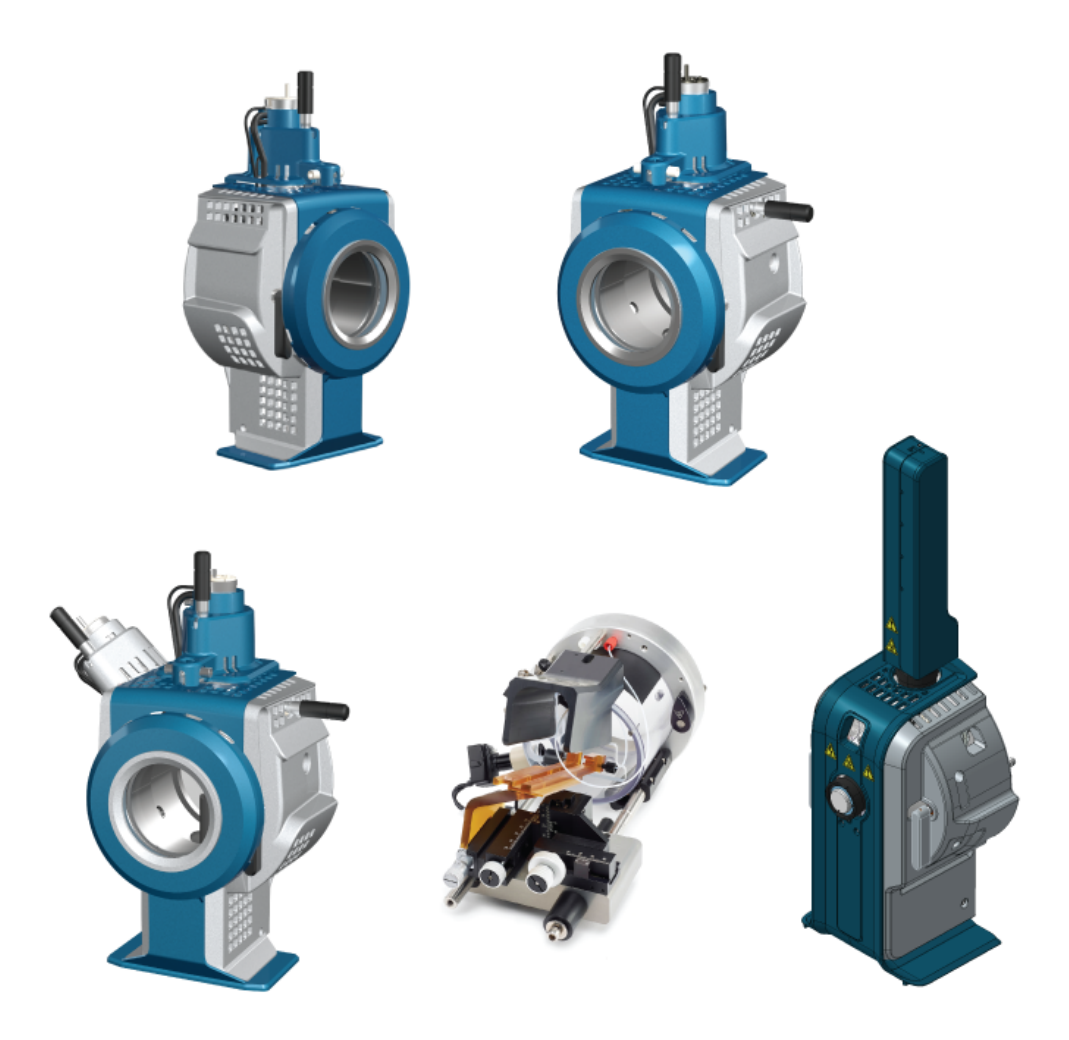

本文件供已购买 SCIEX 设备的客户在操作此 SCIEX 设备时使用。本文件受版权保护,除非 SCIEX 书 面授权,否则严禁对本文件或本文件任何部分进行任何形式的复制。

本文中所介绍的软件依据许可协议提供。除许可证协议中特别准许的情况外,在任何媒介上复制、修改 或传播本软件均为违法行为。此外,许可协议禁止出于任何目的对本软件进行分解、逆向工程或反编 译。质保条款见文中所述。

本文件的部分内容可能涉及到其他制造商和/或其产品,其中可能有一些部件的名称属于各自所有者的 注册商标和/或起到商标的作用。这些内容的使用仅仅是为了表明这些制造商的产品由 SCIEX 提供以用 于整合到 SCIEX 的设备中,并不意味 SCIEX 有权和/或许可来使用或允许他人使用这些制造商的产品 和/或允许他人将制造商产品名称作为商标来进行使用。

SCIEX 的质量保证仅限于在销售或为其产品发放许可证时所提供的明确保证,而且是 SCIEX 的唯一且 独有的表述、保证和义务。SCIEX 不作任何其他形式的明确或隐含的质量保证,包括但不限于特定目的 的适销性或适用性的保证,不论是法规或法律所规定、还是源于由贸易洽谈或商业惯例,对所有这些要 求均明确免责,概不承担任何责任或相关后果,包括由于购买者的使用或由此引起的任何不良情况所造 成的间接或从属损害。

仅供研究使用。请勿用于诊断过程。

AB Sciex 采用 SCIEX 品牌开展业务。

本文件提及的商标属于 AB Sciex Pte. Ltd. 或其各自所有者的财产。

AB SCIEX™ 的使用经过许可。

© 2019 年 AB Sciex

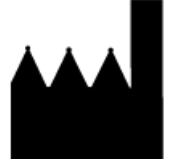

爱博才思有限公司 AB Sciex Pte. Ltd. Blk33, #04-06 Marsiling Industrial Estate Road 3 Woodlands Central Industrial Estate, Singapore 739256

# 目录

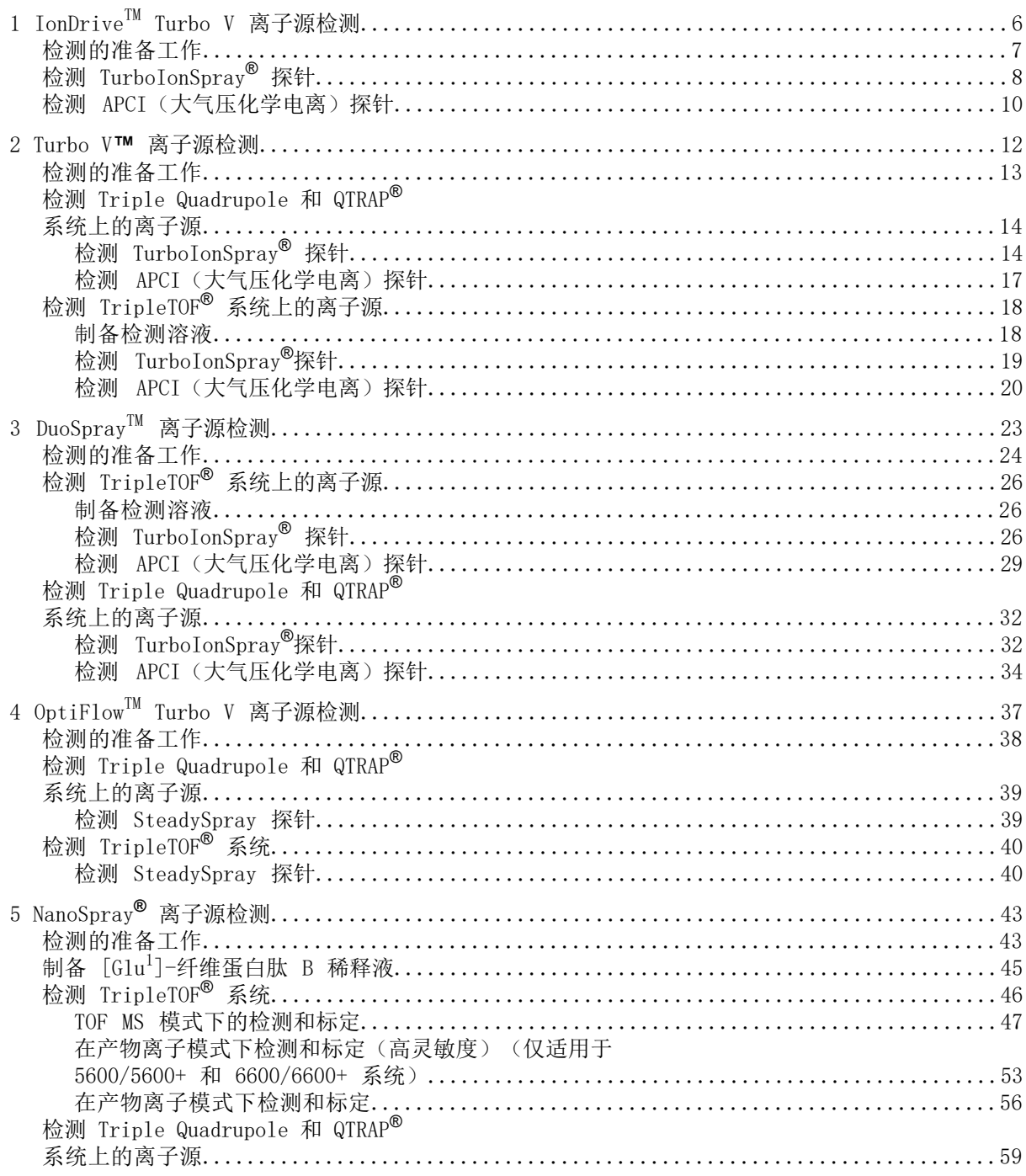

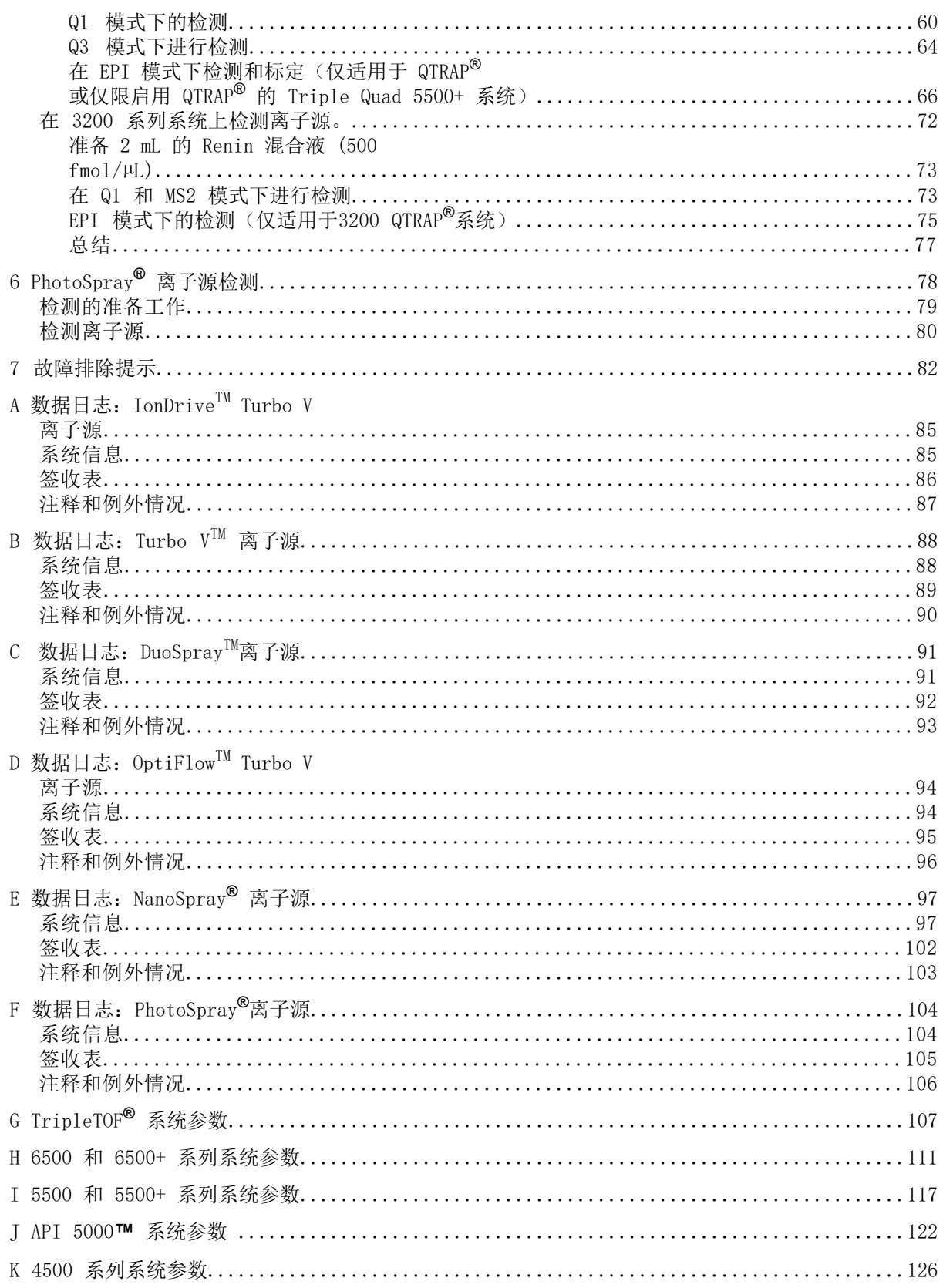

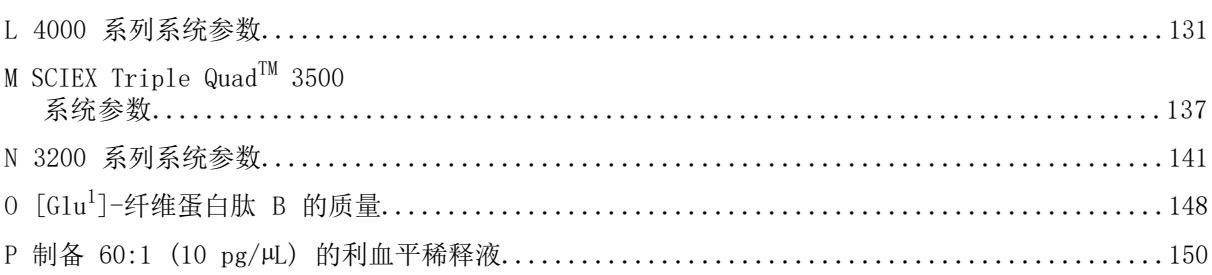

<span id="page-5-0"></span>这些检测适用于安装在 6500 或 6500+ 系列系统上的IonDriveTM Turbo V 离子源。

在下列任一种情况下进行检测:

- 安装了新的离子源时。
- 在对离子源进行重要维护之后。
- 在项目开始前或作为标准操作规程的一部分,必须对离子源的性能进行评估。

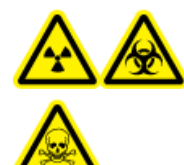

警告! 电离辐射危害、生物危害或有毒化学品危害。只有在充分了解与离子源 一起使用的有毒或有害材料的妥善利用、防护和疏散方面的知识,并接受了相 关培训后,才能使用离子源。

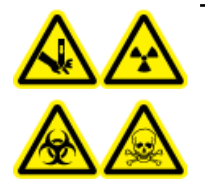

警告! 刺伤危险、电离辐射危害、生物危害或有毒化学品危害。如果离子源窗 口有裂痕或破损,请停止使用离子源,并与 SCIEX 现场服务工程师联系。设备 中引入的任何有毒或有害材料均会存在于离子源排气输出中。设备产生的废气 应从室内排出。请按照既定实验室安全程序处置锐器。

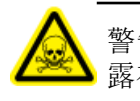

警告! 有毒化学品危害。穿戴个人防护设备、手套和护目镜,以避免皮肤或眼睛暴 露在外。

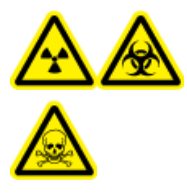

警告! 电离辐射危害、生物危害或有毒化学品危害。发生化学品溢漏情况下 的具体操作说明请查看产品安全数据表。在清理离子源附近的溢漏液时,一定 要确认系统处于待机模式。请使用相应的个人防护设备和能吸湿的抹布来吸除 溢漏物,并按当地法规进行处置。

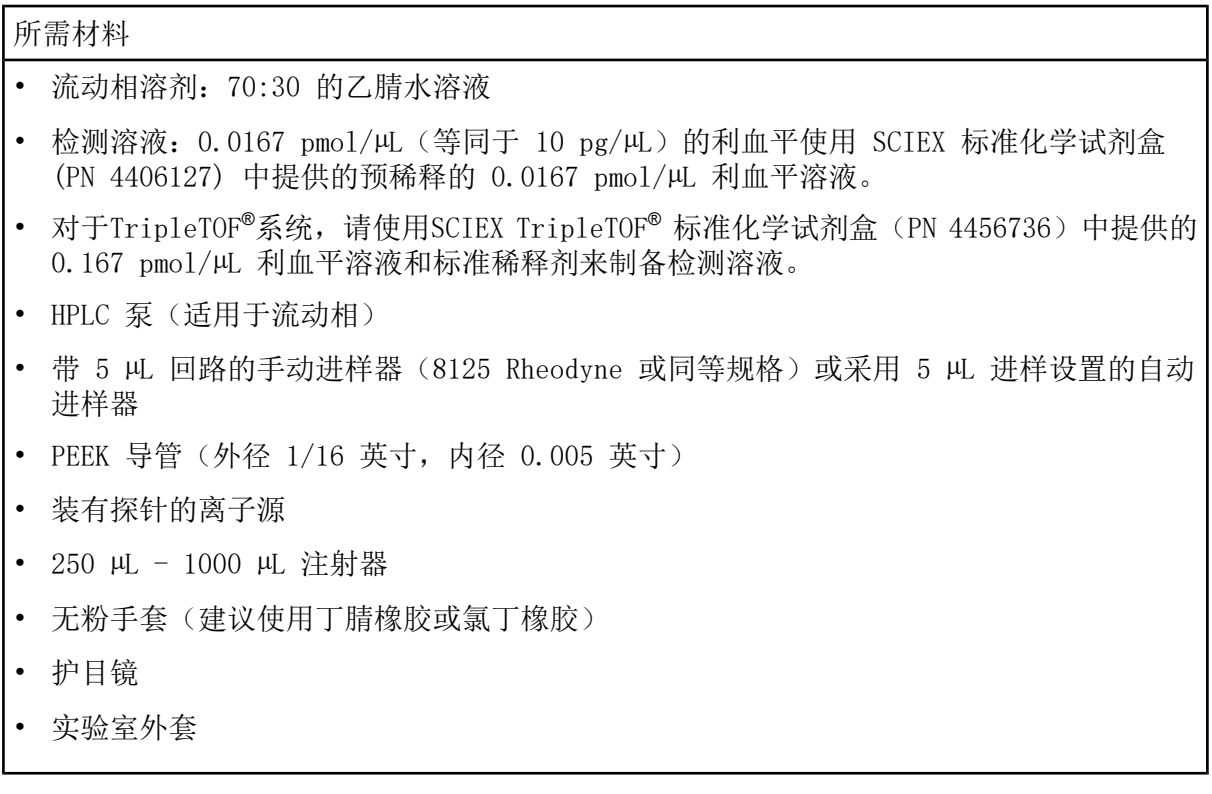

<span id="page-6-0"></span>注释: 所有测试溶液必须低温保存。如果溶液离开冰箱超过 48 小时, 则应丢弃, 并使用新 溶液。

### 检测的准备工作

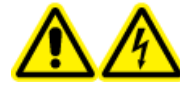

警告! 触电危险。在操作过程中,应避免接触施加在离子源上的高电压。先将 一种的 医产品 计算机 医二氯苯基 医二氯苯基 计算机 计算机

- 安装新离子源时,确保质谱仪的表现达到现有离子源的规格。
- 将离子源安装到质谱仪上。
- 离子源一定要经过全面优化。请参阅离子源的《操作员指南》。
- 取放化学溶液或溶剂前,请参阅所有适用的安全数据表,以了解必要的注意事项。
- 请确保用户已就质谱仪操作和安全规程接受了充分培训。
- 安装待检测的探针。

• 将离子源上的接地接头经一个配备有 5 HL 回路的喷射器与泵连接, 或连接至自动进样器。 请参阅图 [1-1](#page-7-1)。

#### <span id="page-7-1"></span>图 1-1 LC 泵配置

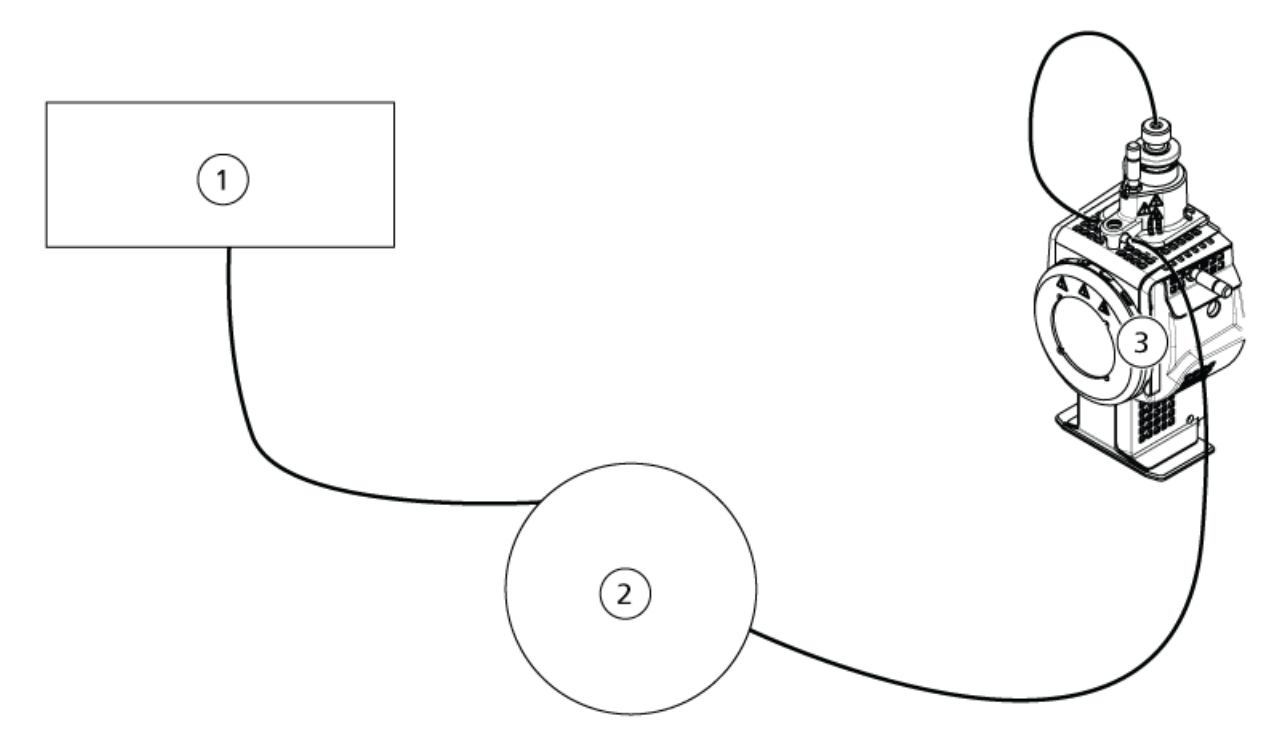

<span id="page-7-0"></span>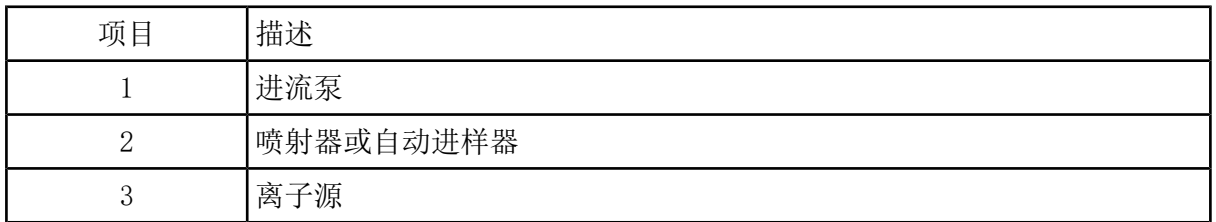

# 检测 TurboIonSpray**®** 探针

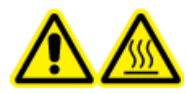

警告! 高温表面危害。在开始任何维护程序之前,先让离子源冷却至少 90 分 钟。在操作过程中,离子源的表面会发烫。

小心: 可能导致系统损坏。在离子源已达到正确温度之后,再引入溶剂流。

关于安装或优化离子源的信息,请参阅离子源《操作员指南》。

1. 配置 HPLC 泵,使之以 0.5 mL/min 的流速输出移动相。

2. 在 Analyst®软件的 Tune and Calibrate 模式下,双击 Manual Tune。

3. 打开之前已优化的方法或设置方法参数,如下表所示。

表 1-1 方法参数

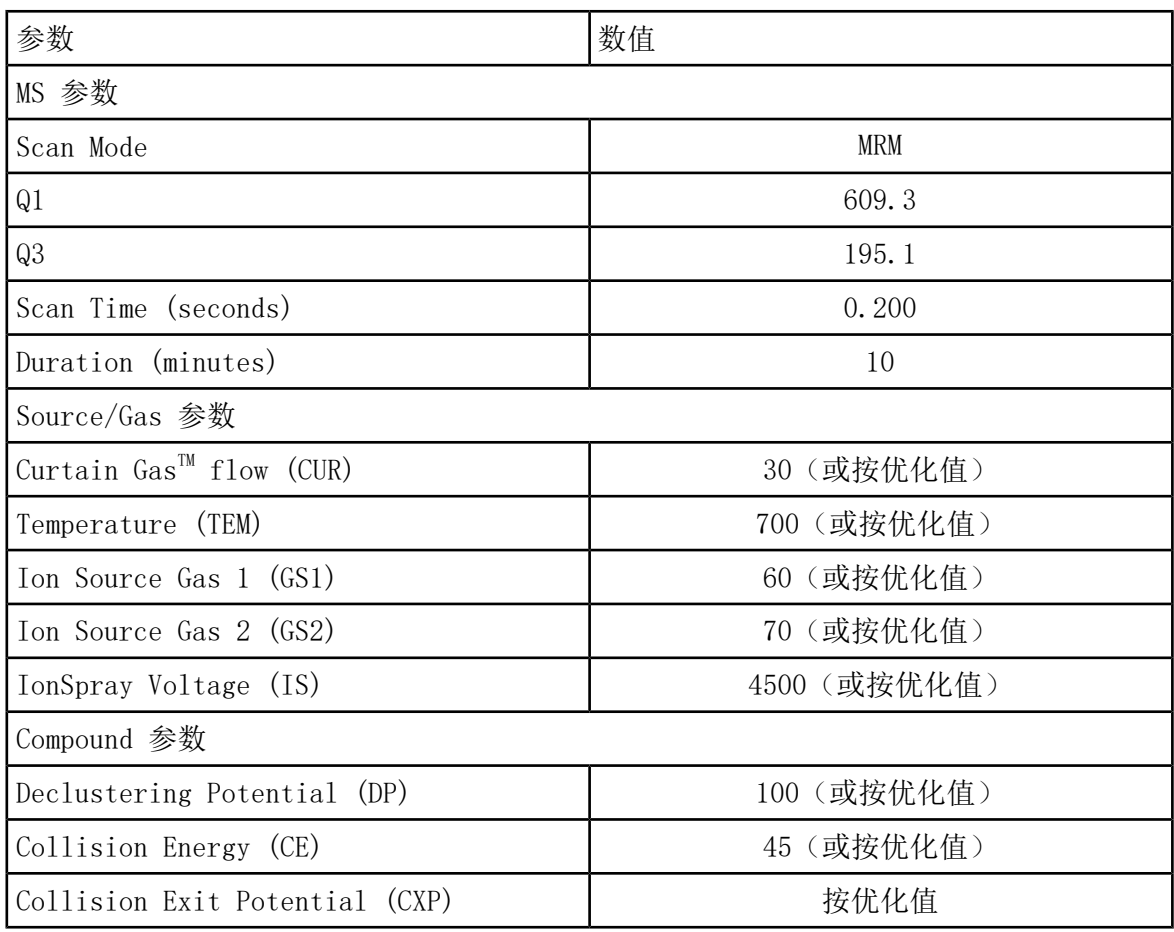

4. 点击 Start运行检测方法。

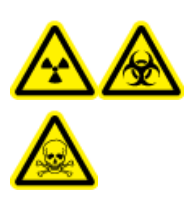

警告! 电离辐射危害、生物危害或有毒化学品危害。确保喷针的突出部分 超过探针尖端,以防止有害蒸汽从离子源溢出。喷针不能缩入探针内部。

小心: 可能导致系统损坏。使用可能的最高 Curtain Gas™ 值进行优化流速值, 以避免 污染质谱仪。

- 5. 单击 Acquire开始采集现有数据。
- 6. 分 3 次注入利血平溶液,每次 5 µL。

提示! 建议用 30 HL 至 40 HL 的溶液溢满 5 HL 回路。

7. 打印结果。

检测、规格和数据日志 高 高 高 高 高 一 一 一 一 一 一 一 一 一 一 离子源 RUO-IDV-05-7280-ZH-C 9 / 150

- 8. 求 3 次离子强度的平均值,然后将结果记录在数据日志中。
- 9. 确认平均强度属于可接受范围。请参阅数据日志: IonDrive™ Turbo V 离子源。 如果结果不能接受,请参阅[故障排除提示。](#page-81-0)
- <span id="page-9-0"></span>10. 检测完成后, 停掉 LC 泵, 将 TEM设为 0, 然后使探针冷却。

## 检测 APCI(大气压化学电离)探针

警告! 高温表面危害。在开始任何维护程序之前,先让离子源冷却至少 90 分 钟。在操作过程中,离子源的表面会发烫。

小心: 可能导致系统损坏。在离子源已达到正确温度之后,再引入溶剂流。

关于安装或优化离子源的信息,请参阅离子源《操作员指南》。

1. 配置 HPLC 泵,使之以 1 mL/min 的流速输出移动相。

2. 在 Analyst®软件的 Tune and Calibrate 模式下,双击 Manual Tune。

3. 打开之前已优化的方法或设置方法参数,如下表所示。

表 1-2 方法参数

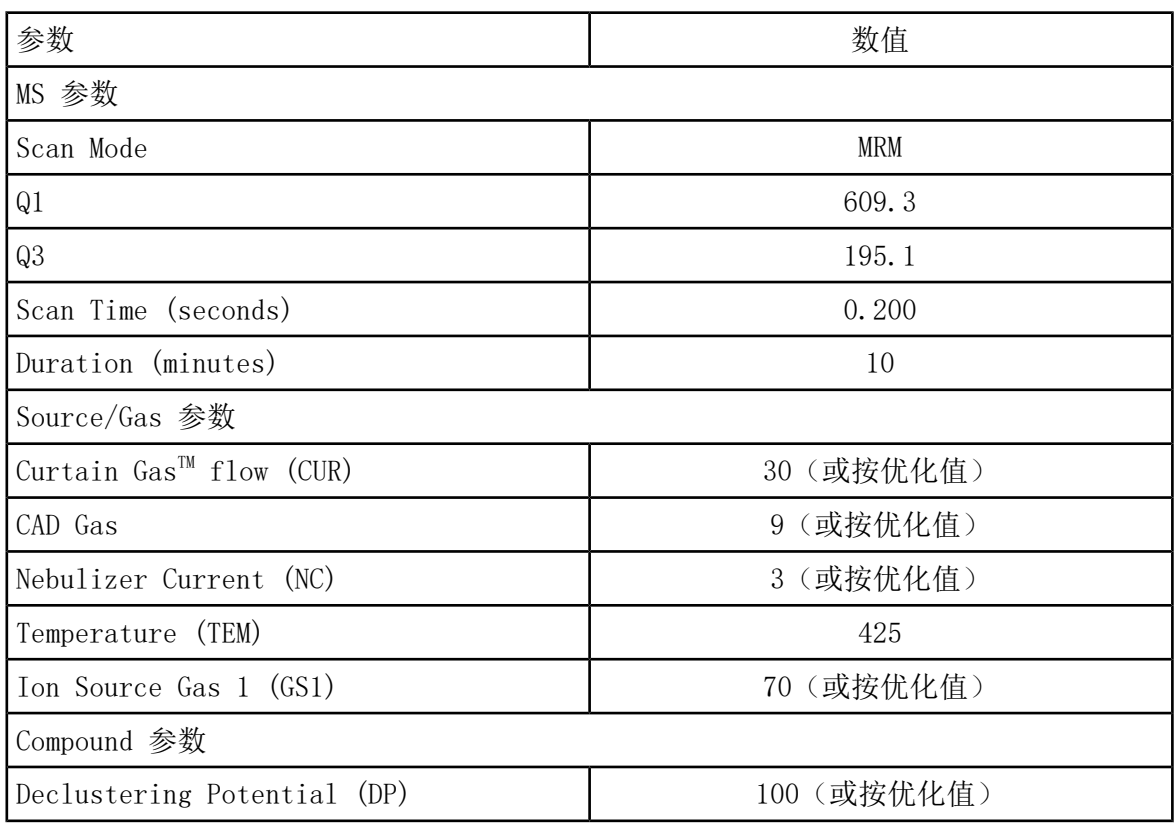

表 1-2 方法参数 (续)

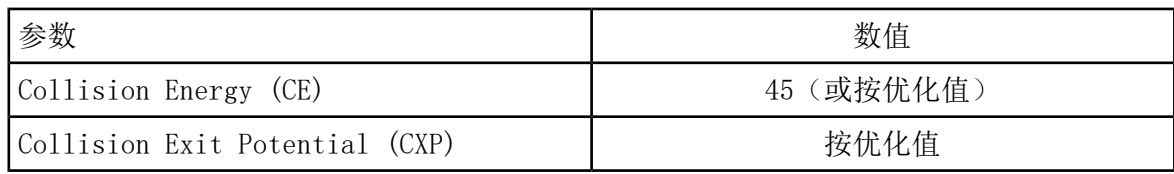

4. 点击 Start运行检测方法。

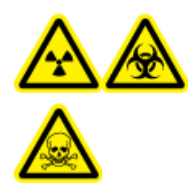

警告! 电离辐射危害、生物危害或有毒化学品危害。确保喷针的突出部分 超过探针尖端,以防止有害蒸汽从离子源溢出。喷针不能缩入探针内部。

小心: 可能导致系统损坏。使用可能的最高 Curtain Gas™ 值进行优化流速值, 以避免 污染质谱仪。

- 5. 单击 Acquire开始采集现有数据。
- 6. 分 3 次注入利血平溶液,每次 5 µL。

提示! 建议用 30 µL 至 40 µL 的溶液溢满 5 µL 回路。

- 7. 打印结果。
- 8. 求 3 次离子强度的平均值,然后将结果记录在数据日志中。
- 9. 确认平均强度属于可接受范围。请参阅数据日志: IonDrive™ Turbo V 离子源。

如果结果不能接受,请参阅[故障排除提示。](#page-81-0)

10. 检测完成后,停掉 LC 泵,将 TEM设为 0,然后使探针冷却。

<span id="page-11-0"></span>在下列任一种情况下进行检测:

- 安装了新的离子源时。
- 在对离子源进行重要维护之后。
- 在项目开始前或作为标准操作规程的一部分,必须对离子源的性能进行评估。

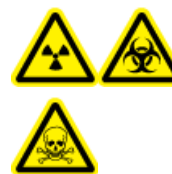

警告! 电离辐射危害、生物危害或有毒化学品危害。只有在充分了解与离子源 一起使用的有毒或有害材料的妥善利用、防护和疏散方面的知识,并接受了相 关培训后,才能使用离子源。

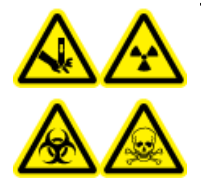

警告! 刺伤危险、电离辐射危害、生物危害或有毒化学品危害。如果离子源窗 口有裂痕或破损,请停止使用离子源,并与 SCIEX 现场服务工程师联系。设备 中引入的任何有毒或有害材料均会存在于离子源排气输出中。设备产生的废气 应从室内排出。请按照既定实验室安全程序处置锐器。

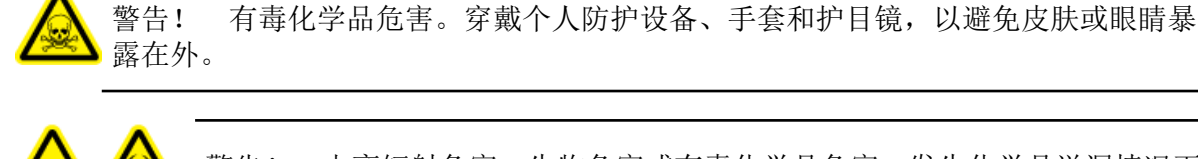

警告! 电离辐射危害、生物危害或有毒化学品危害。发生化学品溢漏情况下 的具体操作说明请查看产品安全数据表。在清理离子源附近的溢漏液时,一定 要确认系统处于待机模式。请使用相应的个人防护设备和能吸湿的抹布来吸除 溢漏物,并按当地法规进行处置。

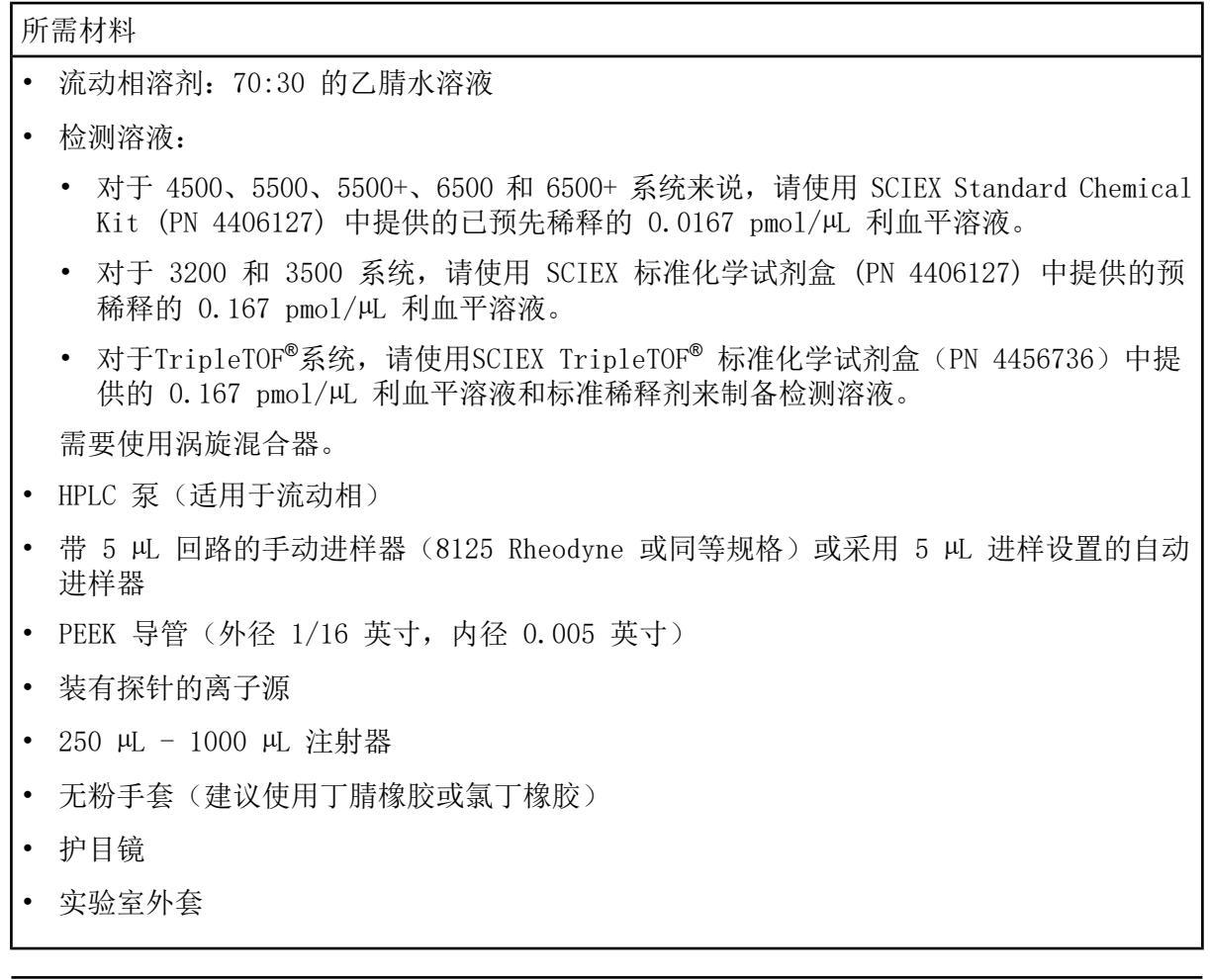

注释: 所有测试溶液必须低温保存。如果溶液离开冰箱超过 48 小时, 则应丢弃, 并使用新 溶液。

<span id="page-12-0"></span>小心: 潜在的错误结果。切勿使用过期溶液。

# 检测的准备工作

警告! 触电危险。在操作过程中,应避免接触施加在离子源上的高电压。先将 系统置于待机模式,然后调整样本管路或靠近离子源的其他设备。

- 安装新离子源时,确保质谱仪的表现达到现有离子源的规格。
- 将离子源安装到质谱仪上。
- 离子源一定要经过全面优化。请参阅离子源的《操作员指南》。
- 取放化学溶液或溶剂前,请参阅所有适用的安全数据表,以了解必要的注意事项。

• 安装待检测的探针。

<span id="page-13-2"></span>• 将离子源上的接地接头经一个配备有 5 µL 回路的喷射器与泵连接,或连接至自动进样器。 请参阅图 [2-1](#page-13-2)。

图 2-1 LC 泵配置

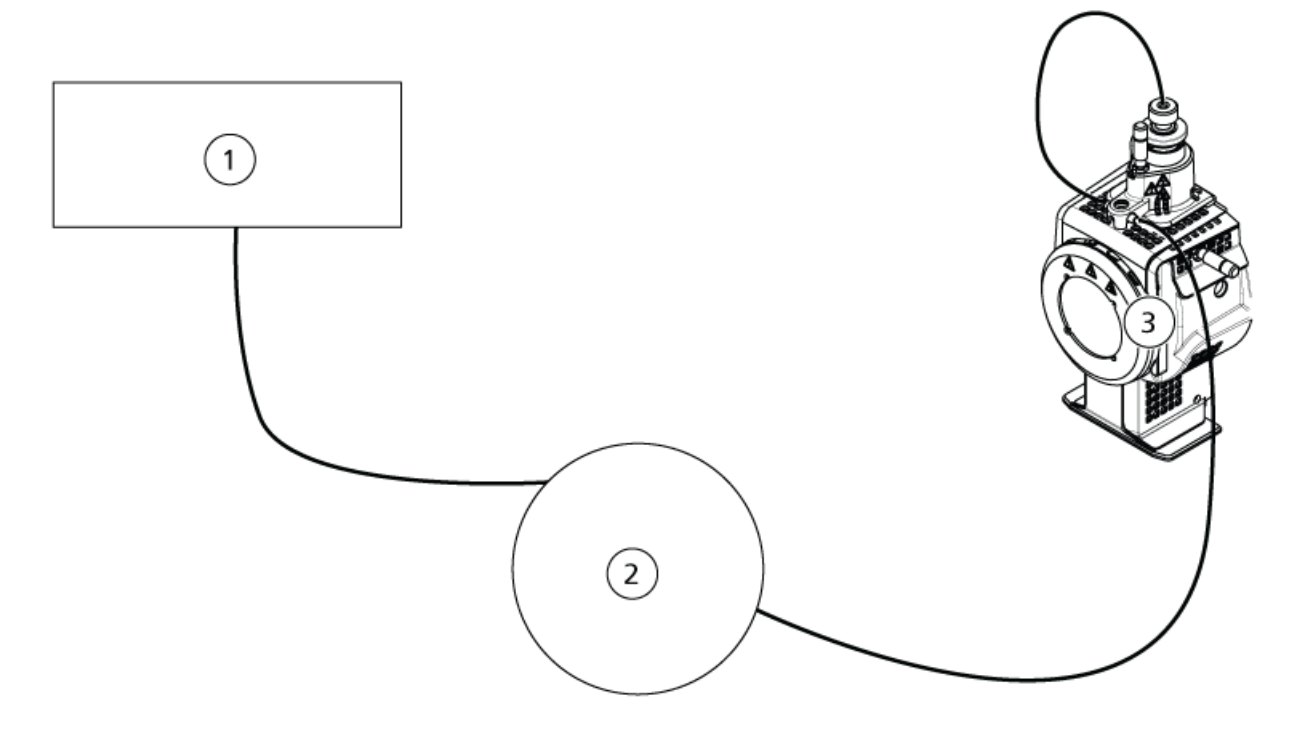

<span id="page-13-0"></span>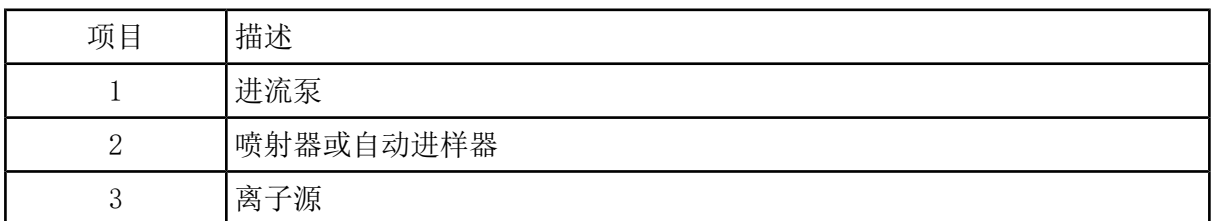

<span id="page-13-1"></span>检测 Triple Quadrupole 和 QTRAP**®** 系统上的离子 源

检测 TurboIonSpray**®** 探针

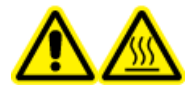

警告! 高温表面危害。在开始任何维护程序之前,先让离子源冷却至少 30 分 钟。在操作过程中,离子源的表面会发烫。

小心: 可能导致系统损坏。在离子源已达到正确温度之后,再引入溶剂流。

关于安装或优化离子源的信息,请参阅离子源《操作员指南》。

1. 配置 HPLC 泵,使之以 0.2 mL/min 的流速输出移动相。

2. 在 Analyst®软件的 Tune and Calibrate 模式下,双击 Manual Tune。

3. 打开之前已优化的方法或设置方法参数,如下表所示。

表 2-1 方法参数

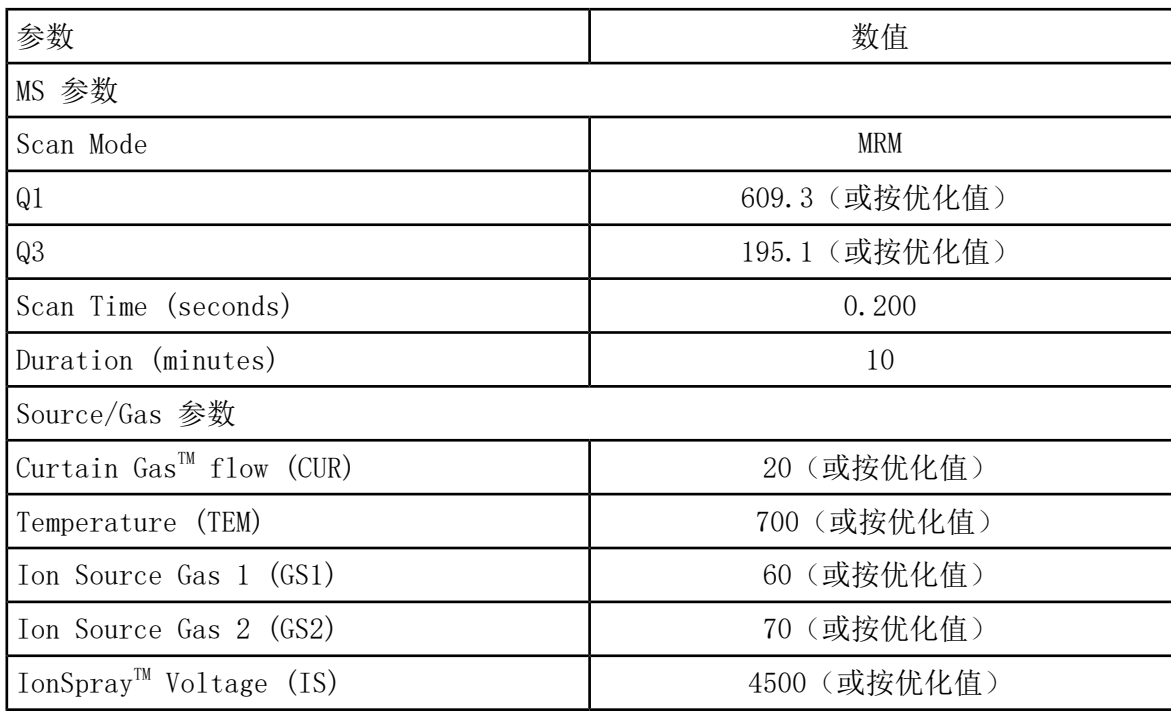

#### 表 2-1 方法参数 (续)

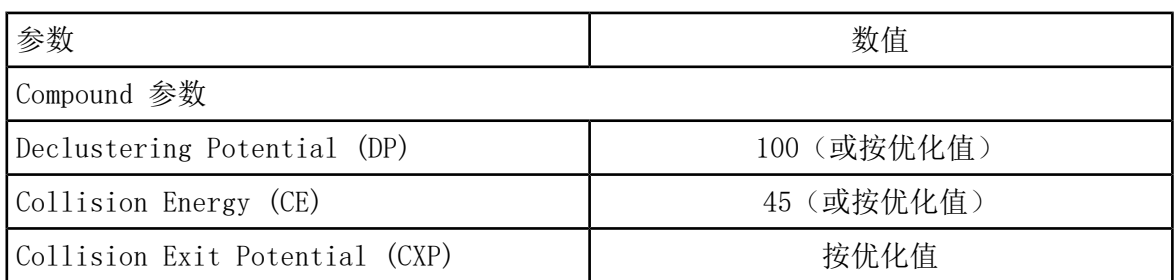

4. 点击 Start运行检测方法。

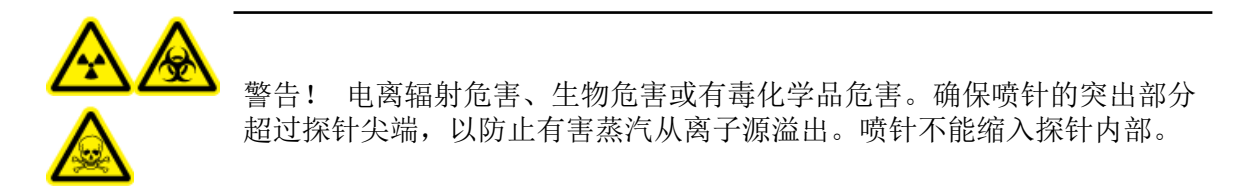

小心: 可能导致系统损坏。使用可能的最高 Curtain Gas™ 值进行优化流速值, 以避免 污染质谱仪。

- 5. 在对下列参数进行优化以获得最大信号强度和稳定性的同时,分若干次注入利血平溶液,每 次 5 µL:
	- 探针的垂直和水平位置
	- 电极尖端伸出量
	- CUR、TEM、GS1、GS2 和 IS
- 6. 单击 Acquire开始采集现有数据。
- 7. 分 3 次注入利血平溶液,每次 5 µL。

提示! 建议用 30 HL 至 40 HL 的溶液溢满 5 HL 回路。

8. 打印结果。

- 9. 求 3 次离子强度的平均值,然后将结果记录在数据日志中。
- 10 确认平均强度属于可接受范围。请参阅数据日志: Turbo V™ 离子源。

如果结果不能接受,请参阅[故障排除提示。](#page-81-0)

11. 检测完成后, 停掉 LC 泵, 将 TEM设为 0, 然后使探针冷却。

#### <span id="page-16-0"></span>检测 APCI(大气压化学电离)探针

警告! 高温表面危害。在开始任何维护程序之前,先让离子源冷却至少 30 分 钟。在操作过程中,离子源的表面会发烫。

小心: 可能导致系统损坏。在离子源已达到正确温度之后,再引入溶剂流。

关于安装或优化离子源的信息,请参阅离子源《操作员指南》。

- 1. 配置 HPLC 泵,使之以 1 mL/min 的流速输出移动相。
- 2. 在 Analyst®软件的 Tune and Calibrate 模式下,双击 Manual Tune。

3. 打开之前已优化的方法或设置方法参数,如下表所示。

表 2-2 方法参数

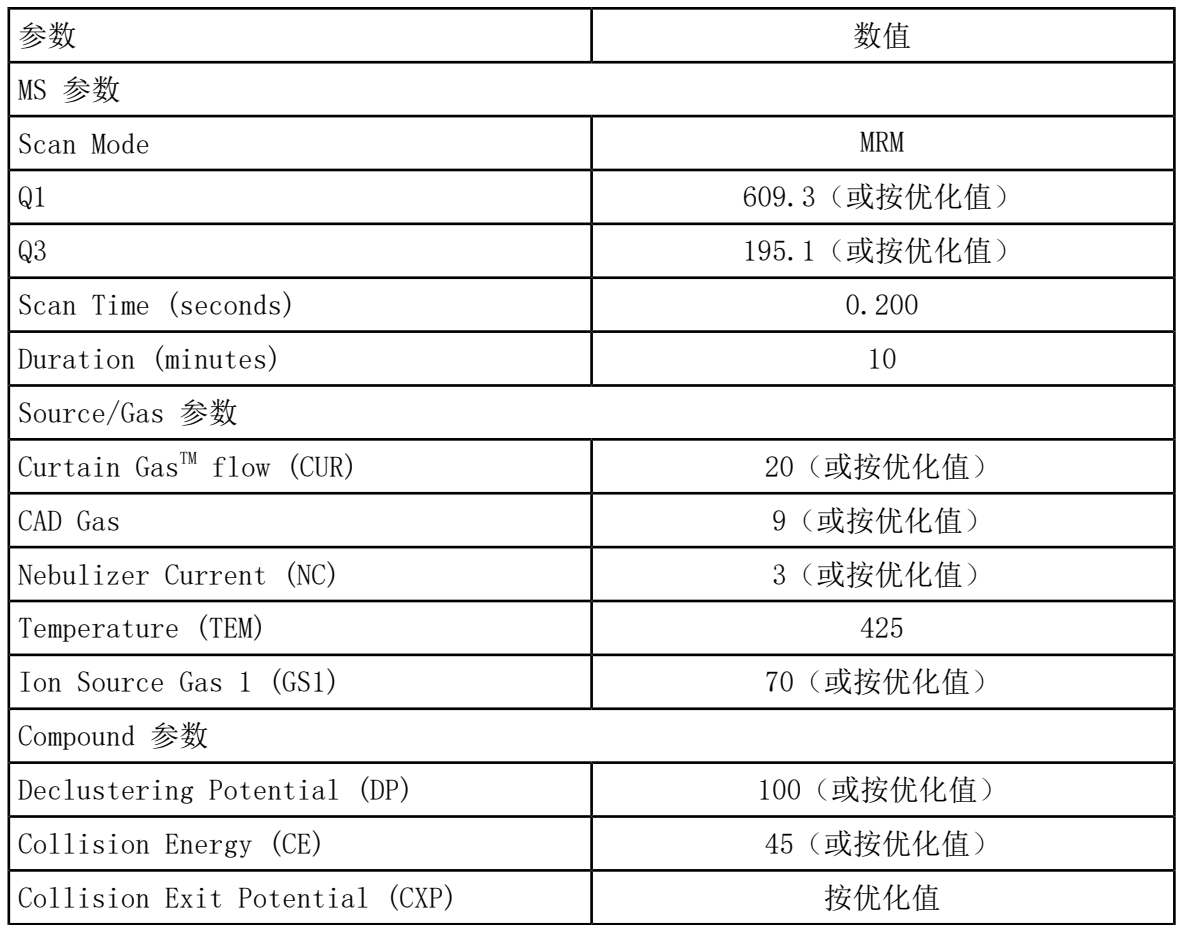

4. 点击 Start运行检测方法。

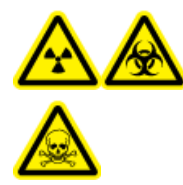

警告! 电离辐射危害、生物危害或有毒化学品危害。确保喷针的突出部分 超过探针尖端,以防止有害蒸汽从离子源溢出。喷针不能缩入探针内部。

小心: 可能导致系统损坏。使用可能的最高 Curtain Gas™ 值进行优化流速值, 以避免 污染质谱仪。

- 5. 在对下列参数进行优化以获得最大信号强度和稳定性的同时,分若干次注入利血平溶液,每 次 5 叫:
	- 探针的垂直和水平位置
	- 电极尖端伸出量
	- CUR、GS1 和 NC
- 6. 单击 Acquire开始采集现有数据。
- 7. 分 3 次注入利血平溶液,每次 5 µL。

提示! 建议用 30 µL 至 40 µL 的溶液溢满 5 µL 回路。

- 8. 打印结果。
- 9. 求 3 次离子强度的平均值,然后将结果记录在数据日志中。
- <span id="page-17-0"></span>10 确认平均强度属于可接受范围。请参阅数据日志: Turbo V™ 离子源。

如果结果不能接受,请参阅[故障排除提示。](#page-81-0)

11. 检测完成后, 停掉 LC 泵, 将 TEM设为 0, 然后使探针冷却。

### <span id="page-17-1"></span>检测 TripleTOF**®** 系统上的离子源

注释: 4600 TripleTOF®系统的规格未提供。系统 TripleTOF®DuoSpray™ 的推荐离子源为。

#### 制备检测溶液

- 1. 将 100 µL 浓度为 0.167 pmol/µL 的利血平溶液和 900 µL 的标准稀释剂倒在一起。
- 2. 用涡旋混合器搅拌 30 秒钟。

该步骤用于制备 0.0167 pmol/µL 的利血平溶液。

#### <span id="page-18-0"></span>检测 TurboIonSpray**®**探针

警告! 高温表面危害。在开始任何维护程序之前,先让离子源冷却至少 30 分 钟。在操作过程中,离子源的表面会发烫。

小心: 可能导致系统损坏。在离子源已达到正确温度之后,再引入溶剂流。

关于安装或优化离子源的信息,请参阅离子源《操作员指南》。

1. 配置 HPLC 泵,使之以 0.2 mL/min 的流速输出移动相。

2. 在 Analyst® TF软件的 Tune and Calibrate 模式下,双击 Manual Tune。

3. 打开之前已优化的方法或设置方法参数,如下表所示。

表 2-3 方法参数

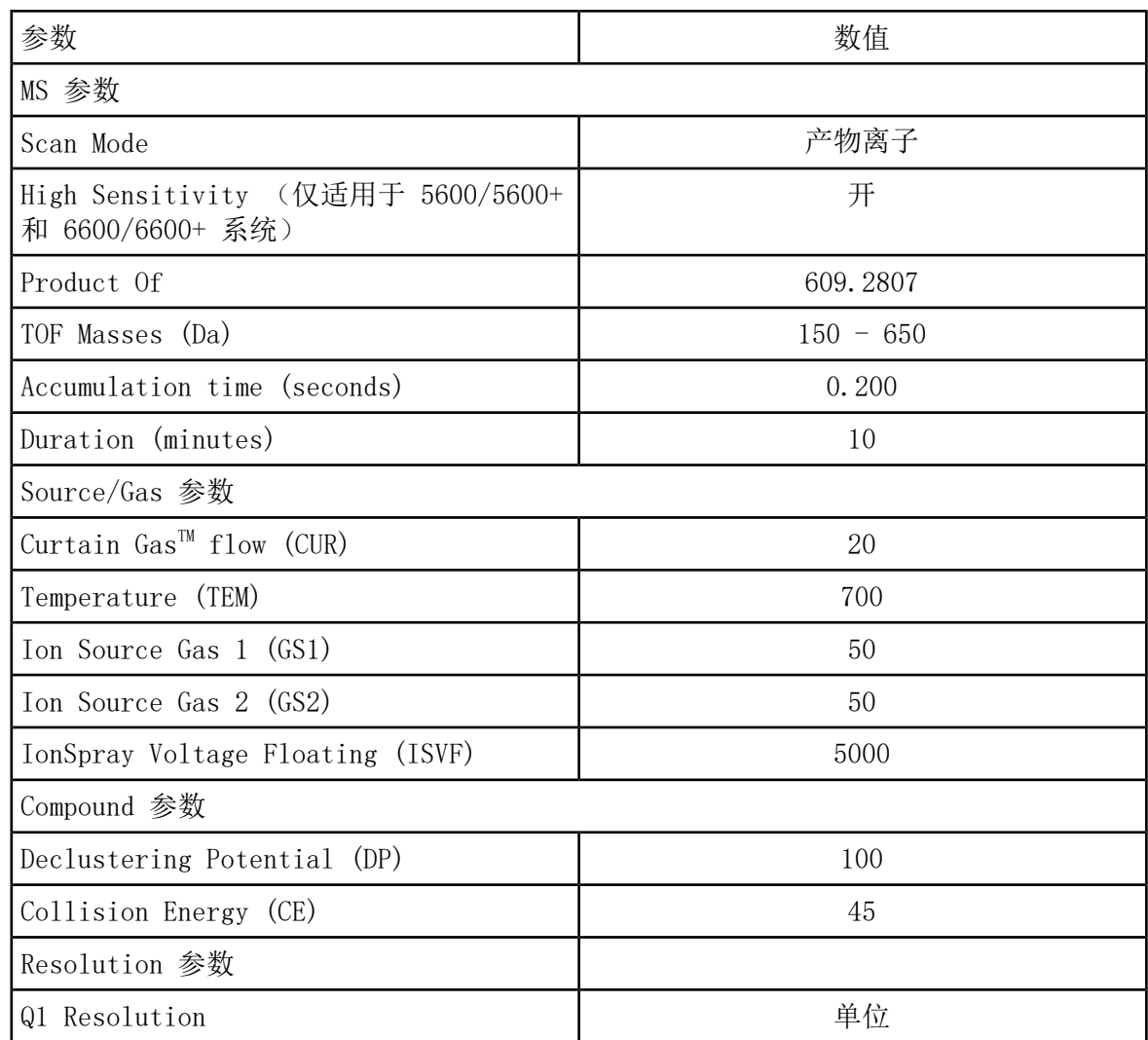

4. 点击 Start运行检测方法。

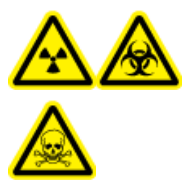

警告! 电离辐射危害、生物危害或有毒化学品危害。确保喷针的突出部分 超过探针尖端,以防止有害蒸汽从离子源溢出。喷针不能缩入探针内部。

小心: 可能导致系统损坏。使用可能的最高 Curtain Gas™ 值进行优化流速值, 以避免 污染质谱仪。

- 5. 在对下列参数进行优化以获得最大信号强度和稳定性的同时,分若干次注入浓度为 0.0167 pmol/µL 的利血平溶液,每次 5 µL:
	- 探针的垂直和水平位置
	- 电极尖端伸出量
	- CUR、TEM、GS1、GS2 和 ISVF
- 6. 单击 Acquire开始采集现有数据。
- 7. 分 3 次注入利血平溶液,每次 5 µL。

提示! 建议用 30 µL 至 40 µL 的溶液溢满 5 µL 回路。

- 8. 打印结果。
- 9. 求 3 次离子强度的平均值,然后将结果记录在数据日志中。
- <span id="page-19-0"></span>10 确认平均强度属于可接受范围。请参阅数据日志: Turbo V™ 离子源。

如果结果不能接受,请参阅[故障排除提示。](#page-81-0)

11. 检测完成后, 停掉 LC 泵, 将 TEM设为 0, 然后使探针冷却。

检测 APCI(大气压化学电离)探针

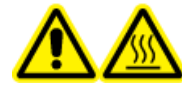

警告! 高温表面危害。在开始任何维护程序之前,先让离子源冷却至少 30 分 钟。在操作过程中,离子源的表面会发烫。

小心: 可能导致系统损坏。在离子源已达到正确温度之后,再引入溶剂流。

关于安装或优化离子源的信息,请参阅离子源《操作员指南》。

1. 配置 HPLC 泵,使之以 1 mL/min 的流速输出移动相。

2. 在 Analyst® TF软件的 Tune and Calibrate 模式下,双击 Manual Tune。

3. 打开之前已优化的方法或设置方法参数,如下表所示。

表 2-4 方法参数

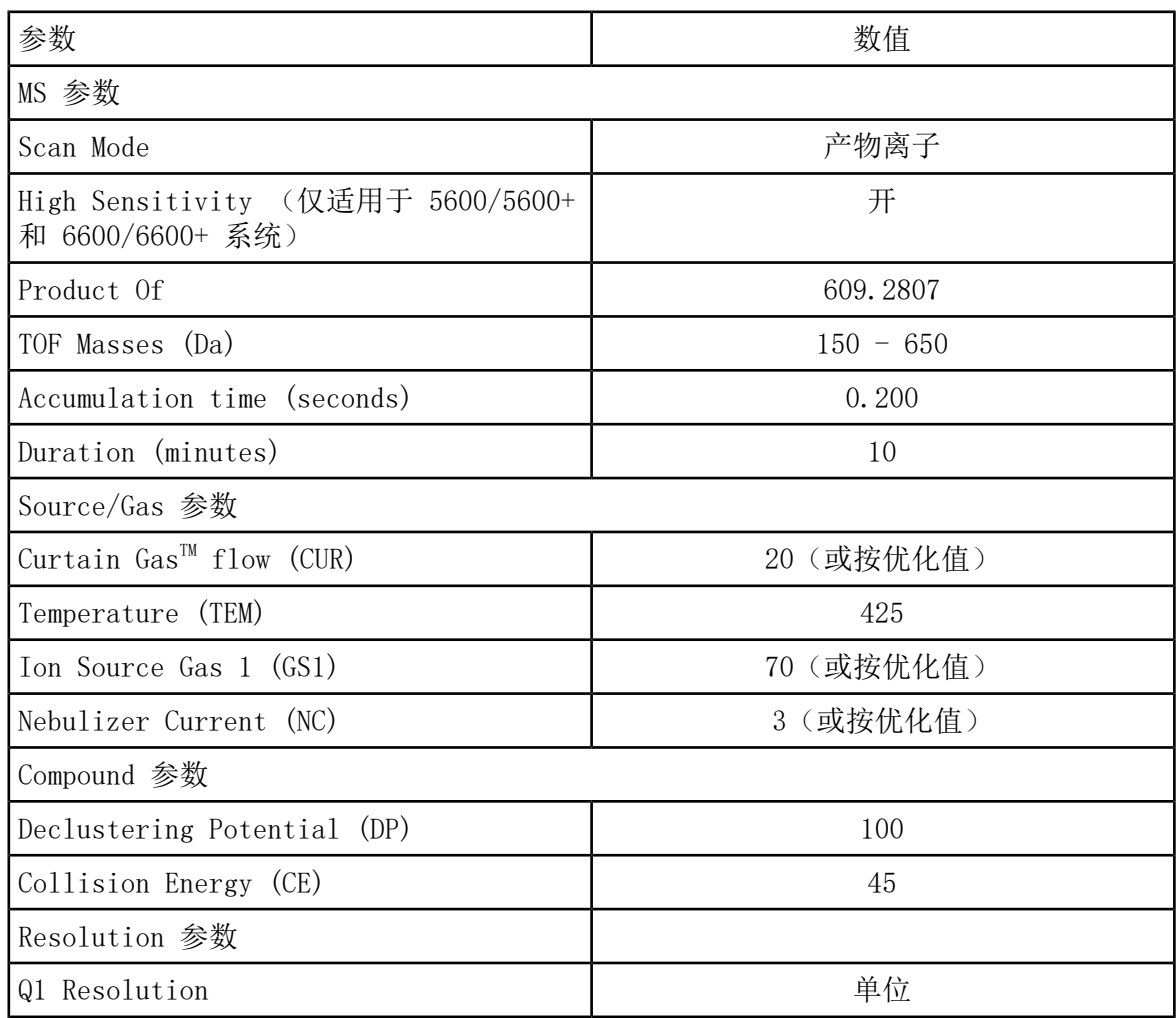

4. 点击 Start运行检测方法。

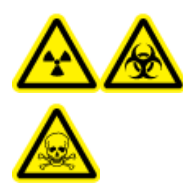

警告! 电离辐射危害、生物危害或有毒化学品危害。确保喷针的突出部分 超过探针尖端,以防止有害蒸汽从离子源溢出。喷针不能缩入探针内部。

小心: 可能导致系统损坏。使用可能的最高 Curtain Gas™ 值进行优化流速值, 以避免 污染质谱仪。

5. 在对下列参数进行优化以获得最大信号强度和稳定性的同时, 分若干次注入利血平溶液, 每 次 5 µL:

- 探针的垂直和水平位置
- 电极尖端伸出量
- CUR、GS1 和 NC
- 6. 单击 Acquire开始采集现有数据。
- 7. 分 3 次注入利血平溶液,每次 5 µL。

提示! 建议用 30 µL 至 40 µL 的溶液溢满 5 µL 回路。

8. 打印结果。

- 9. 求 3 次离子强度的平均值,然后将结果记录在数据日志中。
- 10 确认平均强度属于可接受范围。请参阅数据日志: Turbo V™ 离子源。

如果结果不能接受,请参阅[故障排除提示。](#page-81-0)

11. 检测完成后, 停掉 LC 泵, 将 TEM设为 0, 然后使探针冷却。

<span id="page-22-0"></span>在下列任一种情况下进行检测:

- 安装了新的离子源时。
- 在对离子源进行重要维护之后。
- 在项目开始前或作为标准操作规程的一部分,必须对离子源的性能进行评估。

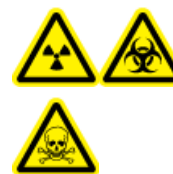

警告! 电离辐射危害、生物危害或有毒化学品危害。只有在充分了解与离子源 一起使用的有毒或有害材料的妥善利用、防护和疏散方面的知识,并接受了相 关培训后,才能使用离子源。

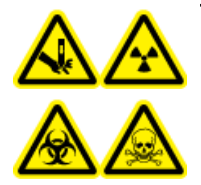

警告! 刺伤危险、电离辐射危害、生物危害或有毒化学品危害。如果离子源窗 口有裂痕或破损,请停止使用离子源,并与 SCIEX 现场服务工程师联系。设备 中引入的任何有毒或有害材料均会存在于离子源排气输出中。设备产生的废气 应从室内排出。请按照既定实验室安全程序处置锐器。

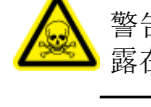

警告! 有毒化学品危害。穿戴个人防护设备、手套和护目镜,以避免皮肤或眼睛暴 露在外。

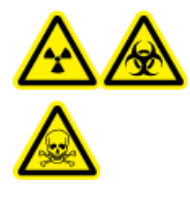

警告! 电离辐射危害、生物危害或有毒化学品危害。发生化学品溢漏情况下 的具体操作说明请查看产品安全数据表。在清理离子源附近的溢漏液时,一定 要确认系统处于待机模式。请使用相应的个人防护设备和能吸湿的抹布来吸除 溢漏物,并按当地法规进行处置。

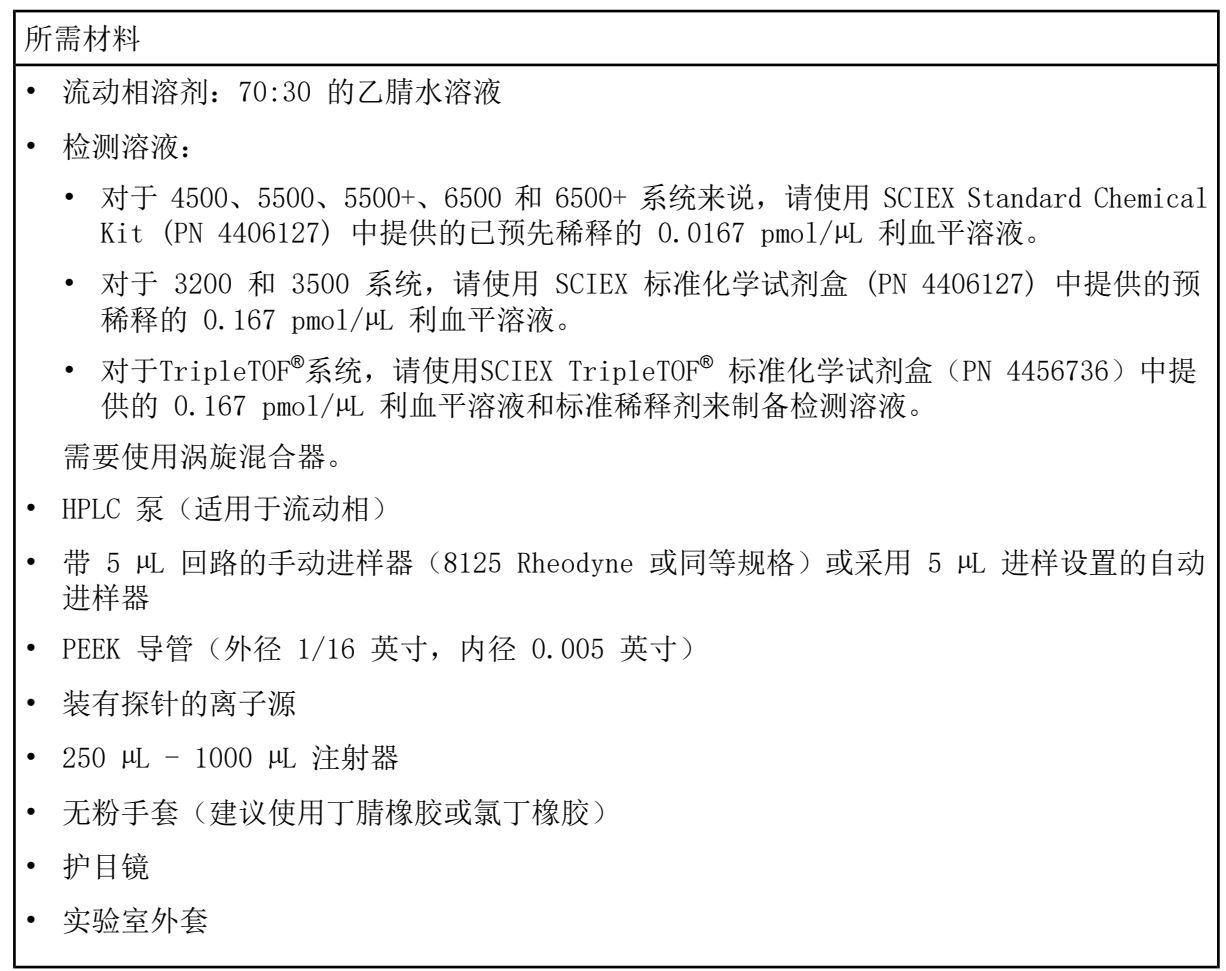

注释: 所有测试溶液必须低温保存。如果溶液离开冰箱超过 48 小时, 则应丢弃, 并使用新 溶液。

<span id="page-23-0"></span>小心: 潜在的错误结果。切勿使用过期溶液。

## 检测的准备工作

警告! 触电危险。在操作过程中,应避免接触施加在离子源上的高电压。先将 系统置于待机模式,然后调整样本管路或靠近离子源的其他设备。

- 安装新离子源时,确保质谱仪的表现达到现有离子源的规格。
- 将离子源安装到质谱仪上。
- 离子源一定要经过全面优化。请参阅离子源的《操作员指南》。
- 取放化学溶液或溶剂前,请参阅所有适用的安全数据表,以了解必要的注意事项。
- 将离子源上的接地接头经一个配备有 5 HL 回路的喷射器与泵连接, 或连接至自动进样器。 请参阅图 [3-1](#page-24-0) 和图 [3-2。](#page-25-3)
- <span id="page-24-0"></span>图 3-1 LC 泵配置:TurboIonSpray**®** 探针

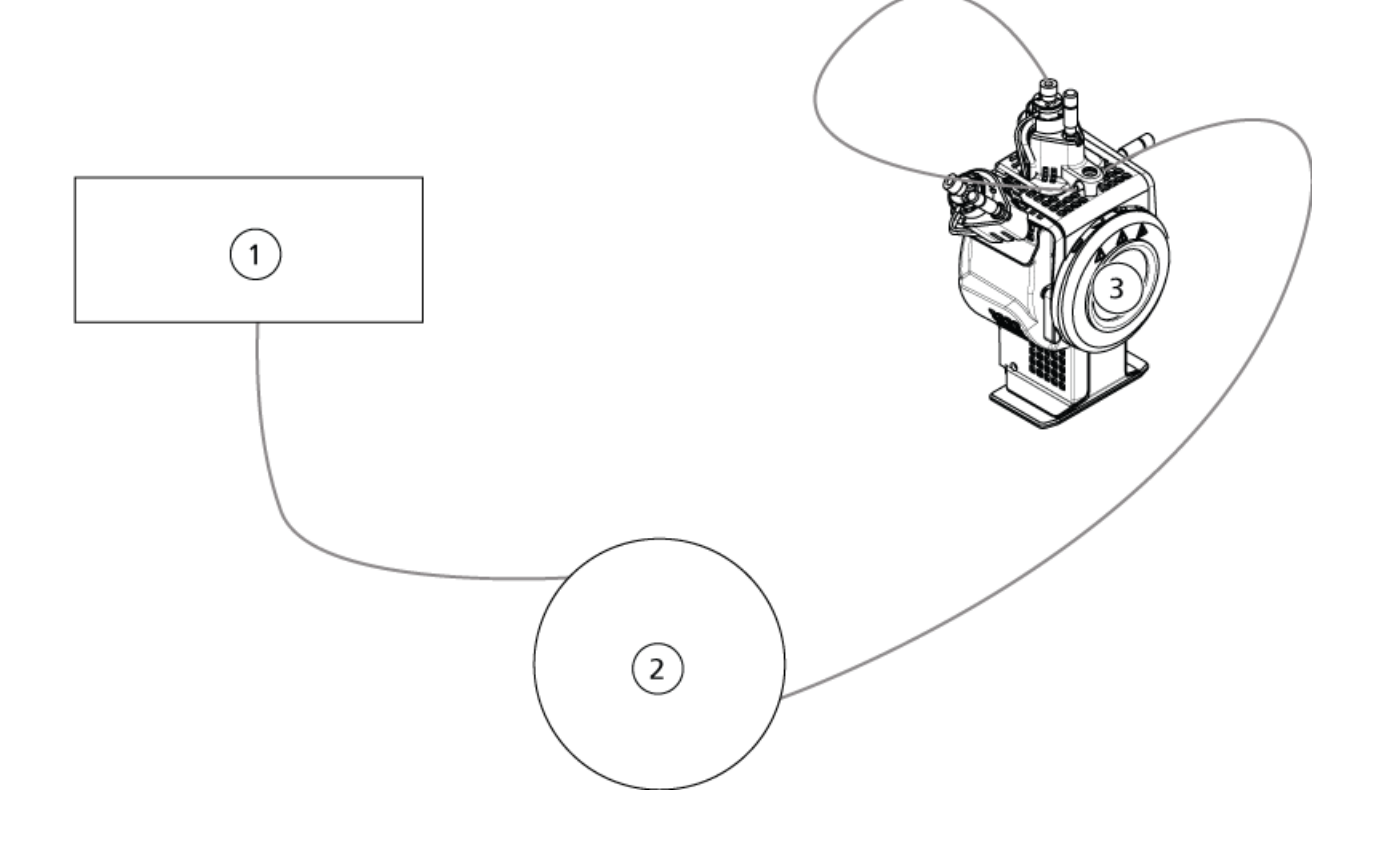

<span id="page-25-3"></span>图 3-2 泵配置:APCI 探针

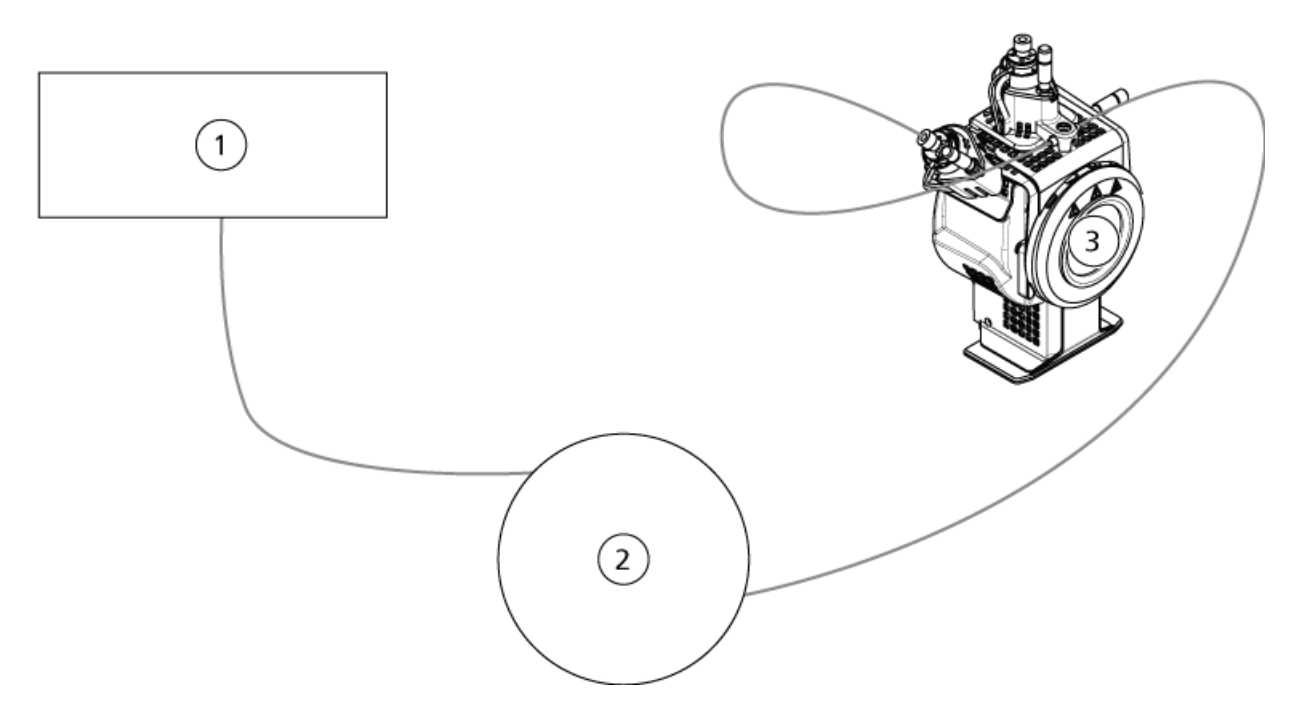

<span id="page-25-0"></span>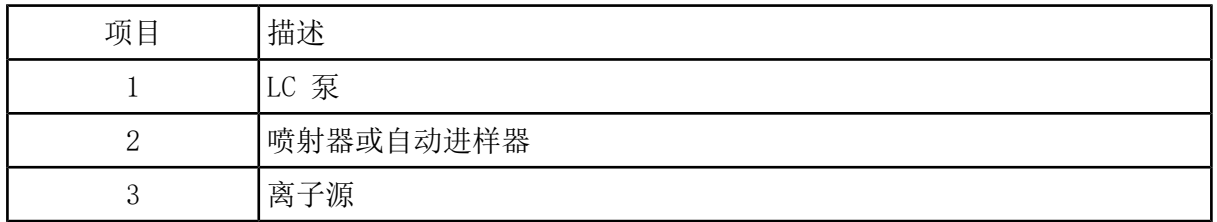

# <span id="page-25-1"></span>检测 TripleTOF**®** 系统上的离子源

#### 制备检测溶液

<span id="page-25-2"></span>1. 将 100 µL 浓度为 0.167 pmol/µL 的利血平溶液和 900 µL 的标准稀释剂倒在一起。

2. 用涡旋混合器搅拌 30 秒钟。

该步骤用于制备 0.0167 pmol/µL 的利血平溶液。

#### 检测 TurboIonSpray**®** 探针

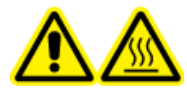

警告! 高温表面危害。在开始任何维护程序之前,先让离子源冷却至少 30 分 钟。在操作过程中,离子源的表面会发烫。

小心: 可能导致系统损坏。在离子源已达到正确温度之后,再引入溶剂流。

关于安装或优化离子源的信息,请参阅离子源《操作员指南》。

1. 配置 HPLC 泵,使之以 0.2 mL/min 的流速输出移动相。

2. 在 Analyst® TF 软件中的 Tune and Calibrate 模式下,双击 Manual Tune。

3. 如下表所示调整探针的位置。

表 3-1 探针位置

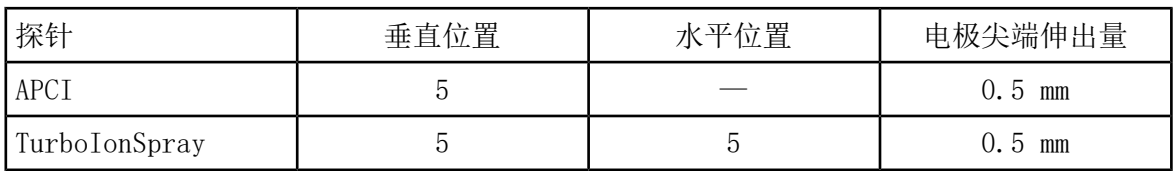

4. 打开之前已优化的方法或设置方法参数,如下表所示。

表 3-2 方法参数

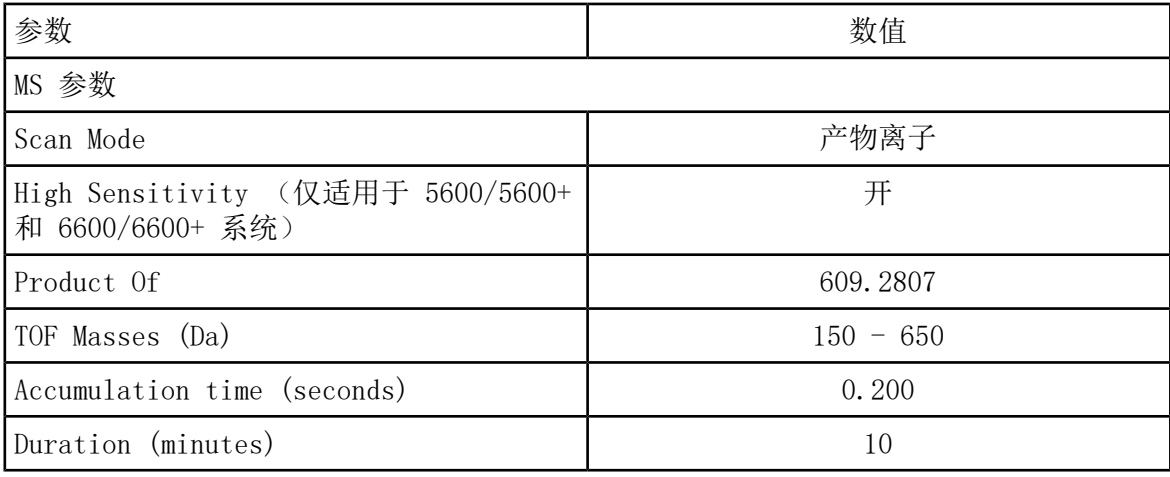

表 3-2 方法参数 (续)

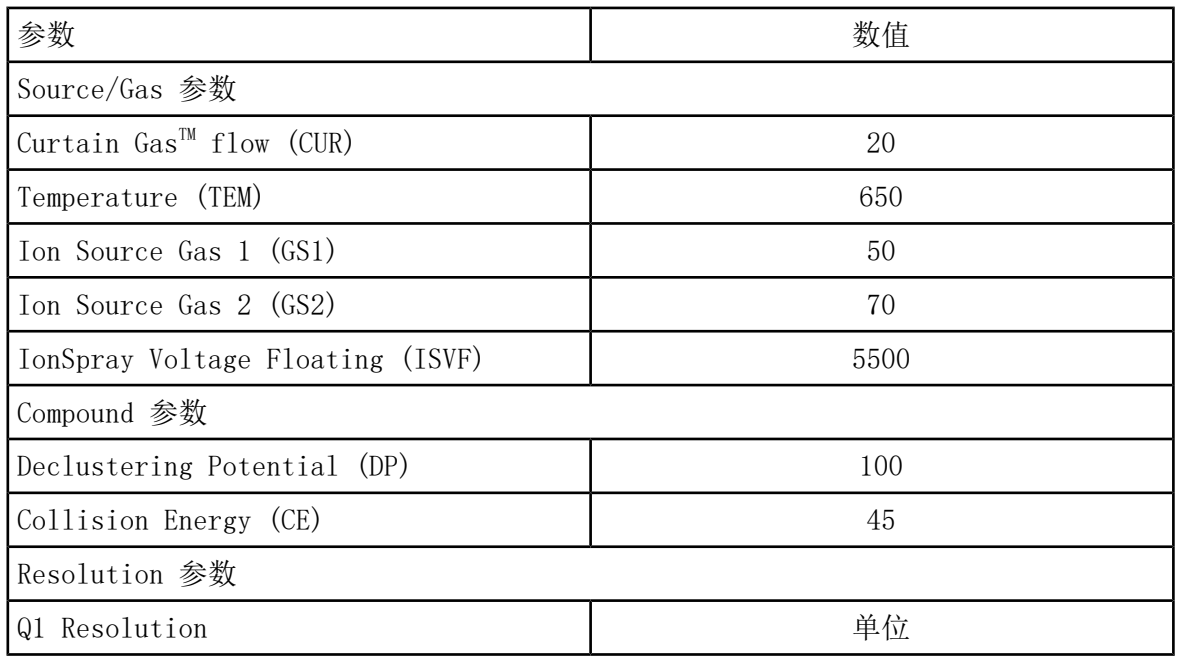

5. 点击 Start运行检测方法。

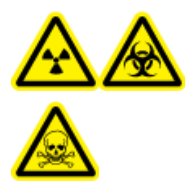

警告! 电离辐射危害、生物危害或有毒化学品危害。确保喷针的突出部分 超过探针尖端,以防止有害蒸汽从离子源溢出。喷针不能缩入探针内部。

小心: 可能导致系统损坏。使用可能的最高 Curtain Gas™ 值进行优化流速值, 以避免 污染质谱仪。

- 6. 在对下列参数进行优化以获得最大信号强度和稳定性的同时,分若干次注入浓度为 0.0167 pmol/µL 的利血平溶液,每次 5 µL:
	- 探针的垂直和水平位置
	- 电极尖端伸出量
	- CUR、TEM、GS1、GS2 和 ISVF
- 7. 单击 Acquire开始采集现有数据。
- 8. 分 3 次注入利血平溶液,每次 5 µL。

提示! 建议用 30 µL 至 40 µL 的溶液溢满 5 µL 回路。

- 9. 数据采集后, 每次注入都会生成一个 50 mDa 窗口的 XIC 值, 窗口位于 m/z 195.0652 (或 所标定的观测质量)中央。记录每次注射的强度(峰值高度)。
- 10. 打印结果。

结果应类似于下图。

图 3-3 m/z 195 质心周围的 50 mDa 窗口的 XIC。

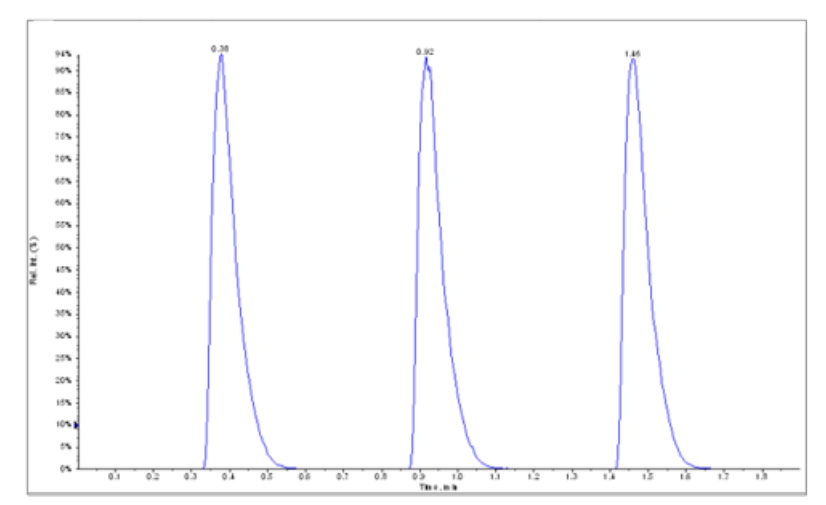

11. 求 3 次离子强度的平均值,然后将结果记录在数据日志中。

12. 确认平均强度属于可接受范围。请参阅数据日志: DuoSpray™离子源。

<span id="page-28-0"></span>如果结果不能接受,请参阅[故障排除提示。](#page-81-0)

13. 检测完成后,停掉 LC 泵,将 TEM设为 0,然后使探针冷却。

检测 APCI(大气压化学电离)探针

警告! 高温表面危害。在开始任何维护程序之前,先让离子源冷却至少 30 分 钟。在操作过程中,离子源的表面会发烫。

小心: 可能导致系统损坏。在离子源已达到正确温度之后,再引入溶剂流。

关于安装或优化离子源的信息,请参阅离子源《操作员指南》。

1. 配置 HPLC 泵,使之以 1 mL/min 的流速输出移动相。

2. 在 Analyst® TF 软件中的 Tune and Calibrate 模式下,双击 Manual Tune。

3. 如下表所示调整探针的位置。

表 3-3 探针位置

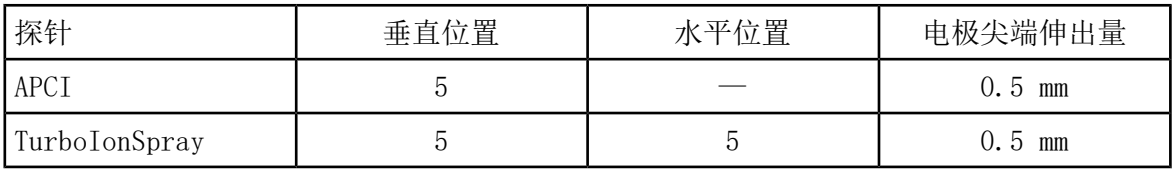

4. 打开之前已优化的方法或设置方法参数,如下表所示。

表 3-4 方法参数

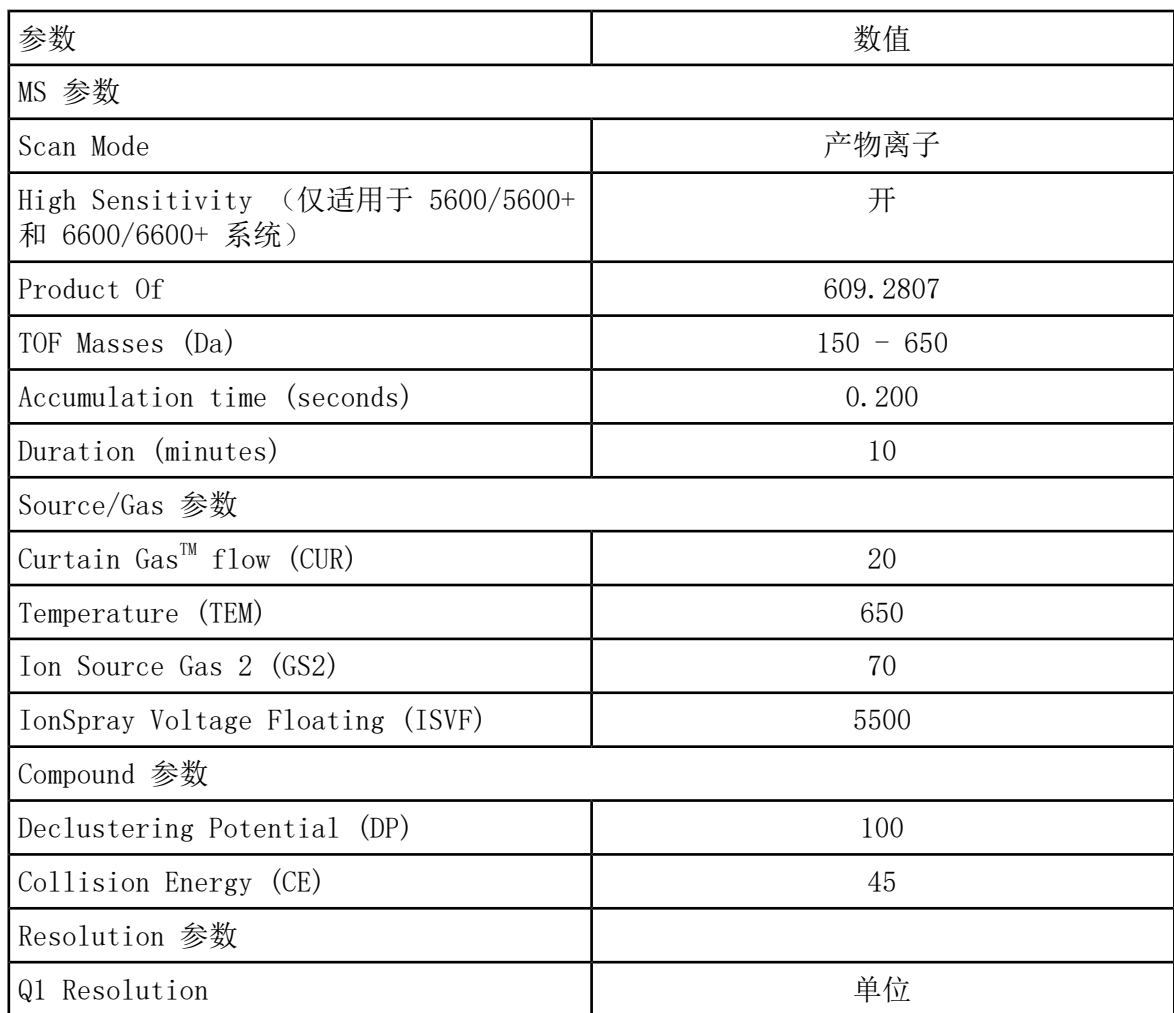

5. 点击 Start运行检测方法。

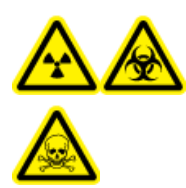

警告! 电离辐射危害、生物危害或有毒化学品危害。确保喷针的突出部分 超过探针尖端,以防止有害蒸汽从离子源溢出。喷针不能缩入探针内部。

小心: 可能导致系统损坏。使用可能的最高 Curtain Gas™ 值进行优化流速值, 以避免 污染质谱仪。

- 6. 在对下列参数进行优化以获得最大信号强度和稳定性的同时,分若干次注入浓度为 0.0167 pmol/µL 的利血平溶液,每次 5 µL:
	- 探针的垂直位置
	- 电极尖端伸出量
	- CUR、TEM、GS2 和 ISVF
- 7. 单击 Acquire开始采集现有数据。
- 8. 分 3 次注入利血平溶液,每次 5 µL。

提示! 建议用 30 µL 至 40 µL 的溶液溢满 5 µL 回路。

- 9. 数据采集后, 每次注入都会生成一个 50 mDa 窗口的 XIC 值, 窗口位于 m/z 195.0652 (或 所标定的观测质量)中央。记录每次注射的强度(峰值高度)。
- 10. 打印结果。

结果应类似于下图。

图 3-4 m/z 195 质心周围的 50 mDa 窗口的 XIC。

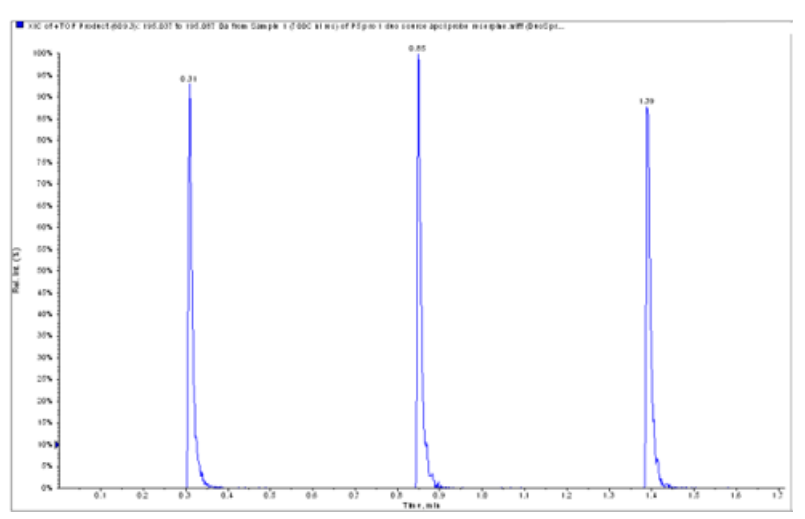

11. 确认平均强度属于可接受范围。请参阅数据日志: DuoSpray™离子源。

如果结果不能接受,请参阅[故障排除提示。](#page-81-0)

<span id="page-31-0"></span>12. 检测完成后,停掉 LC 泵,将 TEM设为 0,然后使探针冷却。

## 检测 Triple Quadrupole 和 QTRAP**®** 系统上的离子 源

#### <span id="page-31-1"></span>检测 TurboIonSpray**®**探针

警告! 高温表面危害。在开始任何维护程序之前,先让离子源冷却至少 30 分 钟。在操作过程中,离子源的表面会发烫。

小心: 可能导致系统损坏。在离子源已达到正确温度之后,再引入溶剂流。

关于安装或优化离子源的信息,请参阅离子源《操作员指南》。

- 1. 配置 HPLC 泵, 使之以 0.2 mL/min 的流速输出移动相。
- 2. 在 Analyst®软件的 Tune and Calibrate 模式下,双击 Manual Tune。
- 3. 在 Source/Gas(离子源/气体)选项卡中的列表内选中 TIS
- 4. 如下表所示调整探针的位置。

表 3-5 探针位置

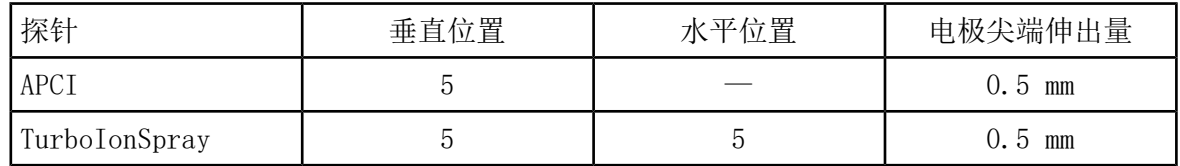

5. 打开之前已优化的方法或设置方法参数,如下表所示。

表 3-6 方法参数

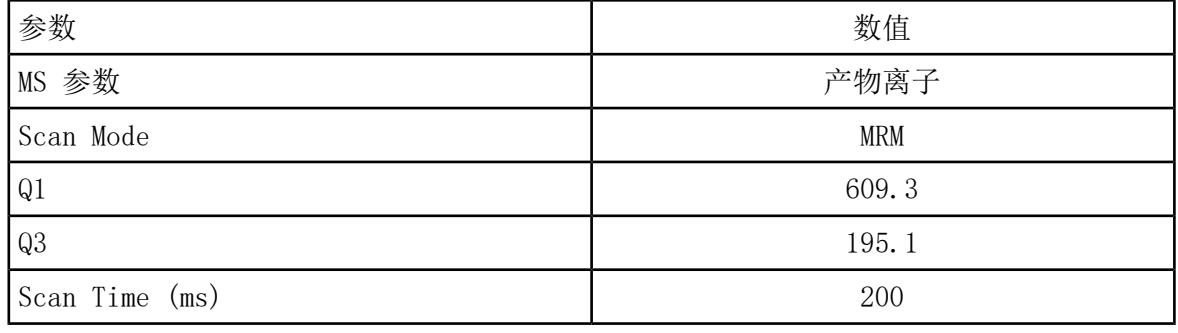

表 3-6 方法参数 (续)

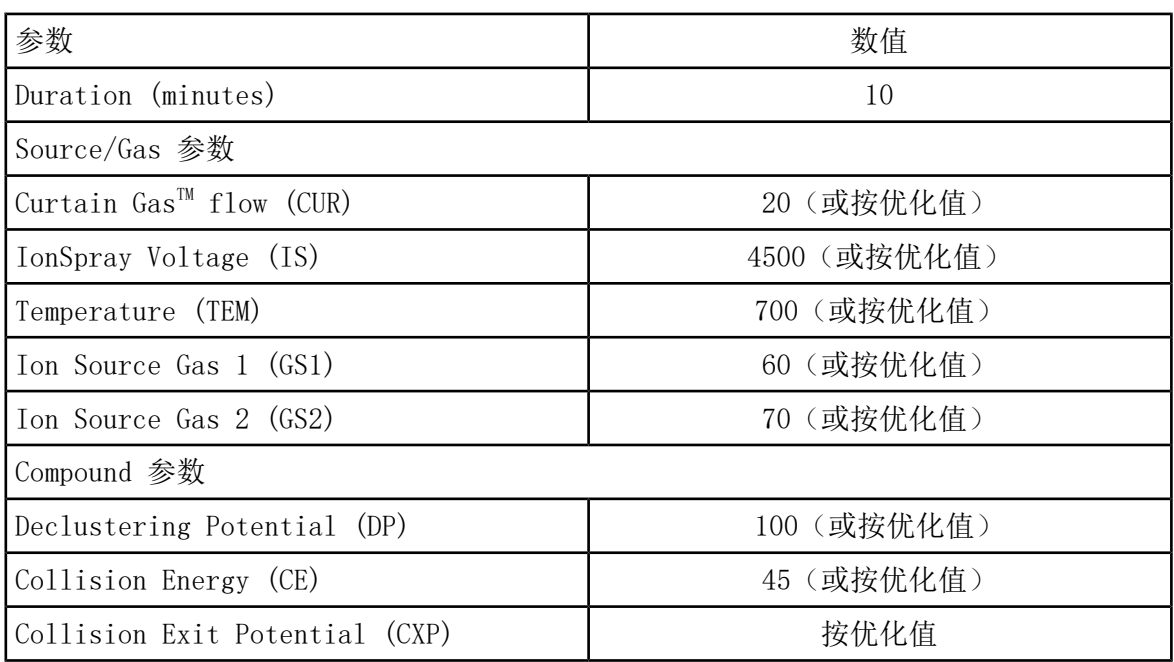

6. 点击 Start运行检测方法。

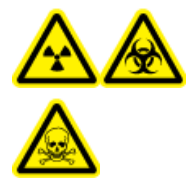

警告! 电离辐射危害、生物危害或有毒化学品危害。确保喷针的突出部分 超过探针尖端,以防止有害蒸汽从离子源溢出。喷针不能缩入探针内部。

小心: 可能导致系统损坏。使用可能的最高 Curtain Gas™ 值进行优化流速值, 以避免 污染质谱仪。

- 7. 在对下列参数进行优化以获得最大信号强度和稳定性的同时, 分若干次注入利血平溶液, 每 次 5 叫:
	- 探针的垂直和水平位置
	- 电极尖端伸出量
	- CUR、TEM、GS1、GS2 和 IS
- 8. 单击 Acquire开始采集现有数据。
- 9. 分 3 次注入浓度为 10 pg/µL 的检测溶液(每次 5 µL),同时监测 m/z 195 质心周围的 50 mDa 窗口。

提示! 建议用 30 µL 至 40 µL 的溶液溢满 5 µL 回路。

10. 打印结果。

结果应类似于下图。

图 3-5 利血平

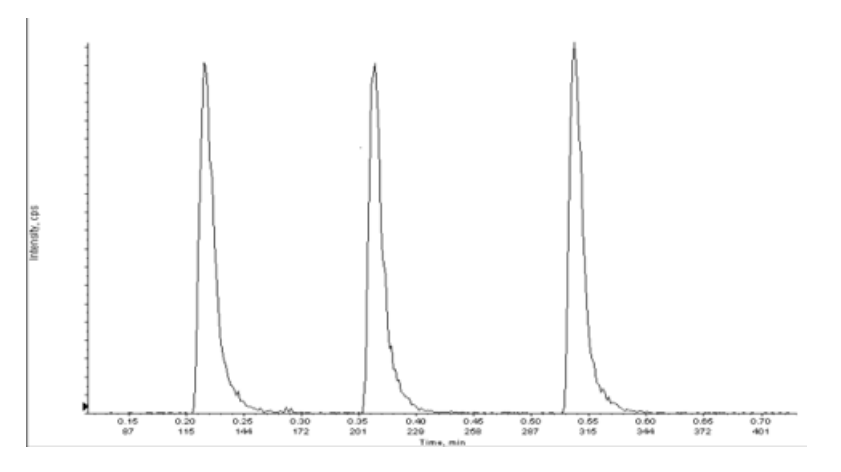

11. 求 3 次离子强度的平均值,然后将结果记录在数据日志中。

12. 确认平均强度属于可接受范围。请参阅数据日志: DuoSpray™离子源。

如果结果不能接受,请参阅[故障排除提示。](#page-81-0)

<span id="page-33-0"></span>13. 检测完成后,停掉 LC 泵,将 TEM设为 0,然后使探针冷却。

检测 APCI(大气压化学电离)探针

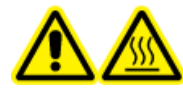

警告! 高温表面危害。在开始任何维护程序之前,先让离子源冷却至少 30 分 钟。在操作过程中,离子源的表面会发烫。

小心: 可能导致系统损坏。在离子源已达到正确温度之后,再引入溶剂流。

关于安装或优化离子源的信息,请参阅离子源《操作员指南》。

1. 配置 HPLC 泵,使之以 1 mL/min 的流速输出移动相。

2. 在 Analyst®软件的 Tune and Calibrate 模式下,双击 Manual Tune。

3. 如下表所示调整探针的位置。

表 3-7 探针位置

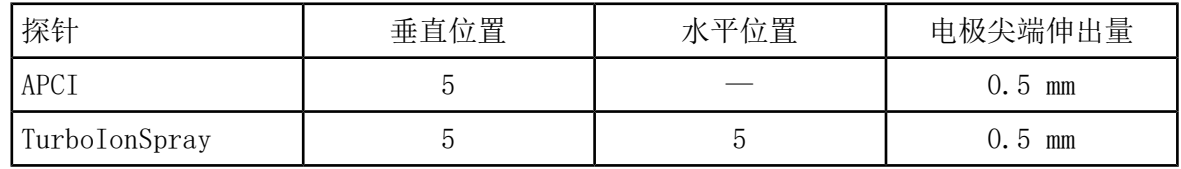

4. 打开之前已优化的方法或设置方法参数,如下表所示。

表 3-8 方法参数

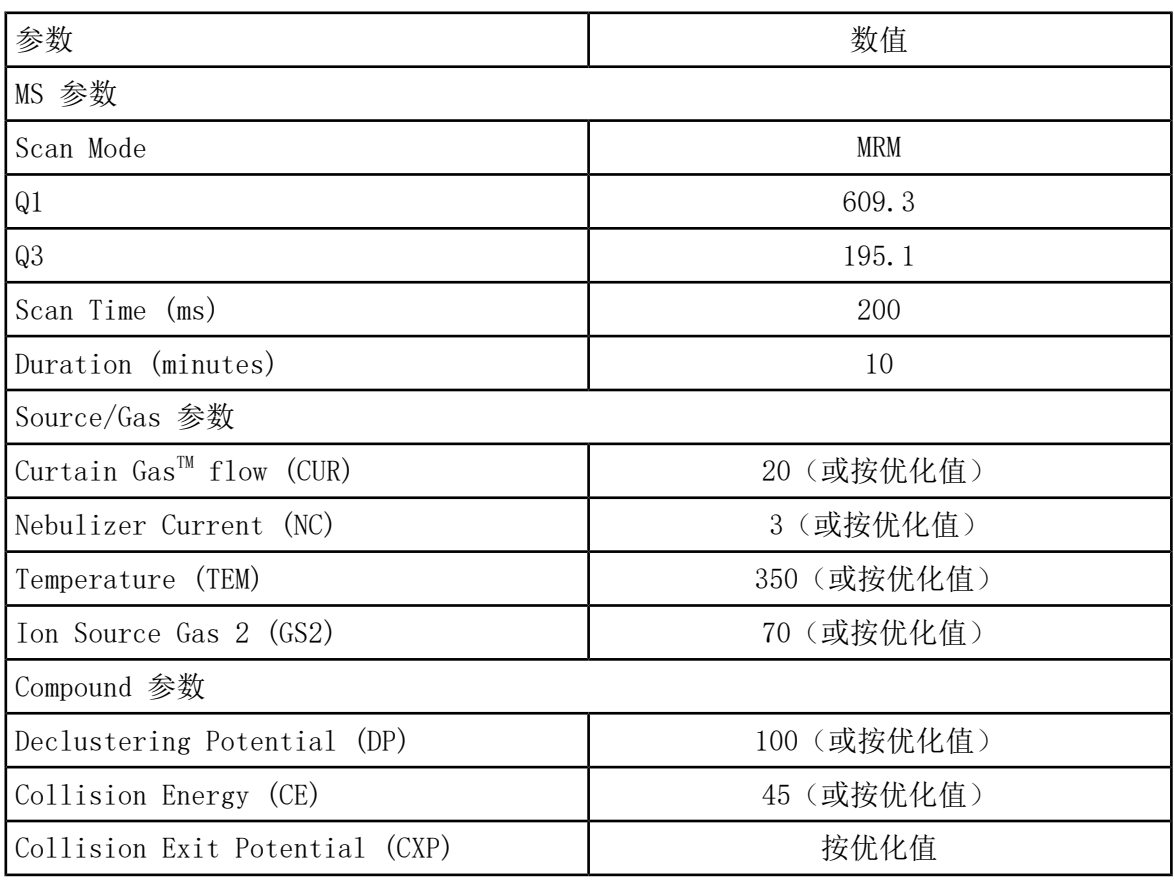

5. 点击 Start运行检测方法。

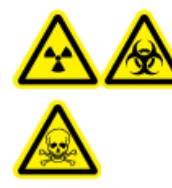

警告! 电离辐射危害、生物危害或有毒化学品危害。确保喷针的突出部分 超过探针尖端,以防止有害蒸汽从离子源溢出。喷针不能缩入探针内部。

小心: 可能导致系统损坏。使用可能的最高 Curtain Gas™ 值进行优化流速值, 以避免 污染质谱仪。

- 6. 在对下列参数进行优化以获得最大信号强度和稳定性的同时, 分若干次注入利血平溶液, 每 次 5 叫:
	- 探针的垂直和水平位置
	- 电极尖端伸出量
- CUR、GS1 和 NC
- 7. 单击 Acquire开始采集现有数据。
- 8. 分 3 次注入利血平溶液,每次 5 µL。

提示! 建议用 30 µL 至 40 µL 的溶液溢满 5 µL 回路。

- 9. 数据采集后, 每次注入都会生成一个 50 mDa 窗口的 XIC 值, 窗口位于 m/z 195.0652 (或 所标定的观测质量)中央。记录每次注射的强度(峰值高度)。
- 10. 打印结果。
- 11. 确认平均强度属于可接受范围。请参阅数据日志: DuoSpray™离子源。

如果结果不能接受,请参阅[故障排除提示。](#page-81-0)

12 检测完成后, 停掉 LC 泵, 将 TEM设为 0, 然后使探针冷却。
在下列任一种情况下进行检测:

- 安装了新的离子源时。
- 在对离子源进行重要维护之后。
- 在项目开始前或作为标准操作规程的一部分,必须对离子源的性能进行评估。

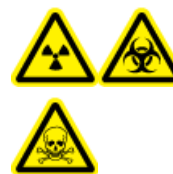

警告! 电离辐射危害、生物危害或有毒化学品危害。只有在充分了解与离子源 一起使用的有毒或有害材料的妥善利用、防护和疏散方面的知识,并接受了相 关培训后,才能使用离子源。

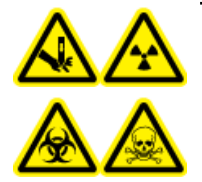

警告! 刺伤危险、电离辐射危害、生物危害或有毒化学品危害。如果离子源窗 口有裂痕或破损,请停止使用离子源,并与 SCIEX 现场服务工程师联系。设备 中引入的任何有毒或有害材料均会存在于离子源排气输出中。设备产生的废气 应从室内排出。请按照既定实验室安全程序处置锐器。

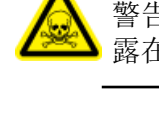

警告! 有毒化学品危害。穿戴个人防护设备、手套和护目镜,以避免皮肤或眼睛暴 露在外。

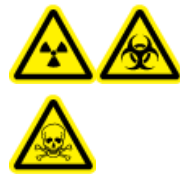

警告! 电离辐射危害、生物危害或有毒化学品危害。发生化学品溢漏情况下 的具体操作说明请查看产品安全数据表。在清理离子源附近的溢漏液时,一定 要确认系统处于待机模式。请使用相应的个人防护设备和能吸湿的抹布来吸除 溢漏物,并按当地法规进行处置。

#### 所需材料

• 请使用 SCIEXTripleTOF® 标准化学试剂盒(PN 4456736)中提供的 0.167 pmol/µL 利血 平溶液和标准稀释剂来制备检测溶液。

注释: 此溶液也用于检测 SCIEX Triple Quad™和 QTRAP® 质谱仪上的 OptiFlow™ Turbo V 离子源。

- PEEK 导管 (外径 1/16 英寸, 内径 0.005 英寸)
- 配有 MICRO 探针的离子源装有低微流量喷针。
- 250 µL 1000 µL 注射器
- 无粉手套(建议使用丁腈橡胶或氯丁橡胶)
- 护目镜
- 实验室外套

注释: 所有测试溶液必须低温保存。如果溶液离开冰箱超过 48 小时,则应丢弃,并使用新 溶液。

小心: 潜在的错误结果。切勿使用过期溶液。

### 检测的准备工作

警告! 触电危险。在操作过程中,应避免接触施加在离子源上的高电压。先将 系统置于待机模式,然后调整样本管路或靠近离子源的其他设备。

- 安装新离子源时,确保质谱仪的表现达到现有离子源的规格。
- 将离子源安装到质谱仪上。
- 离子源一定要经过全面优化。请参阅离子源的《操作员指南》。
- 取放化学溶液或溶剂前,请参阅所有适用的安全数据表,以了解必要的注意事项。
- 安装待检测的探针。

检测 Triple Quadrupole 和 QTRAP**®** 系统上的离子 源

检测 SteadySpray 探针

警告! 高温表面危害。在开始任何维护程序之前,先让离子源冷却至少 60 分 钟。在操作过程中,离子源的表面会发烫。

小心: 可能导致系统损坏。在离子源已达到正确温度之后,再引入溶剂流。

注释: 无需为任何维护程序拆下 OptiFlowTM Turbo V 离子源仅适用于5500、5500+、6500 和6500+ 系列系统。

注释: 检测仅针对 MICRO 探针和低微流量喷针。

关于安装或优化离子源的信息,请参阅离子源《操作员指南》。

1. 以5 μL/min 的流速注入利血平溶液。

2. 在 Analyst®软件的 Tune and Calibrate 模式下,双击 Manual Tune。

3. 打开之前已优化的方法或设置方法参数,如下表所示。

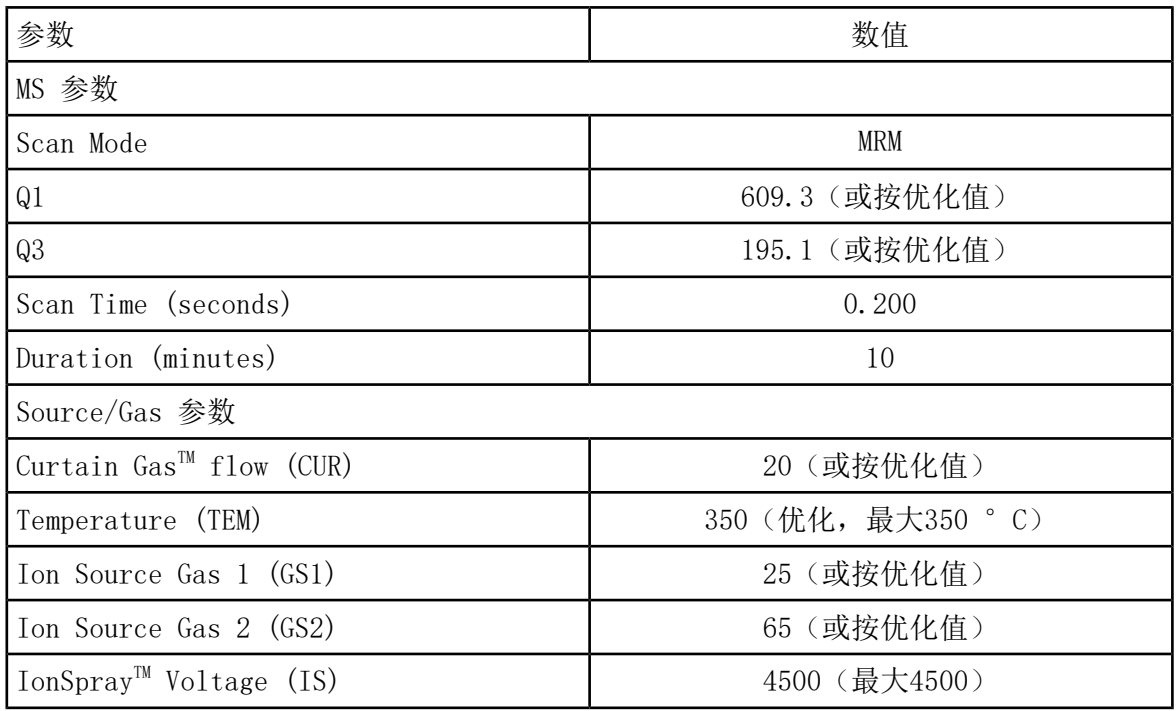

表 4-1 方法参数

表 4-1 方法参数 (续)

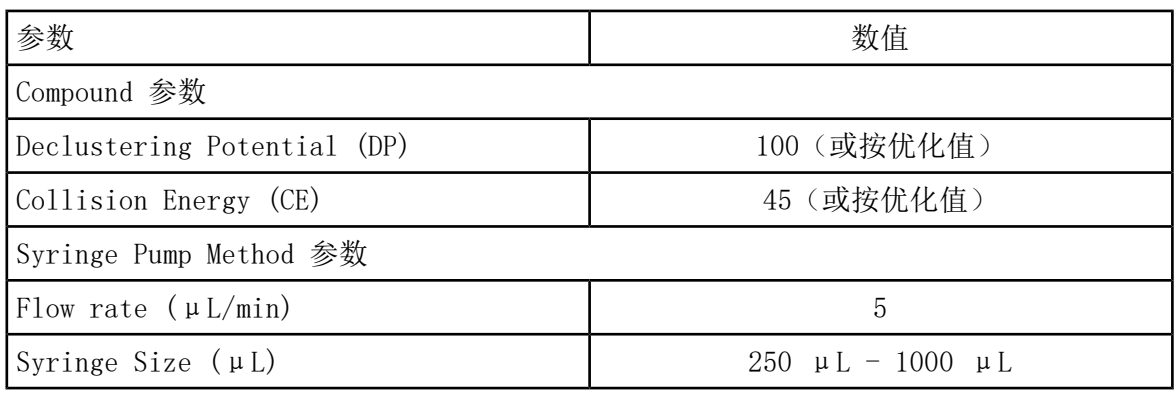

4. 点击 Start运行检测方法。

小心: 可能导致系统损坏。使用可能的最高 Curtain Gas™ 值进行优化流速值, 以避免 污染质谱仪。

- 5. 在对 CUR、TEM、GS1、GS2 和 SVF 进行优化以获得最大信号强度和稳定性的同时,注入 0.167 pmol/μL 利血平溶液至少5 分钟。
- 6. 单击 Acquire开始采集现有数据。
- 7. 打印结果。
- 8. 将结果记录在数据日志中。
- 9. 求 3 次离子强度的平均值,然后将结果记录在数据日志中。
- 10. 确认平均强度属于可接受范围。请参阅[数据日志:OptiFlow](#page-93-0)TM Turbo V 离子源。

如果结果不能接受,请参阅[故障排除提示。](#page-81-0)

# 检测 TripleTOF**®** 系统

注释: OptiFlow™ Turbo V 离子源仅适用于 TripleTOF® 6600+ 系统和任何升级使用OptiFlow™ Turbo V离子源的 TripleTOF® 6600 系统。

#### 检测 SteadySpray 探针

警告! 高温表面危害。在开始任何维护程序之前,先让离子源冷却至少 60 分 钟。在操作过程中,离子源的表面会发烫。

小心: 可能导致系统损坏。在离子源已达到正确温度之后,再引入溶剂流。

关于安装或优化离子源的信息,请参阅离子源《操作员指南》。

#### 注释: 检测仅针对 MICRO 探针和低微流量喷针。

1. 以5 μL/min 的流速注入利血平溶液。

2. 在 Analyst® TF 软件中的 Tune and Calibrate 模式下,双击 Manual Tune。

3. 打开之前已优化的方法或设置方法参数,如下表所示。

表 4-2 方法参数

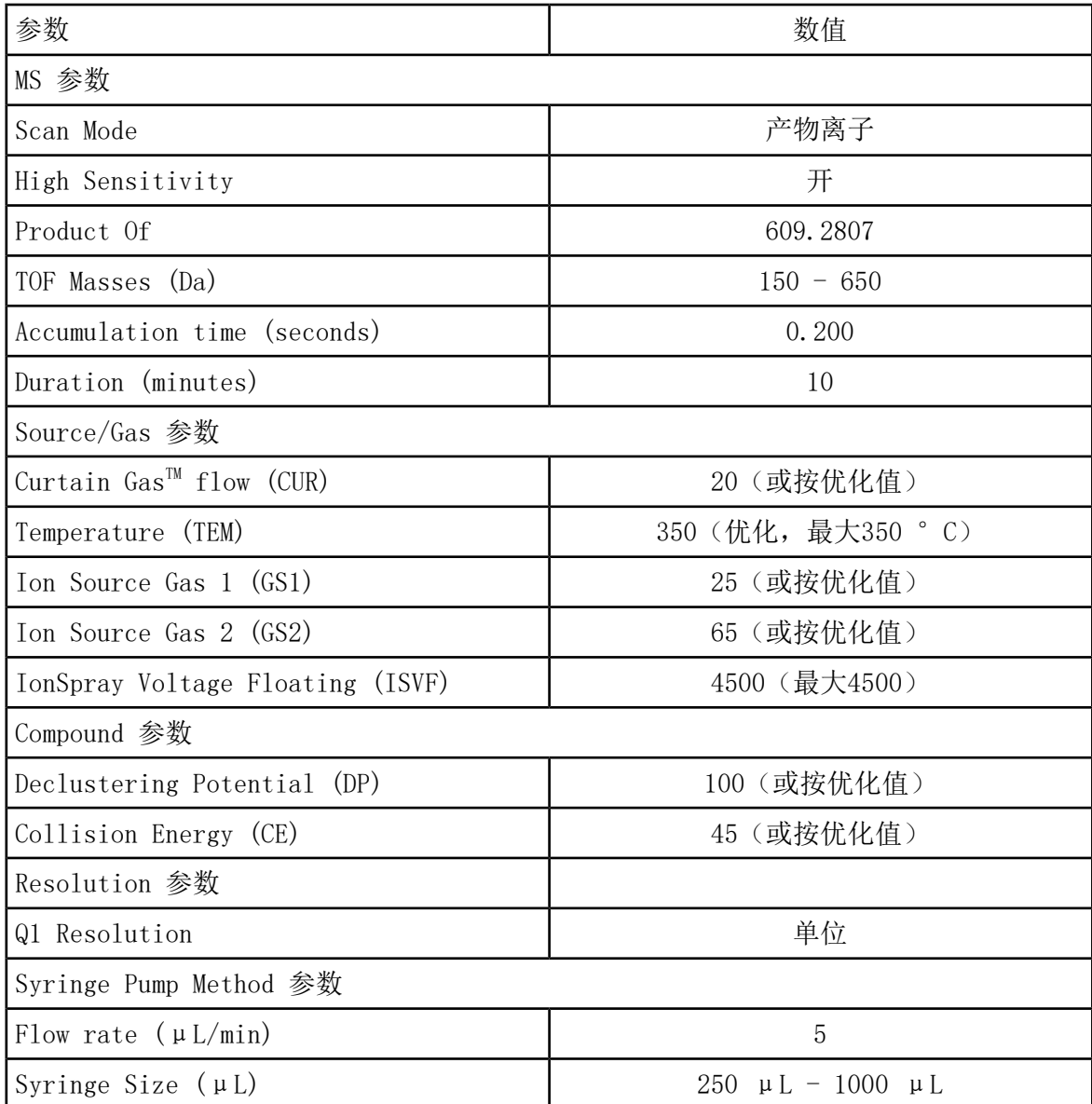

4. 点击 Start运行检测方法。

小心: 可能导致系统损坏。使用可能的最高 Curtain Gas™ 值进行优化流速值, 以避免 污染质谱仪。

- 5. 在对 CUR、TEM、GS1、GS2 和 ISVF 进行优化以获得最大信号强度和稳定性的同时,注入 0.167 pmol/μL 利血平溶液。
- 6. 单击 Acquire 开始采集数据,至少 5 分钟。
- 7. 打印结果。
- 8. 确认平均强度属于可接受范围。请参阅数据日志: Turbo V™ 离子源。

如果结果不能接受,请参阅[故障排除提示。](#page-81-0)

# NanoSpray<sup>®</sup> 离子源检测 5

本部分中的检测适用于 NanoSpray III 离子源。有关® SCIEX 质谱仪 DPV-450 Digital PicoView Nanospray 离子源的规格,请参阅《新物镜安装手册》。

在下列任一种情况下进行检测:

- 安装了新的离子源时。
- 在对离子源进行重要维护之后。
- 在项目开始前或作为标准操作规程的一部分,必须对离子源的性能进行评估。

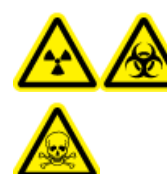

警告! 电离辐射危害、生物危害或有毒化学品危害。只有在充分了解与离子源 一起使用的有毒或有害材料的妥善利用、防护和疏散方面的知识,并接受了相 关培训后,才能使用离子源。

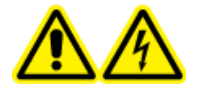

警告! 触电危险。在照明灯、摄像头、制动装置和盖未安装妥当的情况下, 切 勿运行 NanoSpray**®**离子源。切勿触摸气帘板,或者让发射器尖端接触气帘板。 如果质谱仪能够正常工作,并且已安装了离子源,即使将 X-Y-Z 定位装置从接 口移开,气帘板上仍有高电压存在。

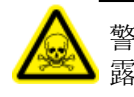

警告! 有毒化学品危害。穿戴个人防护设备、手套和护目镜,以避免皮肤或眼睛暴 露在外。

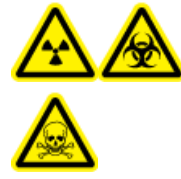

警告! 电离辐射危害、生物危害或有毒化学品危害。发生化学品溢漏情况下 的具体操作说明请查看产品安全数据表。在清理离子源附近的溢漏液时,一定 要确认系统处于待机模式。请使用相应的个人防护设备和能吸湿的抹布来吸除 溢漏物,并按当地法规进行处置。

### 检测的准备工作

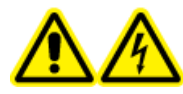

警告! 触电危险。在操作过程中,应避免接触施加在离子源上的高电压。先将 系统置于待机模式,然后调整样本管路或靠近离子源的其他设备。

- 安装新离子源时,确保质谱仪的表现达到现有离子源的规格。
- 将离子源安装到质谱仪上。
- 离子源一定要经过全面优化。请参阅离子源的《操作员指南》。
- <span id="page-43-0"></span>• 取放化学溶液或溶剂前,请参阅所有适用的安全数据表,以了解必要的注意事项。

#### 图 5-1 检测工作流程

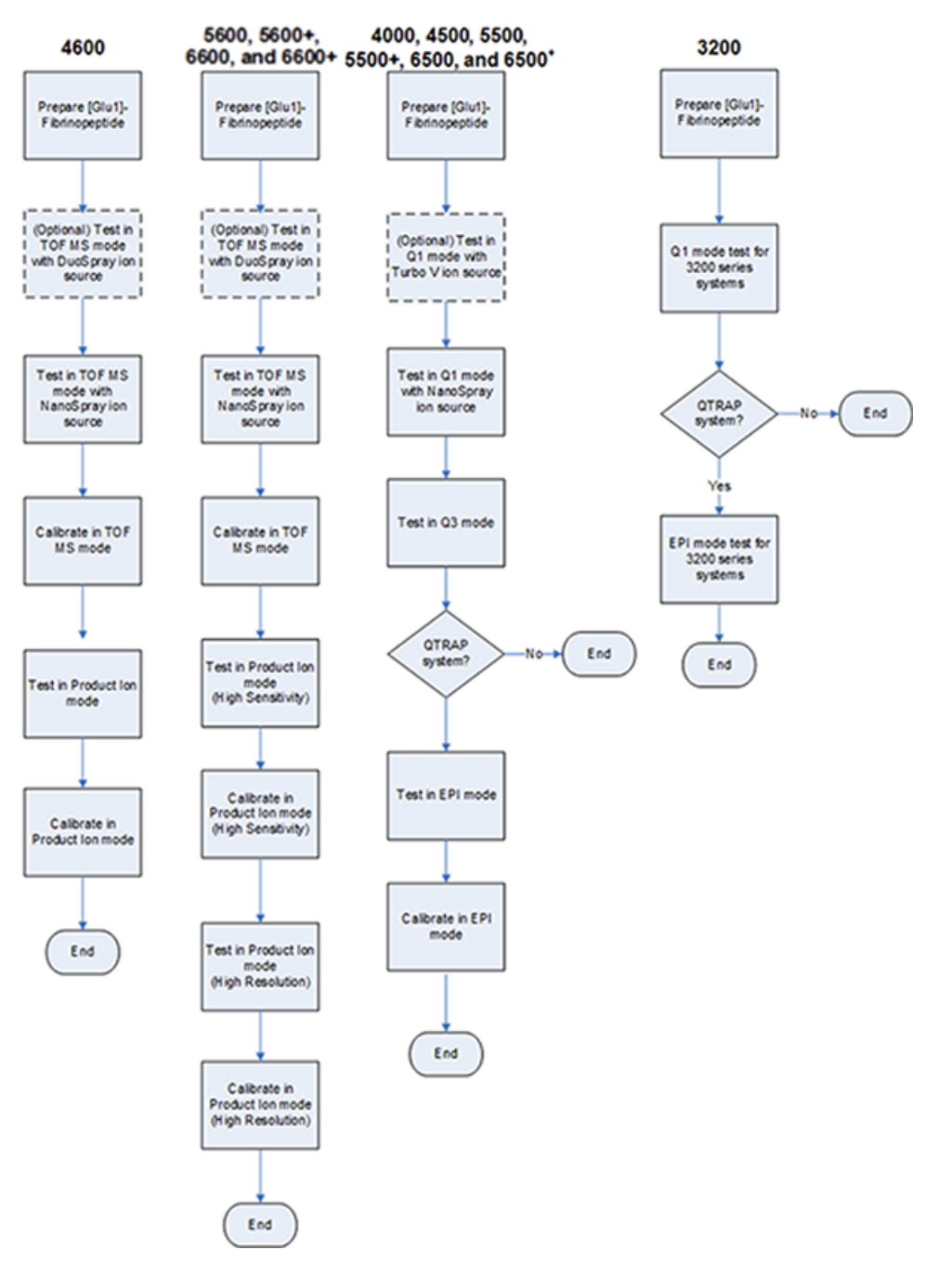

# <span id="page-44-0"></span>制备 [Glu<sup>1</sup>]-纤维蛋白肽 B 稀释液

所需材料

- [Glu1]-纤维蛋白肽 B,包含在液相色谱/质谱肽校正试剂盒 (PN 4465867) 中
- 标准稀释液,包含在液相色谱/质谱肽校正试剂盒中
- 无粉手套(建议使用丁腈橡胶或氯丁橡胶)
- 护目镜
- 实验室外套

关于  $[G1u^1]$ -纤维蛋白肽 B 质量列表, 请参阅 $[G1u^1]$ -纤维蛋白肽 B 的质量。

注释: 总是在将要运行测试之前制备稀释液。

注释: [Glu<sup>1</sup>]-纤维蛋白肽 B 可能会嵌入小瓶的橡胶隔片中。在打开小瓶之前, 轻轻拍打小 瓶或将其摇下来。然后,移去部分隔片露出一个小槽。利用小槽添加稀释溶剂。然后,将隔 片推回原位, 混匀溶解。

- 小心: 潜在的错误结果。切勿使用过期溶液。
- 1. 添加 900 μL 的标准稀释液 (0.1% 甲酸, 10% 乙腈) 到含有 0.1 mg [Glu<sup>1</sup>]-纤维蛋白肽 B 的琥珀色玻璃瓶中。
- 2. 将小瓶盖紧,振摇,然后涡旋至少 2 分钟,以确保肽完全溶解。

注释: 肽浓度可能因总肽含量和标准溶液的肽纯度的不同而各异。请参阅由供应商提供 的分析证书。纯度为 100% 的 0.1 mg  $[Glu^1]$ -纤维蛋白肽 B 按照前述步骤溶解, 形成一 种浓度约为 66.67 pmol/µL 的储备溶液。

3. 将原液按 50 HL 容积分装到干净的试管中。在 -20°C 冷冻不用的等分试样以备将来使用。

- 4. 将 50 µL 原液放入干净的试管中,然后加入 450 μL 的标准稀释液。
- 5. 涡旋试管 30 秒。

这是 1:10 稀释,提供 500 μL 的 6.7 pmol/µL 溶液。

- 6. 将 50 µL 6.7 pmol/µL 的溶液放入另一干净的试管中。
- 7. 加入 450 μL 的标准稀释液。

8. 涡旋试管 30 秒。

这是 1:10 稀释,提供 500 μL 的 667 fmol/µL 溶液。

9. 将 50 µL 667 fmol/µL 的溶液放入另一干净的试管中。

10. 加入 450 μL 的标准稀释液。

11. 涡旋试管 30 秒。

这是 1:10 稀释,提供 500 μL 最终浓度为 66.7 fmol/µL 的溶液,用于输注 (Infusion) 测试。

# 检测 TripleTOF**®** 系统

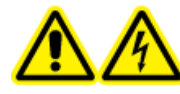

警告! 触电危险。在照明灯、摄像头、制动装置和盖未安装妥当的情况下, 切 勿运行 NanoSpray**®**离子源。切勿触摸气帘板,或者让发射器尖端接触气帘板。 如果质谱仪能够正常工作,并且已安装了离子源,即使将 X-Y-Z 定位装置从接 口移开,气帘板上仍有高电压存在。

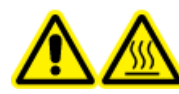

警告! 高温表面危害。不要触摸高压电轨或发射器尖端。

任务要求综述请参阅图 [5-1](#page-43-0)

对于 TripleTOF® 4600 系统,请执行以下任务:

- 制备 $[Glu^1]$ -纤维蛋白肽 B 稀释液
- TOF MS [模式下的检测和标定](#page-46-0)
- [在产物离子模式下检测和标定](#page-55-0)

对于 TripleTOF® 5600/5600+ 和 6600/6600+ 系统,请执行以下任务:

- 制备 [Glu<sup>1</sup>[\]-纤维蛋白肽](#page-44-0) B 稀释液
- TOF MS [模式下的检测和标定](#page-46-0)
- [在产物离子模式下检测和标定\(高灵敏度\)\(仅适用于](#page-52-0) 5600/5600+ 和 6600/6600+ 系统)
- [在产物离子模式下检测和标定.](#page-55-0) 该检测在高分辨率模式下进行。

所需材料

- [Glu1[\]-纤维蛋白肽](#page-44-0) B 稀释液。请参阅制备  $[Glu^1]$ -纤维蛋白肽 B 稀释液。
- **NanoSpray® 离子源注射用 100 HL 注射器 (内径 1.46 mm) 或同等器械**
- (可选)DuoSprayTM 离子源注射用 1 mL 注射器(内径 4.61 mm)或同等器械
- 无粉手套(建议使用丁腈橡胶或氯丁橡胶)
- 护目镜
- <span id="page-46-0"></span>• 实验室外套

#### <span id="page-46-1"></span>TOF MS 模式下的检测和标定

(可选)用 DuoSprayTM 离子源执行 TOF MS 检测 该步骤旨在确认稀释的完全性。

注释: 在注射器内注入 [Glu<sup>1</sup>]-纤维蛋白肽 B 溶液之前, 先用洗液冲洗 3 次。然后将注射 器与相应的导管连接,并在连接至高压导轨上接头之前再进行冲洗。然后,用 [Glu<sup>1</sup>]-纤维蛋 白肽 B 溶液冲洗导管。

- 1. 将 DuoSpray™离子源安装在质谱仪上。请参阅 DuoSpray™《离子源操作员指南》。
- 2. 用 1 mL 注射器注入多肽 [Glu<sup>1</sup>]-Fibrinopeptide В 溶液, 注入流速为 5 WL/min。
- 3. 在 Analyst® TF 软件中的 Tune and Calibrate 模式下,双击 Manual Tune。
- 4. 打开之前已优化的方法或设置方法参数,如下表所示。

表 5-1 用 DuoSpray™ 离子源执行 TOF MS 检测的参数

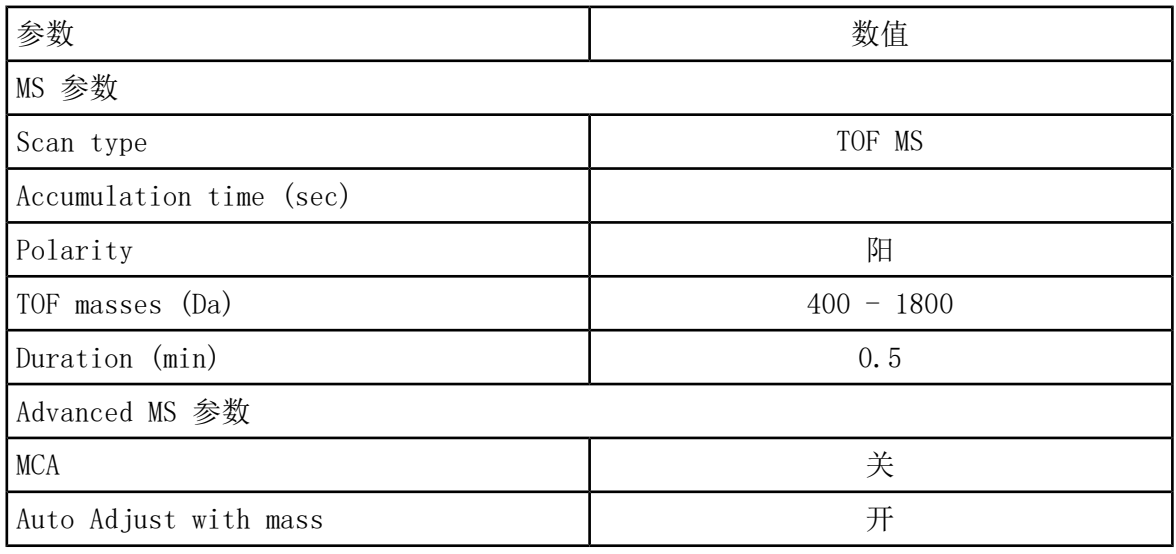

| 参数                               | 数值                |
|----------------------------------|-------------------|
| Q1 Transmission Window           | 默认 (有自动调节)        |
| Pulsar Frequency                 | 默认(有自动调节)         |
| Time bins to sum                 | 4                 |
| Settling time                    | 默认                |
| Pause between mass ranges        | 默认                |
| Source/Gas 参数                    |                   |
| Ion Source Gas 1 (GS1)           | 20                |
| Curtain $Gas^{TM}$ flow (CUR)    | 20                |
| Temperature (TEM) (° C)          | $\Omega$          |
| IonSpray Voltage Floating (ISVF) | 5500              |
| Compound 参数                      |                   |
| Declustering Potential (DP)      | 100               |
| Syringe Pump Method 参数           |                   |
| Flow rate $(\mu L/min)$          | 5                 |
| Syringe Size                     | 1 mL (内径 4.61 mm) |

表 5-1 用 DuoSpray™ 离子源执行 TOF MS 检测的参数 (续)

5. 将新方法保存。

提示! 将 NanoSpray® 离子源检测所使用的方法保存在单独的文件夹中, 命名为 NanoSpray Installation(日期)。

- 6. 单击 Acquire 采集 30 秒钟的数据。
- 7. 在 TIC of +TOF MS 窗口的左下窗格中,高亮选中 30 秒钟,然后双击显示平均光谱。
- 8. 右键单击下方窗格内出现的平均光谱,然后单击 List Data。然后记录下质心强度和分辨 率。
- 9. 确认质心强度和分辨率属于可接受范围。请参阅数据日志: NanoSpray®离子源。

要领: 用 DuoSpray™ 离子源获得的质心强度和分辨率应符合 NanoSpray® 离子源的规范要 求。如不符合,请制备新的稀释液。

<span id="page-48-0"></span>用 NanoSpray**®**离子源执行TOF MS 检测

注释: 在注射器内注入 [Glu<sup>1</sup>]-纤维蛋白肽 B 溶液之前, 先用洗液冲洗 3 次。然后将注射 器与相应的导管连接,并在连接至高压导轨上接头之前再进行冲洗。然后,用 [Glu<sup>1</sup>]-纤维蛋 白肽 B 溶液冲洗导管。

- 1. 安装 NanoSpray®离子源安装在质谱仪上。请参阅 NanoSpray*®*《离子源操作员指南》。
- 2. 准备 NanoSpray III 检测头。请参阅 NanoSpray*®*《离子源操作员指南》。
- 3. 用 100 HL 注射器以 0.5 HL/min 的流速注入多肽 [Glu<sup>1</sup>]- Fibrinopeptide B 溶液。
- 4. 在 Analyst® TF 软件中的 Tune and Calibrate 模式下,双击 Manual Tune。
- <span id="page-48-1"></span>5. 如果执行了可选程序"(可选)用 DuoSpray™ [离子源执行](#page-46-1) TOF MS 检测 ", 则打开方法, 然后按下表所示设置参数。如果未执行该程序,则使用这些参数创建方法。如果未执行该程 序,则使用这些参数创建方法。

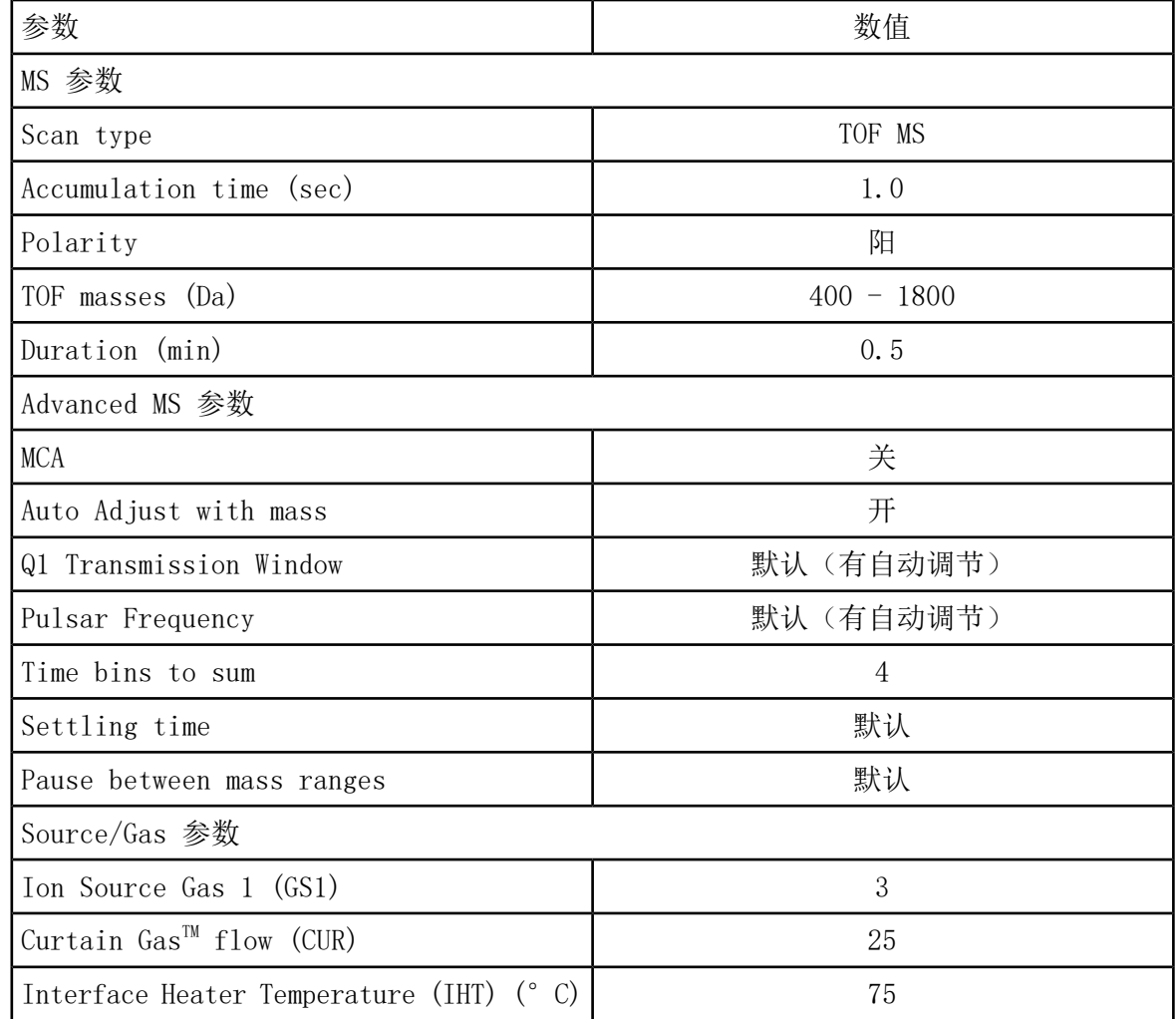

表 5-2 使用 NanoSpray**®** 离子源的 TOF MS 方法参数

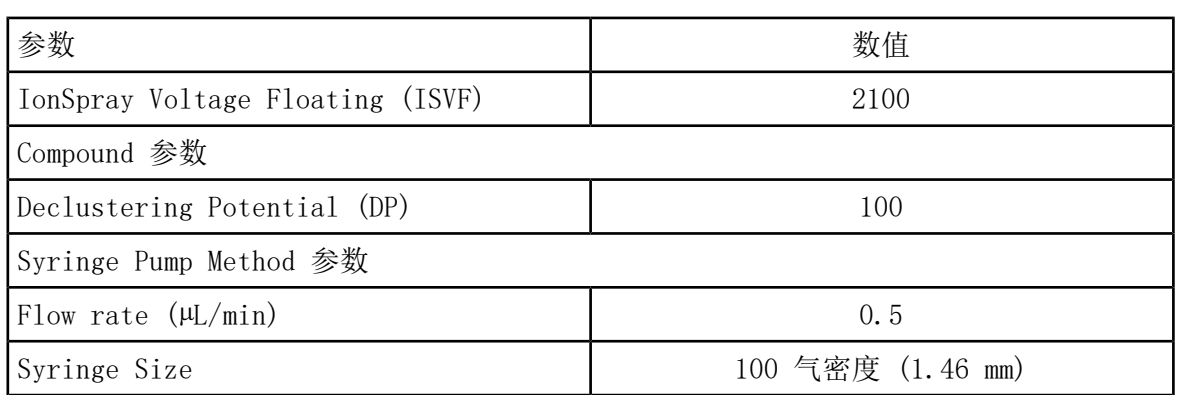

表 5-2 使用 NanoSpray**®** 离子源的 TOF MS 方法参数 (续)

6. 点击 Start 运行检测方法。

小心: 可能导致系统损坏。不得让发射器尖端接触气帘板。使用精细的 Z 轴调节旋钮调 节喷雾器的位置,避免对发射器尖端造成损坏。

小心: 潜在的系统污染。不得将发射器尖头端部插入气帘板小孔中。确保发射器尖端在孔 隙外至少 2 mm 至 5 mm 处。喷雾太靠近孔隙可造成质谱仪污染。

7. 调节喷射头与气帘板小孔的相对位置,以优化信号强度。记录 XYZ 数值,供今后使用。

8. 以 100V 的增量单位调节 ISVF,获得最佳信号和信噪比。

注释: 如果 IonSpray™ 电压过高, 可能会发生电晕放电。在探针尖端可以看到蓝光。电 晕放电导致灵敏度以及信号稳定性下降。

9. 增大 GS1,直至信号开始下降,然后再减小 GS1,直至信号达到最大值。

GS1 通常在 3 和 10 之间优化。如果 GS1 超出该范围,则尖端的伸出量 (1-2 mm) 不正 确, 或需要更换。

注释: GS1 参数在零值达到最优化。

10. 增大 CUR,直至信号开始下降,然后再减小 CUR,直至信号达到最大值。

注释: 为了防止污染,在不影响灵敏度的情况下采用可能的最高帘气流速。请勿将 CUR 设置为低于 20。这有助于阻止 Curtain Gas™ (会产生噪声信号), 而且可以阻止孔污 染,增加整体信噪比。

11. 如果通过移动喷射头来优化信号强度,必要时可调节照明灯的位置。

12. 将新方法保存。

提示! 将 NanoSpray® 离子源检测所使用的方法保存在单独的文件夹中, 命名为 NanoSpray Installation(日期)。

- 13. 运行检测方法至少 20 分钟。监测喷射的稳定性。如果喷射稳定,在 TIC 中仅能观察到细 微波动。
- 14. 对喷射进行优化并达到稳定后,单击 Acquire 并采集 30 秒钟的扫描数据。
- 15. 在 TIC of +TOF MS 窗口的左下窗格中,高亮选中 30 秒钟,然后双击显示平均光谱。
- 16. 右键单击下方窗格内出现的平均光谱,然后单击 List Data。记录下质心强度和分辨率。
- <span id="page-50-0"></span>17. 确认质心强度和分辨率属于可接受范围。请参阅图 [5-2](#page-50-0) 和[数据日志:NanoSpray](#page-96-0)® 离子源。

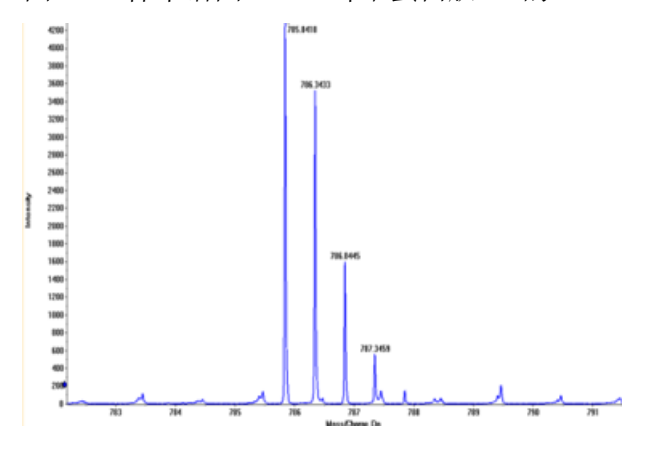

图 5-2 样本谱图:Glu 纤维蛋白肽 B 的 TOF MS 扫描,TripleTOF 5600 系统

如果结果不能接受,请参阅[故障排除提示。](#page-81-0) 18. 打印一份结果,并将质心强度记录在数据日志中。

更新多肽 [Glu<sup>1</sup> ]-Fibrinopeptide B 的参照表

- 1. 在 Analyst® TF 软件中的 Tune and Calibrate 模式下,单击 Tools > Settings > Tuning Options。
- 2. 在 Calibration 选项卡中单击 Reference。
- 3. 在 Reference Table Editor 的 Name 字段中,选中 Glu-fibrinopeptide B。
- 4. 在 Reference Ions for TOF MS Calibration (左侧) 的表中添加质量, 如图 [5-3](#page-51-0) 所示。 关于  $[GIu^1]$ -纤维蛋白肽 B 的质量列表, 请参阅  $[GIu^1]$ -纤维蛋白肽 B 的质量。

<span id="page-51-0"></span>图 5-3 参照表编辑器:TOF MS 标定参照离子

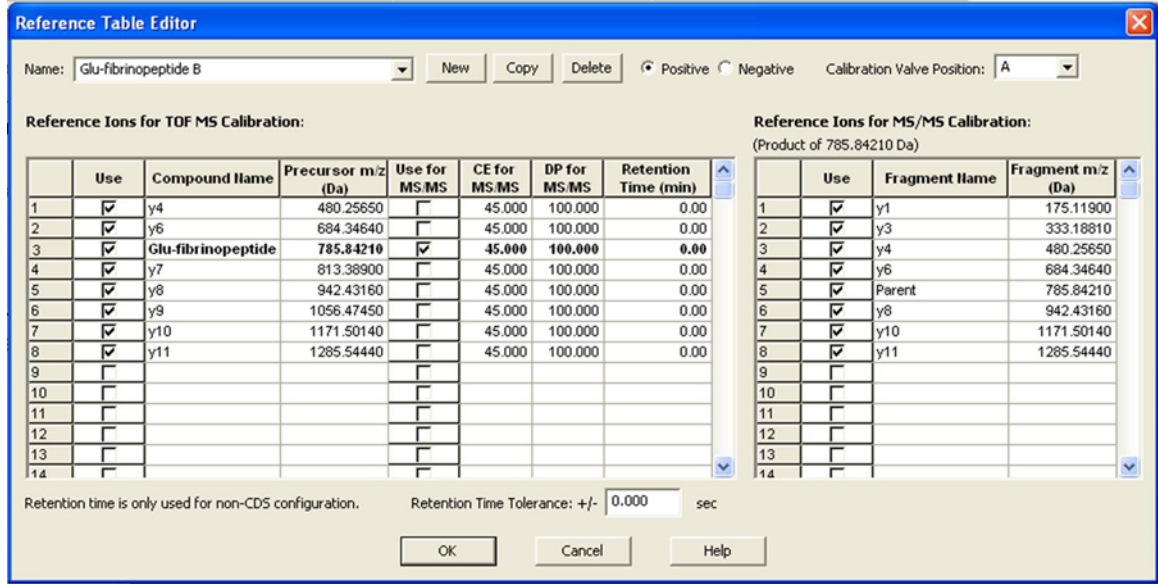

- 5. 单击 OK。
- 6. 在 Tuning Options 对话框中单击 OK。

在 TOF MS 模式中进行校准

- 1. 在 Manual Tune模式中,一定要按用 NanoSpray®[离子源执行TOF](#page-48-0) MS 检测 中的要求设置参 数值。请参阅表 [5-2。](#page-48-1)
- 2. 在 Compound选项卡中,设置 Collision Energy (CE) 为 35 V。
- 3. 当喷射稳定后,单击 Acquire并采集 30 秒钟的扫描数据。
- 4. 在 TIC of +TOF MS窗口 (左下方) 中, 高亮选中 30 秒钟的 TIC 信号求平均值, 然后双 击。
- 5. 在出现的新窗口(Analyst® TF 软件窗口最下方)中,点右键并单击 Re-Calibrate TOF(重 校 TOF)。
- 6. 在 TOF Calibration对话框中,在 Reference Table 列表内选中 Glu-fibrinopeptide B。
- 7. 确信在注射物光谱中发现的试验物质是正确的,并且与参照表的理论质量相符。
- 8. 检查 Calculate New Calibrations按钮右侧显示的 Average Error 值。
- 9. 单击 Calculate New Calibrations,并确认 Average Error 值落到 2 ppm 以下。
- 10. 在 Calibration Values下,单击 Calibrate Spectrum。
- 11. 在 Save Current Calibration下,选择 Set as Instrument Default 并 Overwrite Current File。
- 12. 单击 Entire File。
- 13. 单击 Close。

<span id="page-52-0"></span>在产物离子模式下检测和标定(高灵敏度)(仅适用于 5600/5600+ 和 6600/6600+ 系统)

<span id="page-52-1"></span>进行产物离子模式(高灵敏度)检测(仅适用于 5600/5600+ 和 6600/6600+ 系统

1. 在 Analyst® TF 软件中的 Tune and Calibrate 模式下,双击 Manual Tune。

<span id="page-52-2"></span>2. 打开之前已优化的方法或设置方法参数,如下表所示。

表 5-3 产物离子方法参数

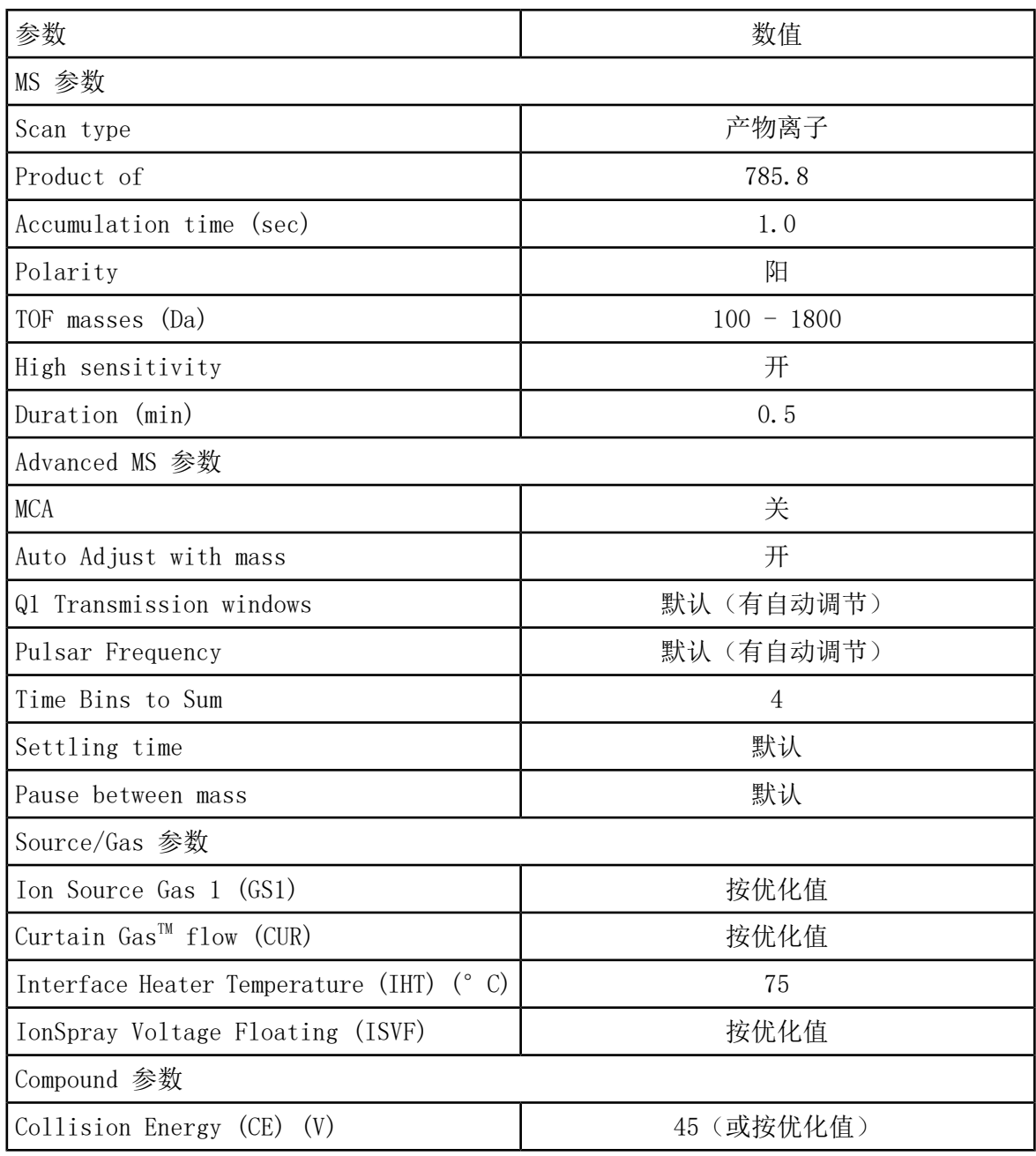

表 5-3 产物离子方法参数 (续)

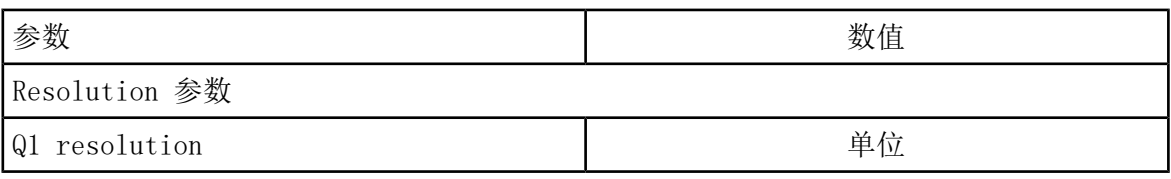

注释: 碰撞能量通常在 40 V 和 48 V 之间进行优化。如果碰撞能量不在这个范围内, 则 CAD 气体值设置可能过低。如果 m/z 785.9 的前体离子的强度不是 10% 或者比初始强度 更低,那么碰撞能量和 CAD 气体两者是不匹配的。欲获知更多信息,请联系 SCIEX 技术 支持。

- 3. 将新方法保存。
- 4. 当喷射稳定后,单击 Acquire 并采集至少 30 秒钟的扫描数据。
- 5. 在 TIC of +TOF Product 窗口的左下窗格中, 高亮选中 30 秒钟, 然后双击显示平均光谱。
- 6. 右键单击下方窗格内出现的平均光谱,然后单击 List Data。
- 7. 单击 Peak List 选项卡。
- 8. 右键点击色谱柱标题行,然后单击单击 Column Options。

图 5-4 Select Columns for Peak List 对话框

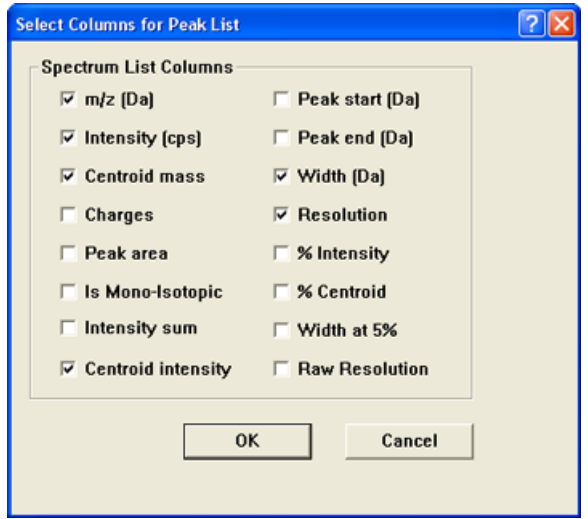

9. 选择 m/z (Da), Intensity, Centroid mass, Centroid Intensity, Width (Da) 和 Resolution 复选框。

10. 单击 OK。

11. 确认质心强度和分辨率属于可接受范围。请参阅图 [5-5](#page-54-0) 和数据日志: NanoSpray® 离子源。

<span id="page-54-0"></span>图 5-5 样品谱图:产物离子高灵敏度检测

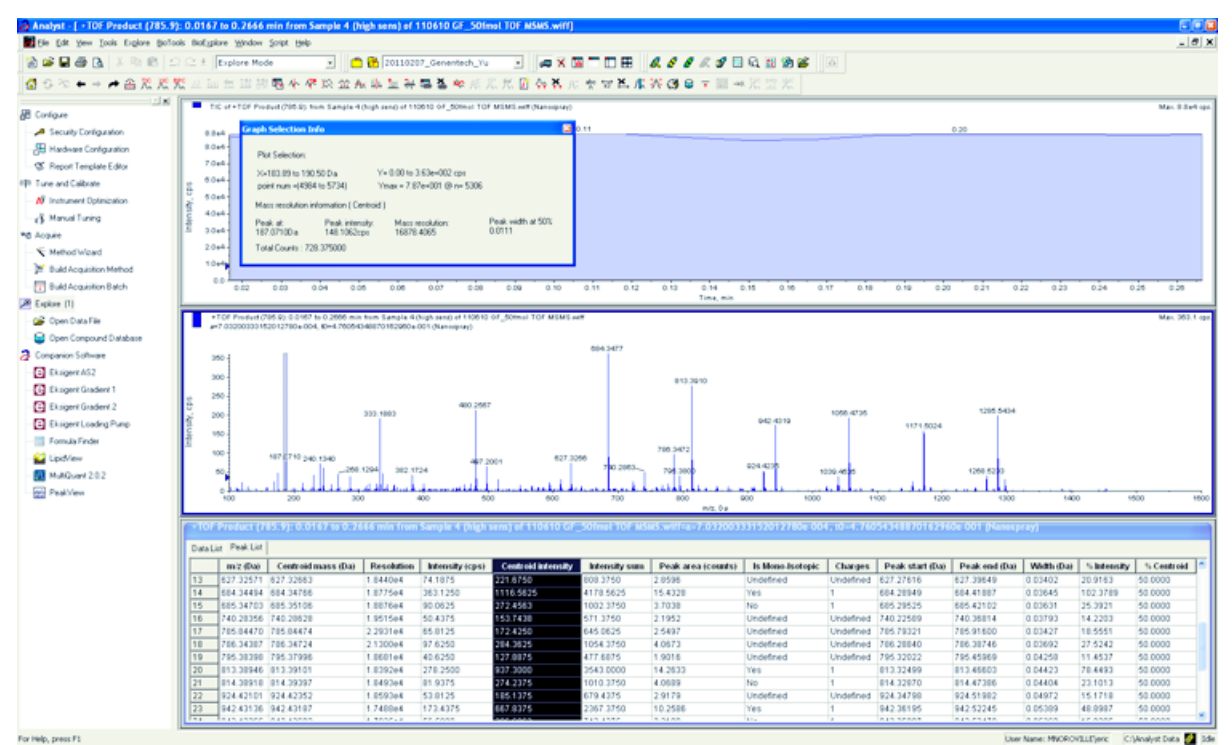

如果结果不能接受,请参阅[故障排除提示。](#page-81-0)

12. 打印一份结果,并将质心强度记录在数据日志中。

在产物离子模式下标定(高灵敏度)

- 1. 在 Manual Tune模式中,一定要按[进行产物离子模式\(高灵敏度\)检测\(仅适用于](#page-52-1) 5600/ 5600+ 和 [6600/6600+](#page-52-1) 系统 中的要求设置参数值。请参阅表 [5-3](#page-52-2)。
- 2. 当喷射稳定后,单击 Acquire并采集至少 30 秒钟的扫描数据。
- 3. 在 TIC of +TOF Product窗口 (左下方)中, 高亮选中 30 秒钟的 TIC 信号求平均值, 然 后双击。
- 4. 在出现的新窗口(Analyst® TF 窗口最下方)中,点右键并单击 Re-Calibrate TOF(重校 TOF)。
- 5. 在 TOF Calibration对话框中,在 Reference Table 列表内选中 Glu-fibrinopeptide B。
- 6. 确信在注射物光谱中发现的试验物质是正确的,并且与参照表的理论质量相符。
- 7. 选择 Calculate New Calibrations按钮右侧显示的 Average Error 值。
- 8. 单击 Calculate New Calibrations,并确认 Average Error 值落到 2 ppm 以下。
- 9. 在 Calibration Values下,单击 Calibrate Spectrum。
- 10. 在 Save Current Calibration下,选择 Set as Instrument Default 并 Overwrite Current File。

11. 单击 Entire File。

<span id="page-55-0"></span>12. 单击 Close。

### 在产物离子模式下检测和标定

<span id="page-55-1"></span>对于 SCIEXTripleTOF® 5600/5600+ 和 6600/6600+ 系统,该检测在高分辨率模式下进行。 进行产物离子检测

1. 在 Analyst® TF 软件的 Tune and Calibrate 模式下,双击 Manual Tune。

<span id="page-55-2"></span>2. 打开之前已优化的方法或设置方法参数,如下表所示。

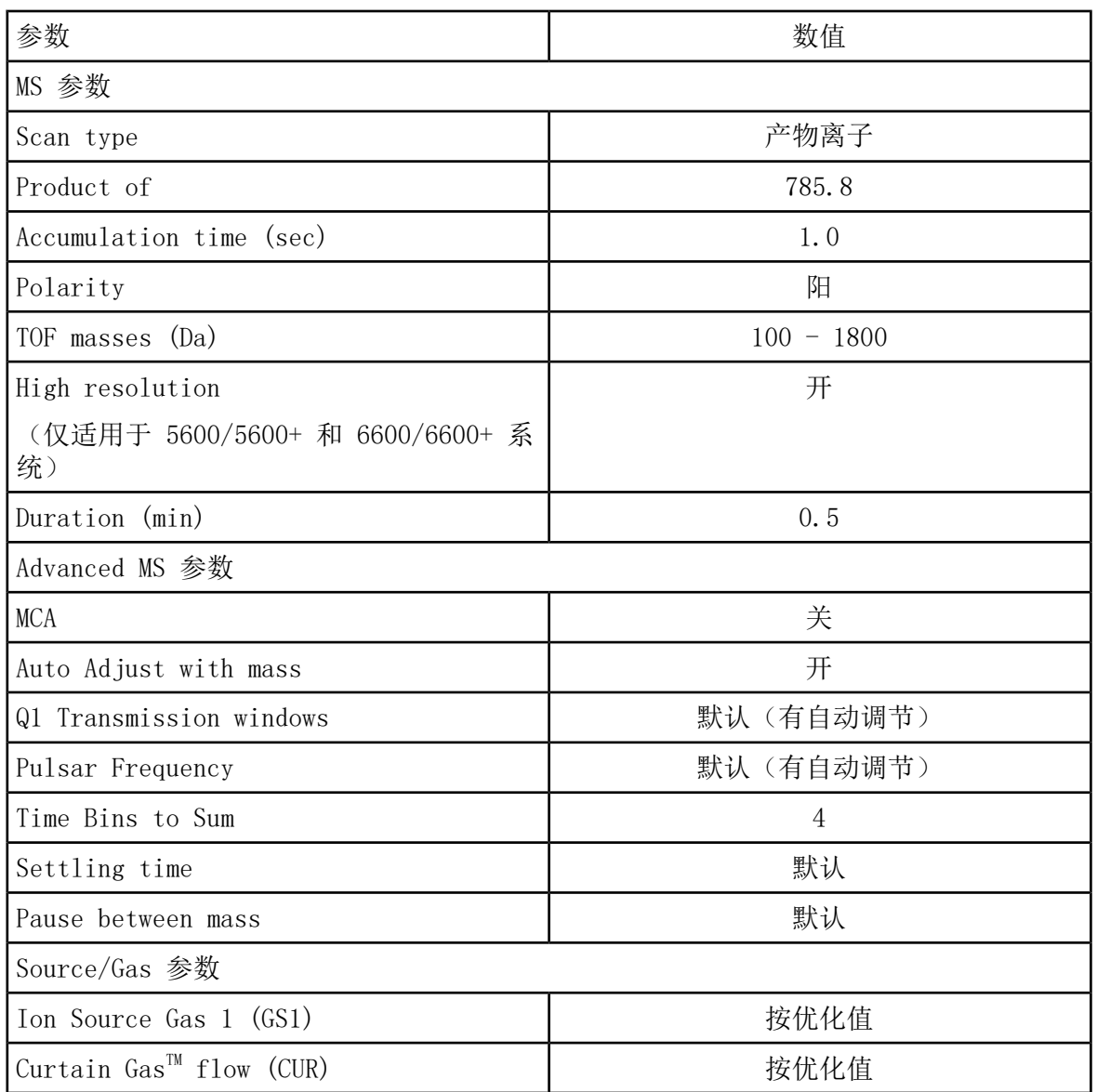

表 5-4 产物离子方法参数

表 5-4 产物离子方法参数 (续)

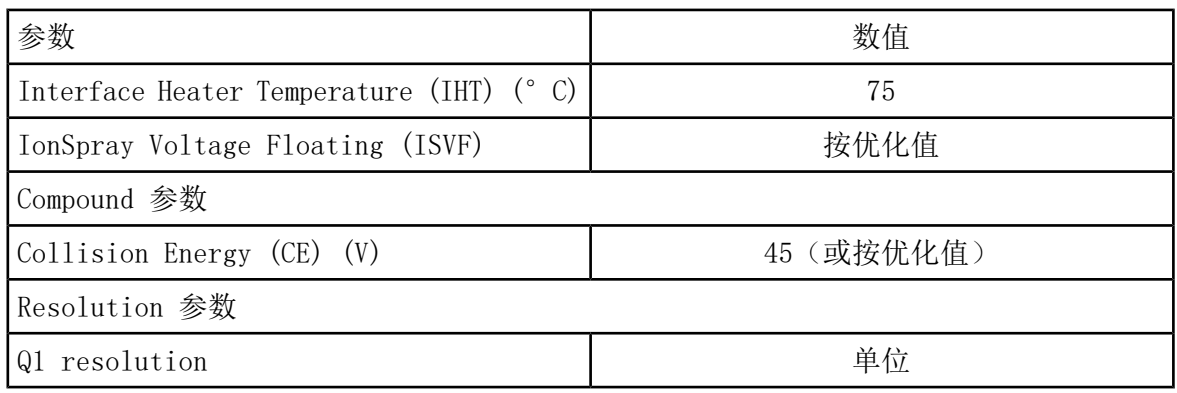

注释: 碰撞能量通常在 40 V 和 48 V 之间进行优化。如果碰撞能量不在这个范围内, 则 CAD 气体值设置可能过低。如果 m/z 785.9 的前体离子的强度不是 10% 或者比初始强度 更低,那么碰撞能量和 CAD 气体两者是不匹配的。欲获知更多信息,请联系 SCIEX 技术 支持。

- 3. 将新方法保存。
- 4. 当喷射稳定后,单击 Acquire 并采集至少 30 秒钟的扫描数据。

5. 在 TIC of +TOF Product 窗口的左下窗格中,高亮选中 30 秒钟,然后双击显示平均光谱。

6. 右键单击下方窗格内出现的平均光谱,然后单击 List Data。

7. 单击 Peak List 选项卡。

8. 确认质心强度和分辨率属于可接受范围。请参阅图 [5-6](#page-57-0) 和数据日志: NanoSpray® 离子源。

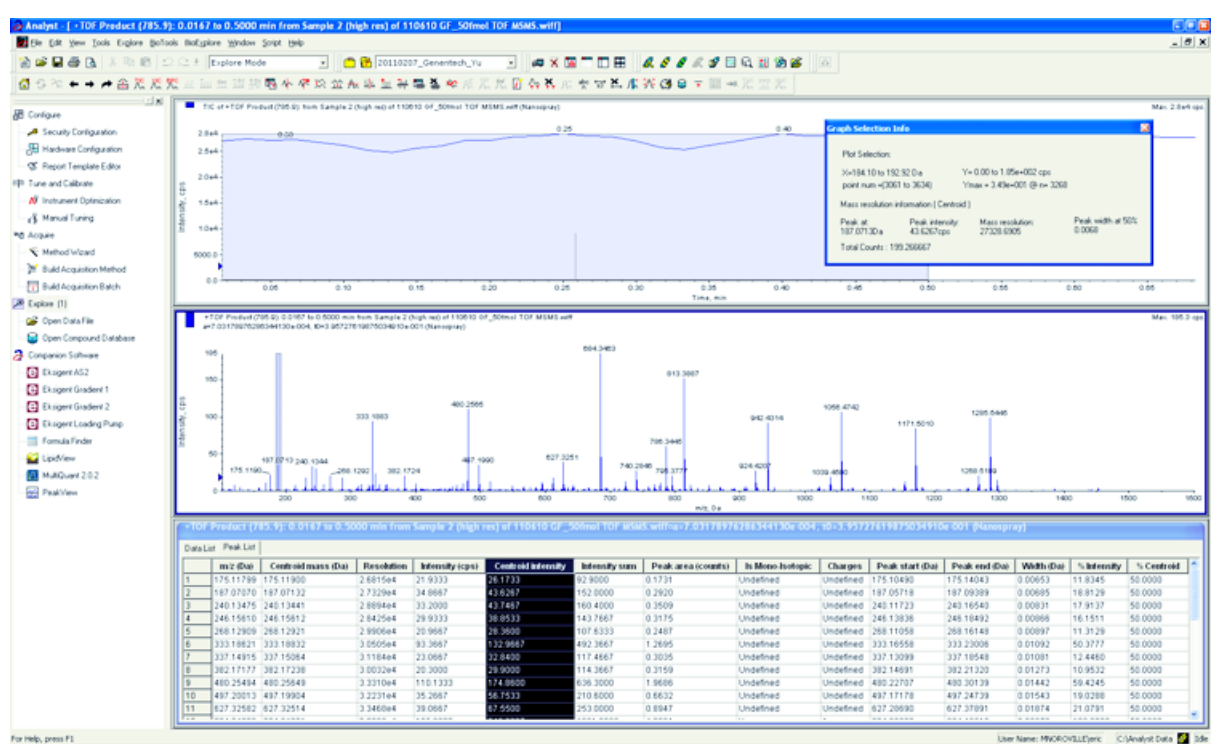

<span id="page-57-0"></span>图 5-6 样本谱图:产物离子检测,TripleTOF 5600 系统

如果结果不能接受,请参阅[故障排除提示。](#page-81-0)

9. 打印一份结果,并将质心强度记录在数据日志中。

在产物离子模式下标定

对于 SCIEXTripleTOF® 5600/5600+ 和 6600/6600+ 系统来说,该步骤用于标定高分辨率模式。

- 1. 在 Manual Tune模式中,一定要按[进行产物离子检测](#page-55-1) 中的要求设置参数值。请参阅表 [5-4。](#page-55-2)
- 2. 当喷射稳定后,单击 Acquire并采集至少 30 秒钟的扫描数据。
- 3. 在 TIC of +TOF Product窗口 (左下方)中, 高亮选中 30 秒钟的 TIC 信号求平均值, 然 后双击。
- 4. 在出现的新窗口(Analyst® TF 窗口最下方)中,点右键并单击 Re-Calibrate TOF(重校 TOF)。
- 5. 在 TOF Calibration对话框中,在 Reference Table 列表内选中 Glu-fibrinopeptide B。
- 6. 确信在注射物光谱中发现的试验物质是正确的,并且与参照表的理论质量相符。
- 7. 检查 Calculate New Calibrations 按钮右侧显示的 Average Error 值。
- 8. 单击 Calculate New Calibrations,并确认 Average Error 值落到 2 ppm 以下。
- 9. 在 Calibration Values下,单击 Calibrate Spectrum。
- 10. 在 Save Current Calibration下,单击 Entire File。
- 11. 单击 Close。

总结

注释: SCIEX 现场服务人员服务工程师 (FSE) 必须在安装后将 NanoSpray® 安装后的测试 运行验收结果发送到 [servicedata@sciex.com](mailto:servicedata@sciex.com)。

1. 彻底冲洗尖头和注射管路。

2. 复制一份完整的数据日志和检测结果,并将原始文件提供给客户。

# 检测 Triple Quadrupole 和 QTRAP**®** 系统上的离子 源

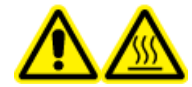

警告! 高温表面危害。不要触摸高压电轨或发射器尖端。

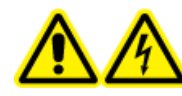

警告! 触电危险。在照明灯、摄像头、制动装置和盖未安装妥当的情况下, 切 勿运行 NanoSpray**®**离子源。切勿触摸气帘板,或者让发射器尖端接触气帘板。 如果质谱仪能够正常工作,并且已安装了离子源,即使将 X-Y-Z 定位装置从接 口移开,气帘板上仍有高电压存在。

任务要求综述请参阅图 [5-1](#page-43-0)

对于 Triple Quad™ 系统(除 3200 系列系统以外),请执行以下任务:

- 制备 $[Glu^1]$ -纤维蛋白肽 B 稀释液
- Q1 [模式下的检测](#page-59-0)
- Q3 [模式下进行检测](#page-63-0)

对于QTRAP®系统(除 3200 QTRAP® 系列系统以外),请执行以下任务:

- 制备 $[G1u^1]$ -纤维蛋白肽 B 稀释液
- Q1 [模式下的检测](#page-59-0)
- Q3 [模式下进行检测](#page-63-0)
- 在 EPI [模式下检测和标定\(仅适用于](#page-65-0) QTRAP® 或仅限启用 QTRAP® 的 Triple Quad 5500+ [系统\)](#page-65-0)

对 API 3200™ 和 3200 QTRAP® 系统, 请参阅 在 3200 [系列系统上检测离子源。](#page-71-0)。

NanoSpray**®** 离子源检测

所需材料

• 多肽 [Glu<sup>1</sup>]-Fibrinopeptide B, 包含在液相色谱/质谱肽校正试剂盒 (PN 4465867) 中

• 标准稀释剂

- NanoSpray® 离子源注射用 100 叫 注射器(内径 1.46 mm)或同等器械
- (可选) Turbo V™ 离子源注射用 1 mL 注射器 (内径 4.61 mm) 或同等器械
- 无粉手套(建议使用丁腈橡胶或氯丁橡胶)
- 护目镜
- <span id="page-59-0"></span>• 实验室外套

#### <span id="page-59-1"></span>Q1 模式下的检测

(可选)用 Turbo V TM 离子源执行 Q1 检测

该步骤旨在确认稀释的完全性。

注释: 在注射器内注入 [Glu<sup>1</sup>]-纤维蛋白肽 B 溶液之前, 先用洗液冲洗 3 次。然后将注射 器与相应的导管连接,并在连接至高压导轨上接头之前再进行冲洗。然后,用 [Glu<sup>1</sup>]-纤维蛋 白肽 B 溶液冲洗导管。

- 1. 将 Turbo V™ 离子源安装在质谱仪上。请参阅《Turbo V™ 离子源操作员指南》。
- 2. 用 1 mL 注射器注入多肽 [Glu<sup>1</sup>]-Fibrinopeptide В 溶液, 注入流速为 5 WL/min。
- <span id="page-59-2"></span>3. 在 Analyst®软件的 Tune and Calibrate 模式下,双击 Manual Tuning。

4. 打开之前已优化的方法或设置方法参数,如下表所示。

表 5-5 用 Turbo V™ 离子源执行 Q1 检测的参数

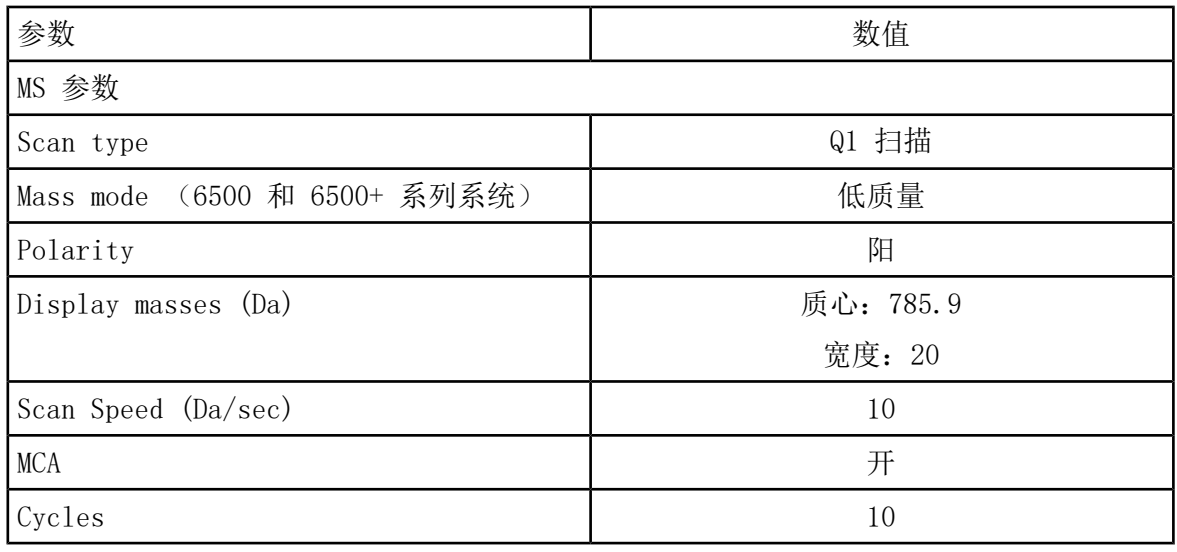

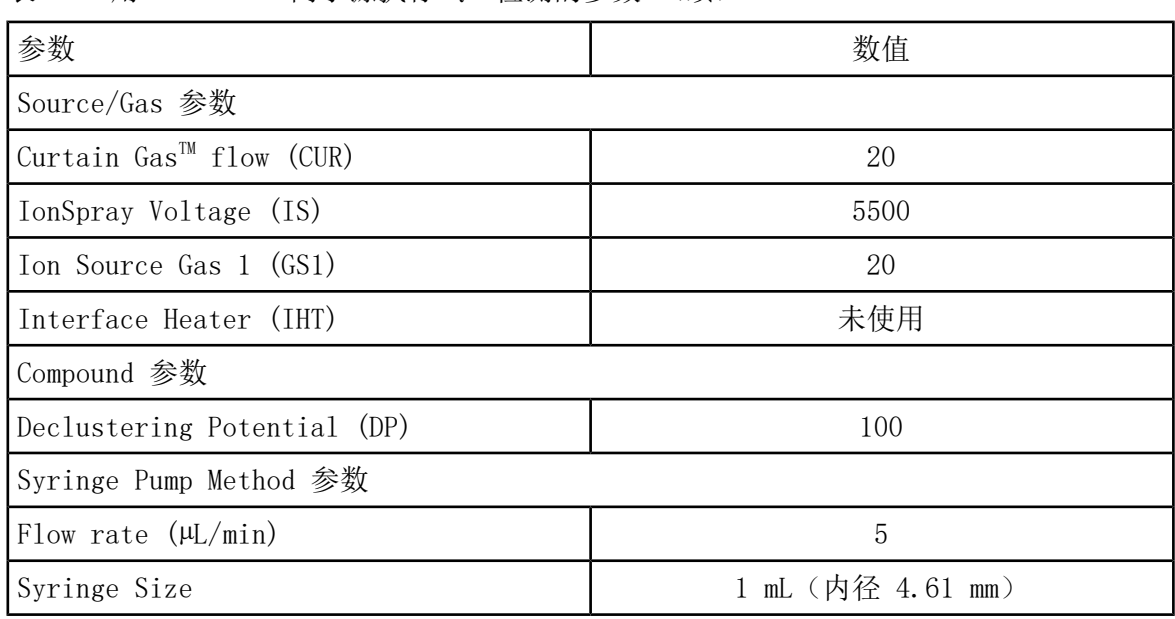

表 5-5 用 Turbo V™ 离子源执行 Q1 检测的参数 (续)

5. 保存方法。

提示! 将 NanoSpray® 离子源检测所使用的方法保存在单独的文件夹中, 命名为 NanoSpray Installation(日期)。

- 6. 单击 Acquire 采集 30 秒钟的数据。
- 7. 记录 m/z 785.8421 处的峰值强度。
- 8. 将步骤 6 至 7 再重复两次。
- 9. 求 3 次扫描结果的平均值。
- 10. 将质心强度和分辨率与 NanoSpray®离子源规格(如 数据日志: NanoSpray® 离子源所示) 进行比较。

要领: 用 Turbo V 离子源获得的质心强度和分辨率应符合 NanoSpray®离子源的规格要求。 如不符合,请制备新的稀释液。

用 NanoSpray**®** 离子源执行 Q1 检测

注释: 在注射器内注入 [Glu<sup>1</sup>]-纤维蛋白肽 B 溶液之前, 先用洗液冲洗 3 次。然后将注射 器与相应的导管连接,并在连接至高压导轨上接头之前再进行冲洗。然后,用 [Glu<sup>1</sup>]-纤维蛋 白肽 B 溶液冲洗导管。

1. 将 NanoSpray®离子源安装在质谱仪上。请参阅 NanoSpray*®*《离子源操作员指南》。

2. 准备 NanoSpray® III 检测头。请参阅 NanoSpray*®*《离子源操作员指南》。

3. 用 100 HL 注射器以 0.5 HL/min 的流速注入多肽 [Glu<sup>1</sup>]- Fibrinopeptide B 溶液。

4. 在 Analyst®软件的 Tune and Calibrate 模式下,双击 Manual Tune。

5. 如果采用的是可选规程, (可选)用 Turbo V™ [离子源执行](#page-59-1) Q1 检测, 则打开所创建的方 法, 然后按 (可选) 用 Turbo V™ [离子源执行](#page-59-1) Q1 检测 规定设置参数。请参阅表 [5-5](#page-59-2)。如 果不执行此规程,则使用这些参数创建一个方法。

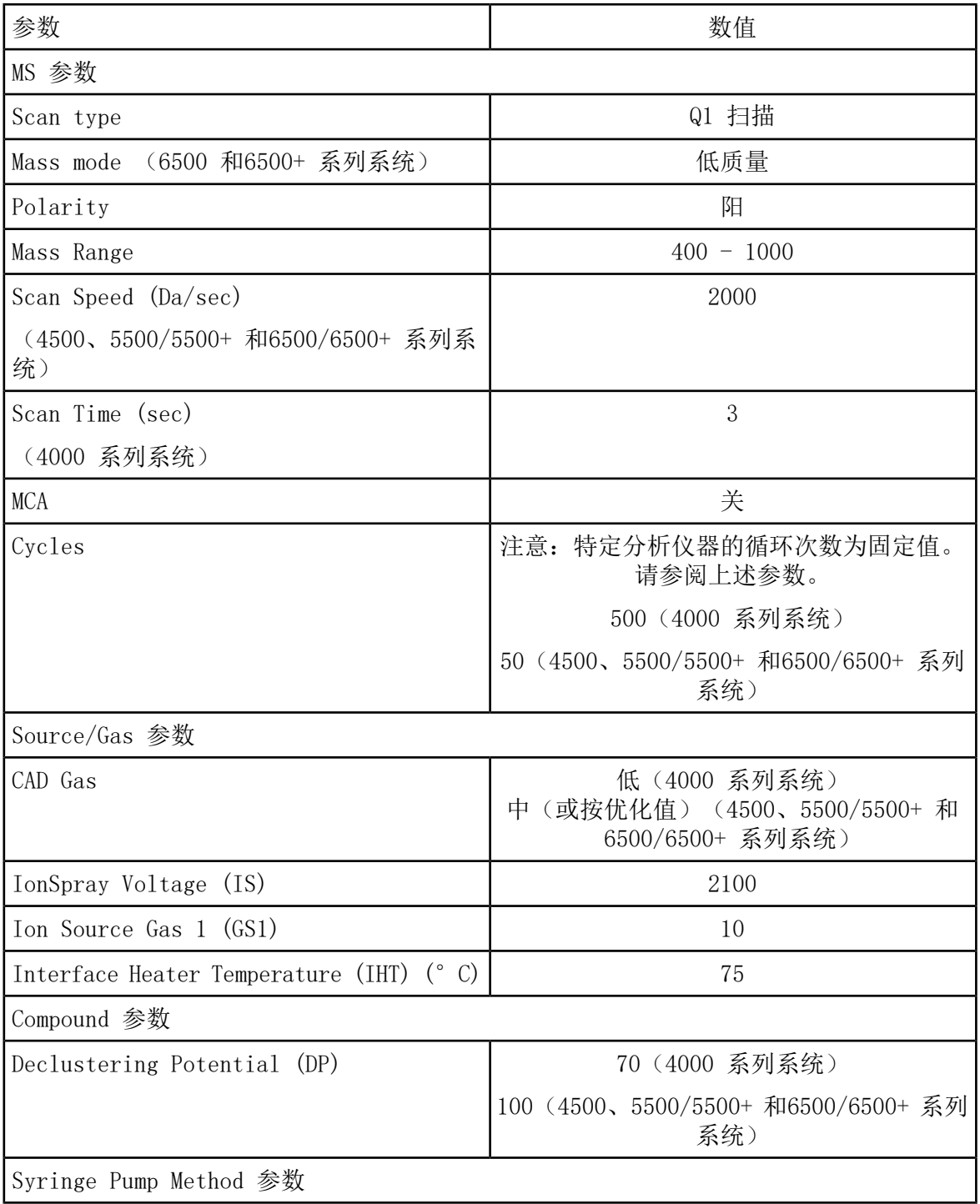

表 5-6 使用 NanoSpray**®** 离子源的方法参数

表 5-6 使用 NanoSpray**®** 离子源的方法参数 (续)

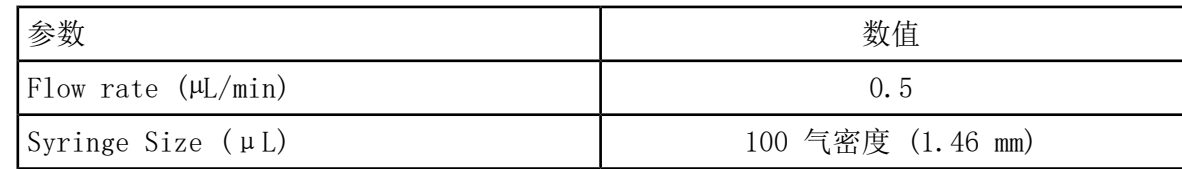

6. 点击 Start 运行检测方法。

小心: 可能导致系统损坏。不得让发射器尖端接触气帘板。使用精细的 Z 轴调节旋钮调 节喷雾器的位置,避免对发射器尖端造成损坏。

小心: 潜在的系统污染。不得将发射器尖头端部插入气帘板小孔中。确保发射器尖端在孔 隙外至少 2 mm 至 5 mm 处。喷雾太靠近孔隙可造成质谱仪污染。

7. 调节喷射头与气帘板小孔的相对位置,以优化信号强度。记录 XYZ 数值,供今后使用。

8. 以 100V 的增量单位调节 IS,获得最佳信号和信噪比。

注释: 如果 IonSpray™ 电压过高, 可能会发生电晕放电。在探针尖端可以看到蓝光。电 晕放电导致灵敏度以及信号稳定性下降。

9. 增大 GS1,直至信号开始下降,然后再减小 GS1,直至信号达到最大值。

注释: GS1 参数在零值达到最优化。

10. 增大 CUR,直至信号开始下降,然后再减小 CUR,直至信号达到最大值。

注释: 为了防止污染,在不影响灵敏度的情况下采用可能的最高帘气流速。请勿将 CUR 设置为低于 20。这有助于阻止 Curtain Gas™ (会产生噪声信号), 而且可以阻止孔污 染,增加整体信噪比。

11. 如果通过移动喷射头来优化信号强度,必要时可调节照明灯的位置。

12. 将新方法保存。

提示! 将 NanoSpray<sup>®</sup> 离子源检测所使用的方法保存在单独的文件夹中, 命名为 NanoSpray Installation(日期)。

13. 用 5 分钟时间监测喷射的稳定性。如果喷射稳定,在 TIC 中仅能观察到细微波动。

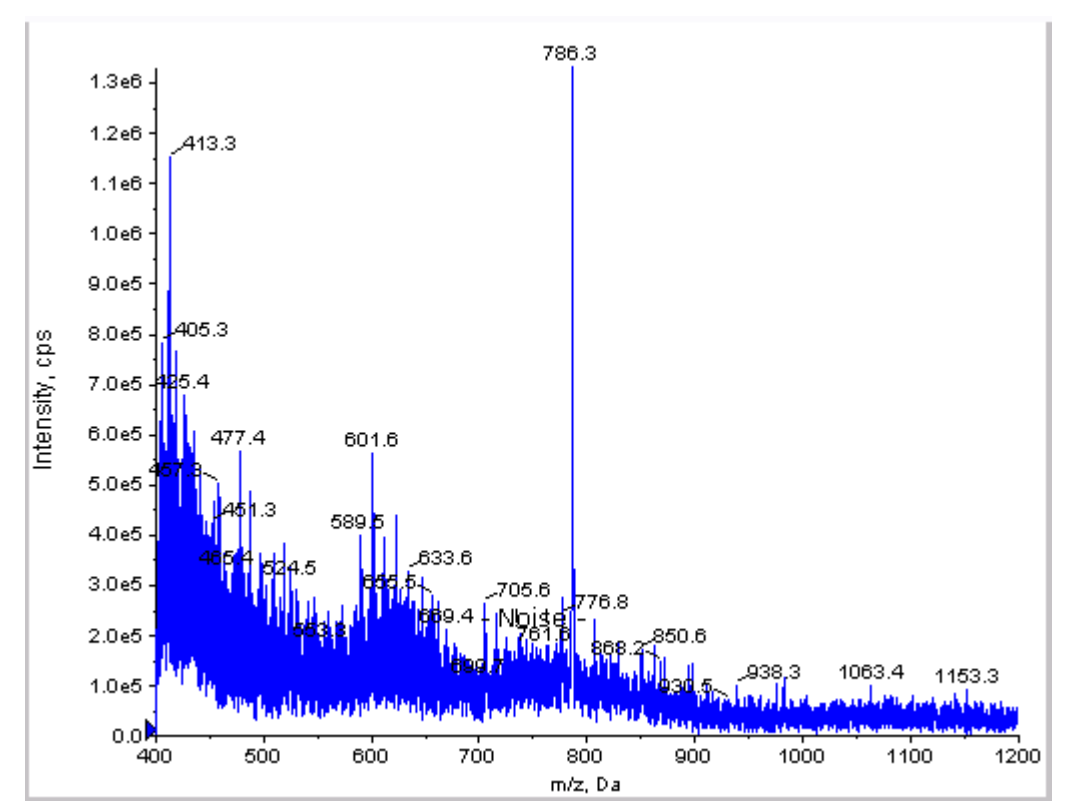

图 5-7 样本谱图:在 4000 QTRAP**®**系统上进行的 Q1 模式检测

- 14. 喷射稳定后,将 Scan Speed 更改为 10。
- 15. 选择 Center/Width,然后在 Center 和 Width 栏内分别键入 785.9 和 20。
- 16. 打开 MCA。
- 17. 单击 Acquire 开始采集现有数据。
- 18. 记录 m/z 785.9 处的峰值强度。
- 19. 将步骤 17 至 18 再重复两次。
- 20. 求 3 个强度的平均值
- <span id="page-63-0"></span>2. 确认平均强度属于可接受范围。请参阅数据日志: NanoSpray® 离子源。

如果结果不能接受,请参阅[故障排除提示。](#page-81-0)

22. 打印一份结果,并将强度记录在数据日志中。

#### Q3 模式下进行检测

注释: 在注射器内注入 [Glu<sup>1</sup>]-纤维蛋白肽 B 溶液之前, 先用洗液冲洗 3 次。然后将注射 器与相应的导管连接,并在连接至高压导轨上接头之前再进行冲洗。然后,用 [Glu<sup>1</sup>]-纤维蛋 白肽 B 溶液冲洗导管。

- 1. 在 Analyst®软件的 Tune and Calibrate 模式下,双击 Manual Tune。
- 2. 打开 Q1 检测所用的方法。

3. 打开之前已优化的方法或设置方法参数,如下表所示。

#### 表 5-7 Q3 方法参数

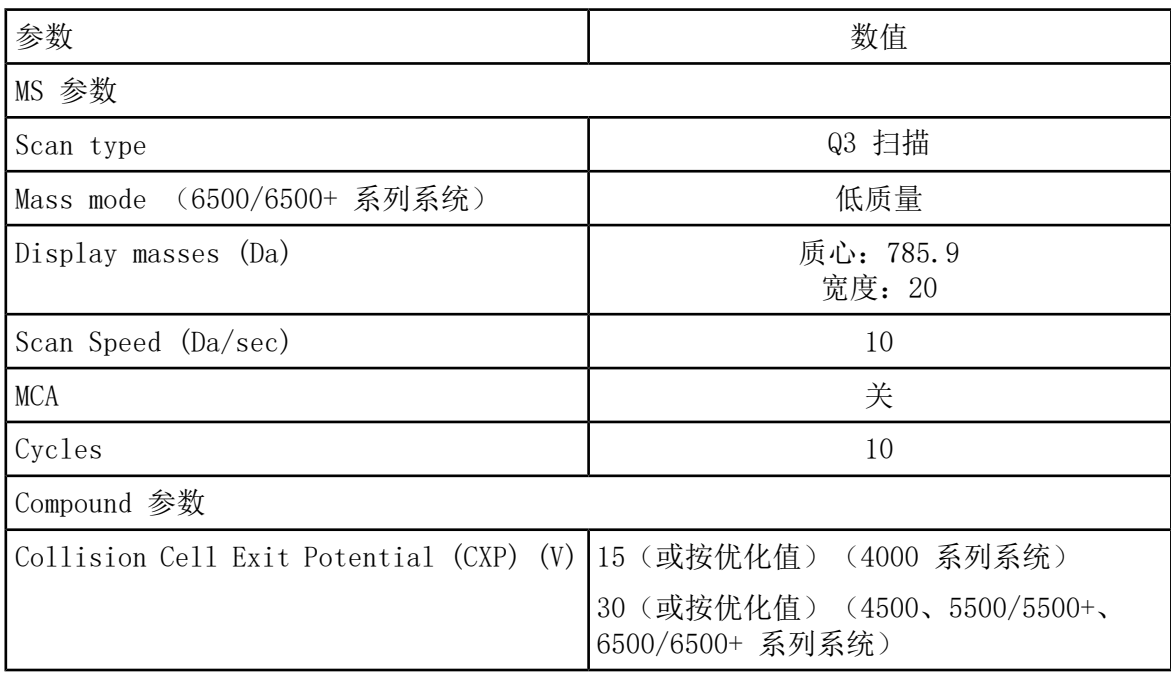

4. 将新方法保存。

5. 点击 Start 运行检测方法。

6. 喷射稳定后,打开 MCA。

- 7. 单击 Acquire开始采集现有数据。
- 8. 记录 m/z 785.9 处的峰值强度。

9. 将步骤 7 至 8 再重复两次。

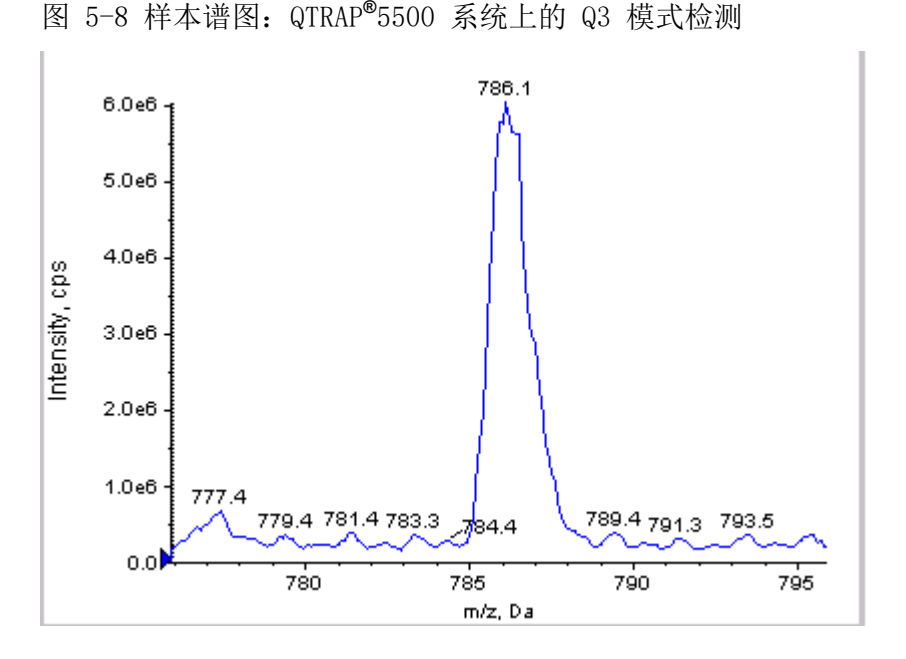

10. 打印结果。

11. 求 3 次离子强度的平均值,然后将结果记录在数据日志中。

<span id="page-65-0"></span>12 确认平均强度属于可接受范围。请参阅数据日志: NanoSpray® 离子源。

如果结果不能接受,请参阅[故障排除提示。](#page-81-0)

<span id="page-65-1"></span>在 EPI 模式下检测和标定(仅适用于 QTRAP**®** 或仅限启用 QTRAP**®** 的 Triple Quad 5500+ 系统)

进行 EPI 模式检测

<span id="page-65-2"></span>1. 用 100 µL 注射器以 0.5 µL/min 的流速注入多肽 [Glu1]- Fibrinopeptide B 溶液。

2. 在 Analyst®软件的 Tune and Calibrate 模式下,双击 Manual Tune。

3. 打开之前已优化的方法或设置参数,如下表所示。

| 参数                          | 数值     |
|-----------------------------|--------|
| MS 参数                       |        |
| Scan type                   | EPI 扫描 |
| Mass mode (6500/6500+ 系列系统) | 低质量    |
| Polarity                    | 阳      |

表 5-8 EPI 方法参数

表 5-8 EPI 方法参数 (续)

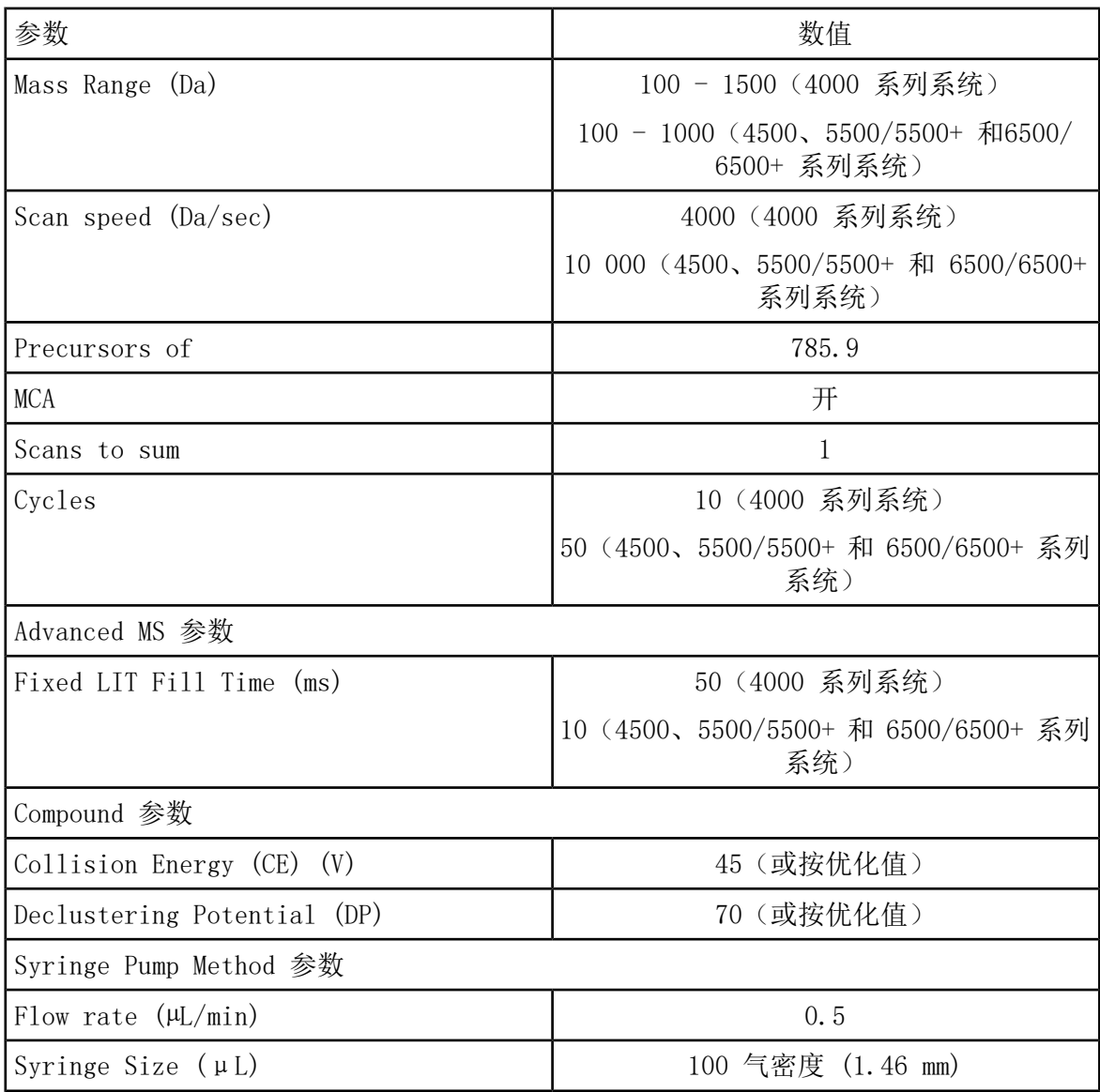

注释: 碰撞能量通常在 40 V 和 48 V 之间进行优化。如果碰撞能量不在这个范围内, 则 CAD 气体值设置可能过低。如果 m/z 785.9 的前体离子的强度不是 10% 或者比初始强度 更低,那么碰撞能量和 CAD 气体两者是不匹配的。欲获知更多信息,请联系 SCIEX 技术 支持。

- 4. 点击 Start 运行检测方法。
- 5. 优化 CE,以获得 m/z 480.3、813.4、942.4 和 1171.7 处碎片的最大强度。

6. 将新方法保存。

- 7. 当喷射稳定后,单击 Acquire 采集数据。
- 8. 记录 m/z 480.3、813.4、942.4 和 1171.7 处碎片的强度。

NanoSpray**®** 离子源检测

9. 将步骤 7 至 8 再重复两次。

- 10. 打印结果。
- 11. 求 3 次离子强度的平均值,然后将结果记录在数据日志中。
- 12 确认平均强度属于可接受范围。请参阅数据日志: NanoSpray® 离子源。

<span id="page-67-0"></span>如果结果不能接受,请参阅[故障排除提示。](#page-81-0)

创建一张标定参照表

用数据光谱标定质谱仪之前,必须先明确所使用标定物的参照表。如果多肽 [Glu<sup>1</sup>]-Fibrinopeptide B 的参照表不存在, 可按以下步骤创建。

- 1. 单击 Tools > Settings > Tuning Options.
- 2. 单击 Reference。

图 5-9 参照表编辑器

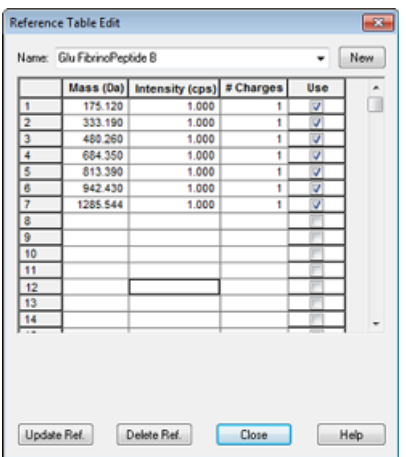

- 3. 用前图所示条目创建一张多肽 [Glu1]-Fibrinopeptide B 的参照表。在 Low Mass和 High Mass 字段中,一定要键入最低和最高的质量碎片。
- 4. 单击 Update Ref。
- 5. 单击 Close。
- 6. 单击 New。

图 5-10 调谐选项对话框

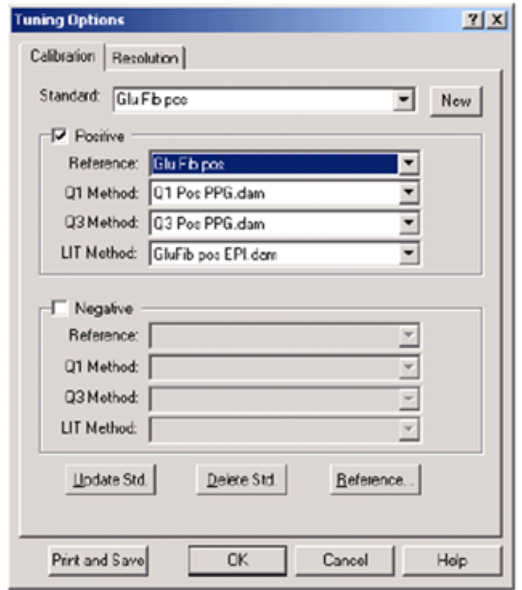

7. 在 Standard字段中,键入 GluFib pos。

8. 选择 Positive复选框。

9. 在 Q1 Method字段中,选择用于 Q1 标定的方法。

10. 在 Q3 Method字段中,选择用于 Q3 标定的方法。

11. 在 LIT Method字段中,选择在 进行 EPI [模式检测](#page-65-1) 中创建的方法。

12. 单击 Update Std。

13. 单击 OK。

EPI 模式下的标定

1. 在 Manual Tune模式中, 一定要按进行 EPI [模式检测](#page-65-1) 中的要求设置参数值。请参阅[表](#page-65-2) [5-8](#page-65-2)。

2. 当喷射稳定后,单击 Acquire并采集至少 30 秒钟的扫描数据。

3. 单击 EPI 谱图窗格。

4. 单击标定按钮(4)。

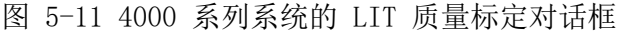

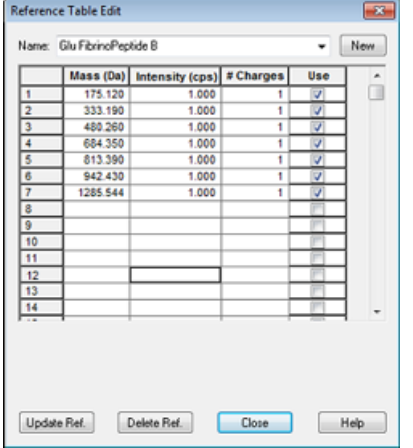

图 5-12 4500、5500、5500+、6500 和 6500+ 系列系统的 LIT 质量标定对话框

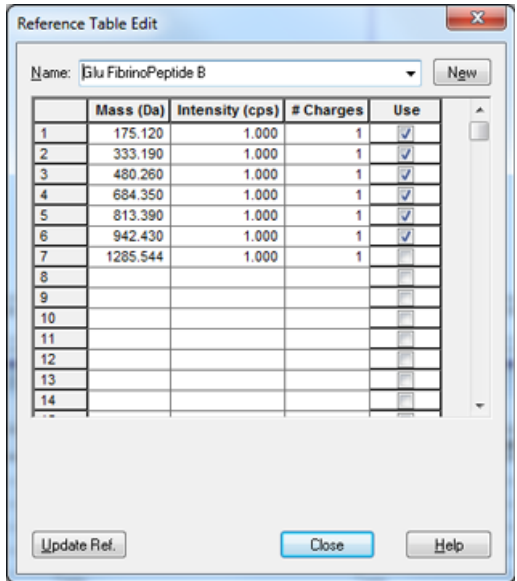

5. 在 Standard字段中,选择在第 7 步 [创建一张标定参照表](#page-67-0) 创建的标准(GluFib pos)。

6. 单击 Start。

此时会出现Mass Calibration Report窗格。上图显示的是自上次标定之后标定离子的质量 迁移。

图 5-13 质量标定报告

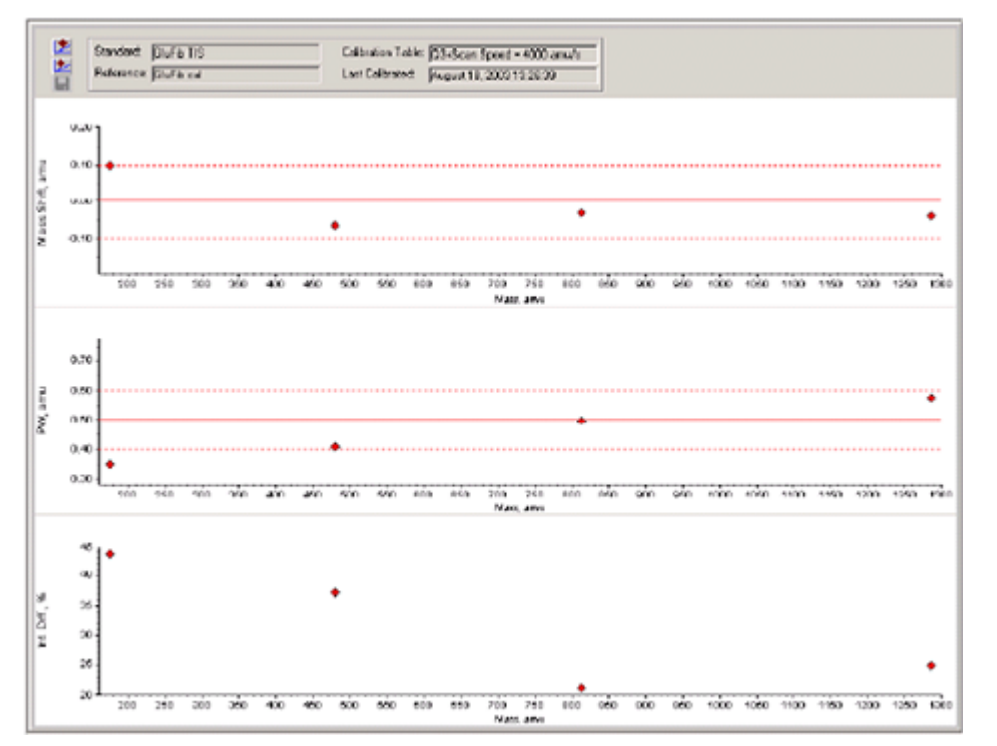

- 7. 如果显示的数据图谱较好,则表示质量偏移在规定范围内,单击 Replace Calibration  $(\blacktriangleright)$ 
	- 图 5-14 TuneDir 对话框

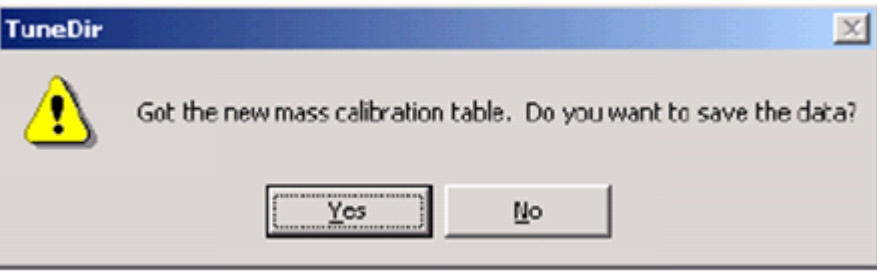

8. 单击 Yes。

新的标定值会出现在标定综合报告窗格的下方。

注释: 如果某一种分解离子的质量或强度有很大变化, 须确定改变的原因, 然后再使用该 离子进行标定。在 No对话框中单击TuneDir,然后核对标定综合报告。在Found Mass栏中 查找质量,并在原始数据谱图中观察离子的品质。如果选择的离子不正确,可在 LIT Mass Calibration对话框中放大或缩小Search Range。软件会用搜索范围内强度最大的峰值质心 进行标定。

图 5-15 LIT 质量标定结果报告

```
LIT Nass Calibration Results for Positive Ions at 4000 daltons per second
                                        August 18, 2003 13:27:59
Congrated On:
Last Calibration: August 18, 2003 13:26:39
Peak Search Parameters:<br>Search Reage:<br>Threshold:<br>Peak Uidth At:
                                                          \begin{smallmatrix} 0.250\ 200.000\ 50.000 \end{smallmatrix}Config. table ver.:<br>Firmware ver.:<br>Instrument name:<br>Instrument ID:
                                                          03<br>M401400 B4T0301 M311408 B1T0300<br>Linear Ion Trap Quadrupole LC/MS/MS Mass Spectronater<br>OTrap<br>AS Soies Instruments<br>Al398304<br>027170c<br>027170c
Instrument ID:<br>Manufacturer:<br>Seriel number:<br>Model Number:<br>Operator neme:<br>Gorkstation:
                                                           settince<br>BIOPRO4
Acq. Nethod:
                                                            testTune.dan
                                                             D:\Amalyst_Data\Projects\API_Instrument\Tuning_Cache\NT20030818132658.wiff<br>Glufib_TIS<br>Glufib_cal
Data Filename:
Data Pichaae:<br>Standard naas:<br>Reference table name:<br>Spactral information:
\begin{tabular}{lcccc} Expected Bases & Found Bass & Xass & Shift & Peak & Yield\\ 175.119 & 175.020 & 0.099 & 0.350\\ 480.257 & 480.329 & -0.066 & 0.039\\ 610.350 & 480.329 & -0.066 & 0.498\\ 0.13.369 & 0.13.620 & -0.001 & 0.496\\ 1265.544 & -0.040 & 0.576 \end{tabular}PV Shift Intensity Change(%)<br>0.350 43.65<br>0.292 37.08<br>0.204 21.16<br>0.124 24.76
The Slope Variations for Active Calibratica Table<br>
Mass (DAC/anu): 37,326<br>
Mass 100,257<br>
12908<br>
1285.544<br>
1.000<br>
1285.544<br>
1.000<br>
1.000
                                                                                                                                                           Slope
                                                                                                                                                         37.331<br>37.322
```
9. 通过改变方法中的扫描速度,按另两个扫描速度进行标定,然后重复该步骤。

总结

注释: SCIEX 现场服务人员服务工程师 (FSE) 必须在安装后将 NanoSpray® 安装后的测试 运行验收结果发送到 [servicedata@sciex.com](mailto:servicedata@sciex.com)。

<span id="page-71-0"></span>1. 彻底冲洗尖头和注射管路。

2. 复制一份完整的数据日志和检测结果,并将原始文件提供给客户。

### 在 3200 系列系统上检测离子源。

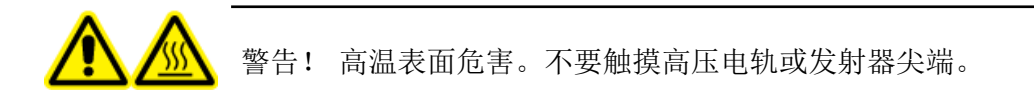
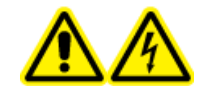

警告! 触电危险。在照明灯、摄像头、制动装置和盖未安装妥当的情况下, 切 勿运行 NanoSpray**®**离子源。切勿触摸气帘板,或者让发射器尖端接触气帘板。 如果质谱仪能够正常工作,并且已安装了离子源,即使将 X-Y-Z 定位装置从接 口移开,气帘板上仍有高电压存在。

对于 API 3200™系统,请执行以下任务:

• 在 Q1 和 MS2 [模式下进行检测](#page-72-0)

对于 3200 QTRAP®系统, 请执行以下任务:

- 在 Q1 和 MS2 [模式下进行检测](#page-72-0)
- EPI [模式下的检测\(仅适用于3200](#page-74-0) QTRAP®系统)

注释: NanoSpray® 离子源并非在每种 3200 系列仪器上均受支持。更多信息,请联系销售 代表。

#### 所需材料

- Renin 10 pmol/叫, 包含在 MS Chemical Kit2 Higher Concentration PPGs (PN 5512399) 套装中
- 稀释溶剂
- 用 100 µL 注射器(内径 1.46 mm)或同等器械注入
- 无粉手套(建议使用丁腈橡胶或氯丁橡胶)
- 护目镜
- 实验室外套

#### 准备 2 mL 的 Renin 混合液 (500 fmol/µL)

1. 量取 2 ml 的稀释溶剂(随套装提供)注入小瓶。

- <span id="page-72-0"></span>2. 抽出并倒掉 100 µL 溶剂。
- 3. 将 100 µL 浓度为 10 pmol/µL 的 renin 溶液加入小瓶。
- 4. 混合。

### 在 Q1 和 MS2 模式下进行检测

1. 在质谱仪上安装 NanoSpray 离子源。请参阅 NanoSpray*®*《离子源操作员指南》。

2. 准备 NanoSpray III 检测头。请参阅 NanoSpray*®*《离子源操作员指南》。

3. 以 0.5 µL/min 的流速注入 renin 混合液。

小心: 潜在的系统污染。不得将发射器尖头端部插入气帘板小孔中。确保发射器尖端在孔 隙外至少 2 mm 至 5 mm 处。喷雾太靠近孔隙可造成质谱仪污染。

4. 调整 GS1, 直至达到稳定喷射。从较低数值(2 或 3) 开始, 并逐渐提高, 直至达到稳定喷 射,无零宽度噪声尖峰。喷射达到稳定状态可能需要几分钟。

5. 在 Analyst®软件的 Tune and Calibrate 模式下,双击 Manual Tune。

6. 打开之前已优化的方法或设置方法参数,如下表所示。

表 5-9 Q1 方法参数

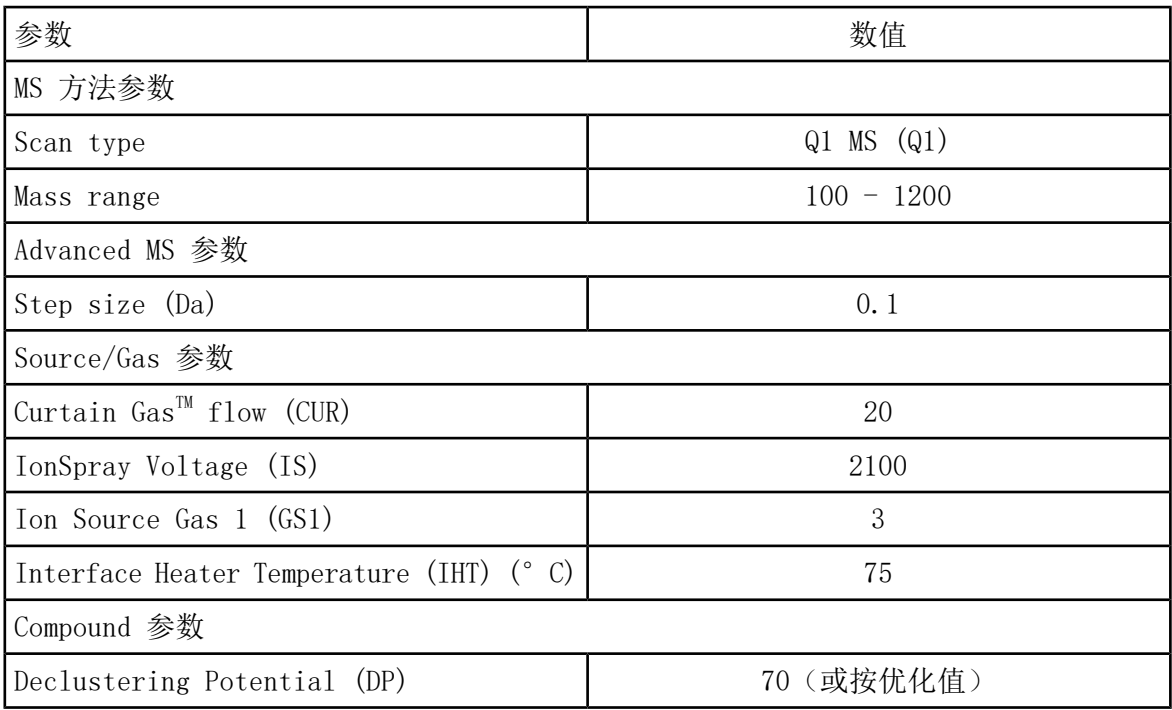

7. 运行检测方法。

小心: 可能导致系统损坏。不得让发射器尖端接触气帘板。使用精细的 Z 轴调节旋钮调 节喷雾器的位置,避免对发射器尖端造成损坏。

小心: 潜在的系统污染。不得将发射器尖头端部插入气帘板小孔中。确保发射器尖端在孔 隙外至少 2 mm 至 5 mm 处。喷雾太靠近孔隙可造成质谱仪污染。

8. 调节喷射头与气帘板小孔的相对位置, 以优化信号强度。记录 XYZ 数值, 供今后使用。 9. 以 100V 的增量单位调节 IS,直至获得最佳信号和信噪比。

注释: 如果 IonSpray™ 电压过高, 可能会发生电晕放电。在探针尖端可以看到蓝光。电 晕放电导致灵敏度以及信号稳定性下降。

10. 增大 GS2,直至信号开始下降,然后再减小 GS1,直至信号达到最大值。

注释: GS1 参数在零值达到最优化。

11. 增大 CUR,直至信号开始下降,然后再减小 CUR,直至信号达到最大值。

注释: 为了防止污染,在不影响灵敏度的情况下采用可能的最高帘气流速。请勿将 CUR 设置为低于 20。这有助于阻止 Curtain Gas™ (会产生噪声信号), 而且可以阻止孔污 染,增加整体信噪比。

12. 打印一份结果,然后将优化后的 Q1 采集方法保存起来。

13. 将扫描类型设置为 Product Ion (Ms2),并将,并将 Product Of 设为 587。

14. 将 CAD 设为 Medium (6)。

15. 调节 CE,在 m/z 136 和 784 处对离子分解强度进行优化。

16. 打印一份结果,然后将优化后的 Product Ion 方法保存起来。

<span id="page-74-0"></span>17. 验证 MS2 模式下的强度满足 [数据日志:NanoSpray](#page-96-0)® 离子源中的规格要求。

如果结果不能接受,请参阅[故障排除提示。](#page-81-0)

18. 将结果记录在数据日志中。

EPI 模式下的检测(仅适用于3200 QTRAP**®**系统)

1. 以 0.5 µL/min 的流速注入 renin 混合液。

小心: 潜在的系统污染。不得将发射器尖头端部插入气帘板小孔中。确保发射器尖端在孔 隙外至少 2 mm 至 5 mm 处。喷雾太靠近孔隙可造成质谱仪污染。

2. 在 Analyst®软件的 Tune and Calibrate 模式下,双击 Manual Tune。

3. 打开第 12 步在 Q1 和 MS2 [模式下进行检测](#page-72-0)中保存的优化后的 Q1 方法。

4. 如下表所示设置方法参数。

表 5-10 EPI 方法参数

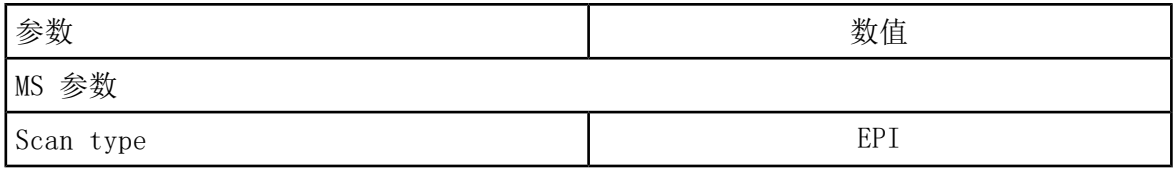

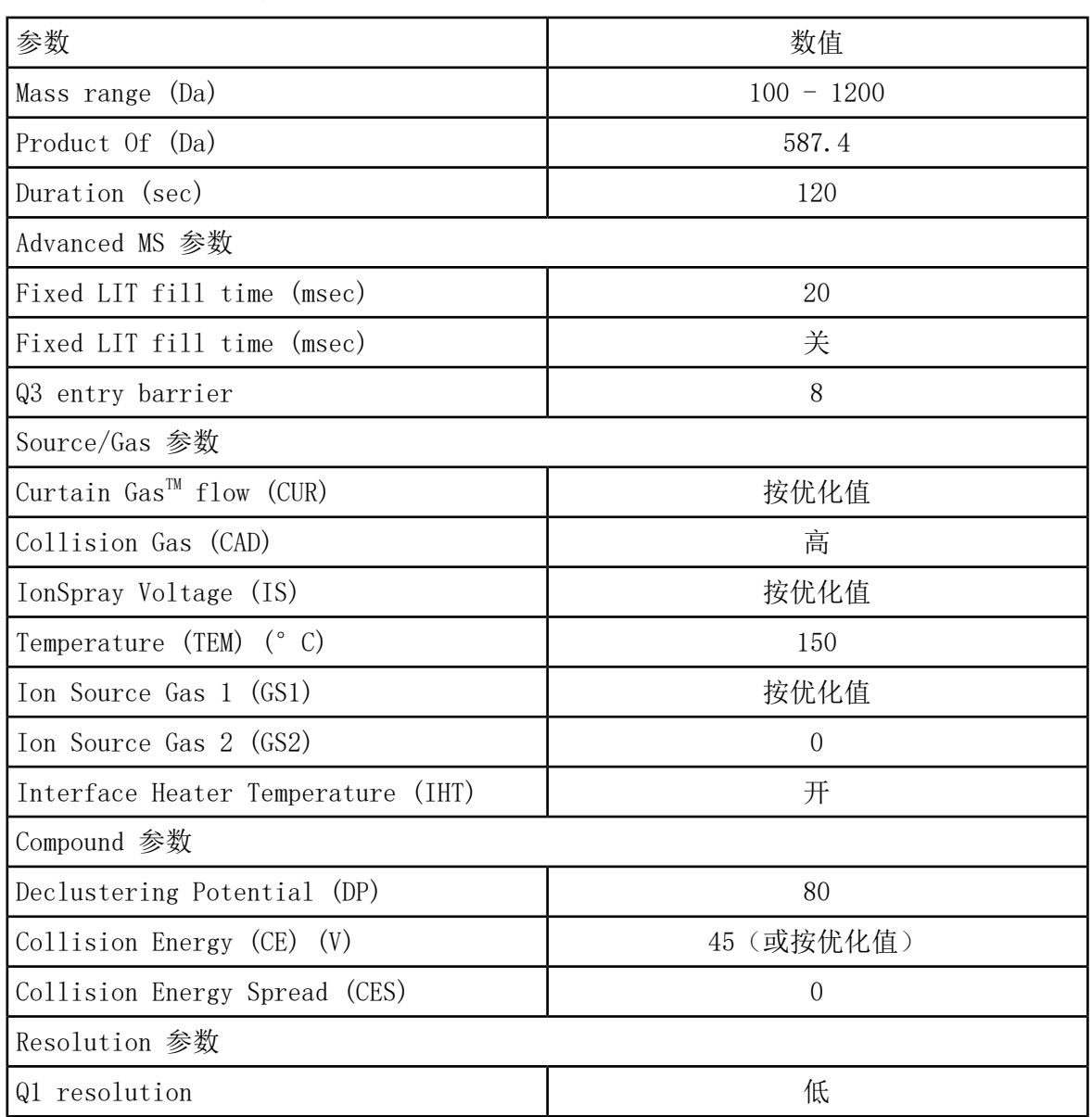

表 5-10 EPI 方法参数 (续)

5. 运行检测方法。

- 6. 调节 CE,对 136、647、784 和 1028 处的峰值强度进行优化。
- 7. 打印一份结果, 然后将优化后的 EPI ) 方法保存起来。
- 8. 验证强度满足 [数据日志:NanoSpray](#page-96-0)® 离子源中的规格要求。

如果结果不能接受,请参阅[故障排除提示。](#page-81-0)

9. 查看打印的结果,并将强度记录在数据日志中。

## 总结

注释: SCIEX 现场服务人员服务工程师 (FSE) 必须在安装后将 NanoSpray® 安装后的测试 运行验收结果发送到 [servicedata@sciex.com](mailto:servicedata@sciex.com)。

1. 彻底冲洗尖头和注射管路。

2. 复制一份完整的数据日志和检测结果,并将原始文件提供给客户。

在下列任一种情况下进行检测:

- 安装了新的离子源时。
- 在对离子源进行重要维护之后。
- 在项目开始前或作为标准操作规程的一部分,必须对离子源的性能进行评估。

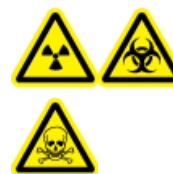

警告! 电离辐射危害、生物危害或有毒化学品危害。只有在充分了解与离子源 一起使用的有毒或有害材料的妥善利用、防护和疏散方面的知识,并接受了相 关培训后,才能使用离子源。

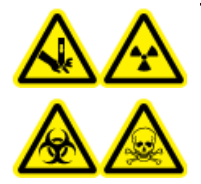

警告! 刺伤危险、电离辐射危害、生物危害或有毒化学品危害。如果离子源窗 口有裂痕或破损,请停止使用离子源,并与 SCIEX 现场服务工程师联系。设备 中引入的任何有毒或有害材料均会存在于离子源排气输出中。设备产生的废气 应从室内排出。请按照既定实验室安全程序处置锐器。

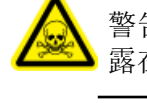

警告! 有毒化学品危害。穿戴个人防护设备、手套和护目镜,以避免皮肤或眼睛暴 露在外。

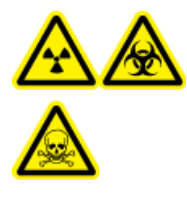

警告! 电离辐射危害、生物危害或有毒化学品危害。发生化学品溢漏情况下 的具体操作说明请查看产品安全数据表。在清理离子源附近的溢漏液时,一定 要确认系统处于待机模式。请使用相应的个人防护设备和能吸湿的抹布来吸除 溢漏物,并按当地法规进行处置。

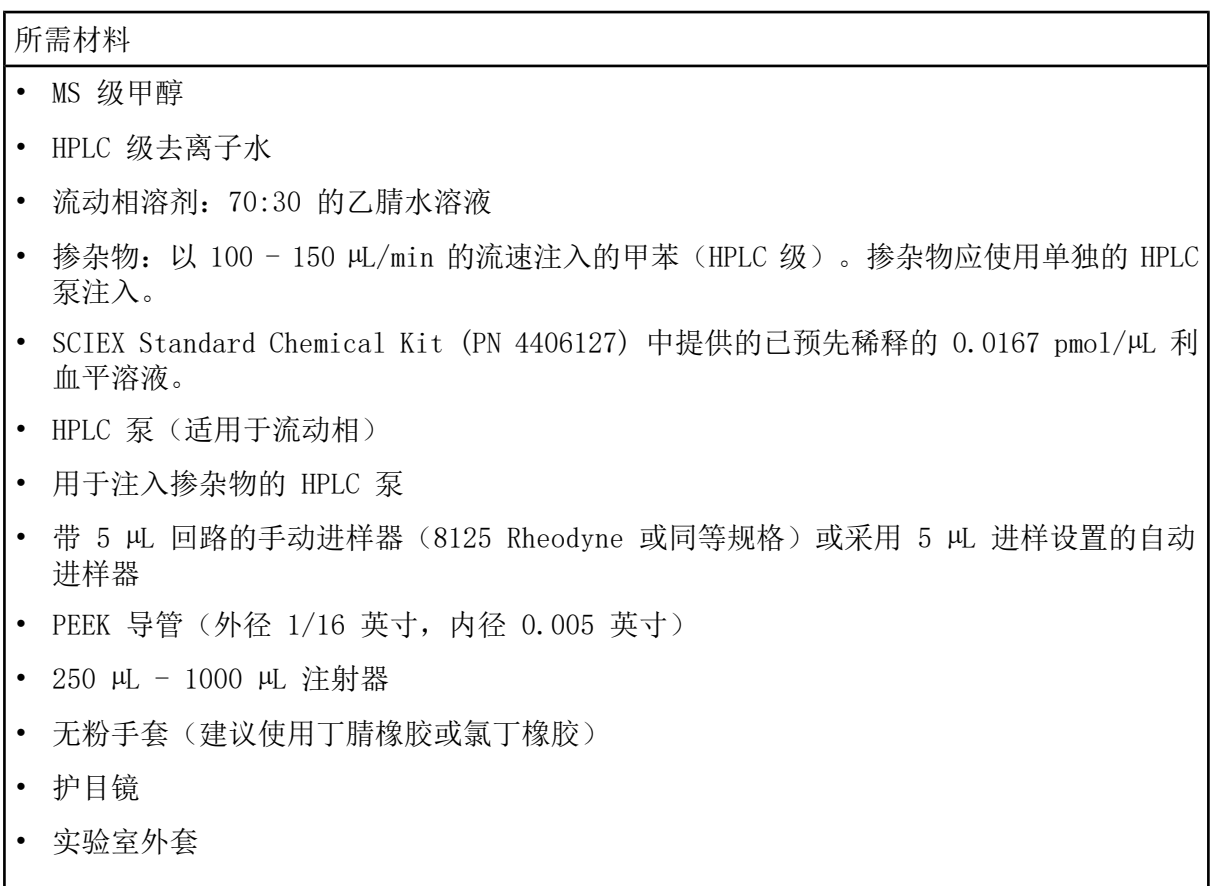

注释: 所有测试溶液必须低温保存。如果溶液离开冰箱超过 48 小时, 则应丢弃, 并使用新 溶液。

小心: 潜在的错误结果。切勿使用过期溶液。

## 检测的准备工作

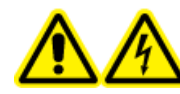

警告! 触电危险。在操作过程中,应避免接触施加在离子源上的高电压。先将 系统置于待机模式,然后调整样本管路或靠近离子源的其他设备。

- 安装新离子源时,确保质谱仪的表现达到现有离子源的规格。
- 将离子源安装到质谱仪上。
- 离子源一定要经过全面优化。请参阅离子源的《操作员指南》。
- 取放化学溶液或溶剂前,请参阅所有适用的安全数据表,以了解必要的注意事项。

#### 注释: 无论是否使用泵,掺杂物管路中都存在较大的背压。

## 检测离子源

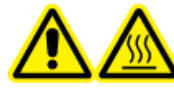

警告! 高温表面危害。在开始任何维护程序之前,先让离子源冷却至少 30 分 钟。在操作过程中,离子源的表面会发烫。

小心: 可能导致系统损坏。在确认离子源已达到正确温度前,请勿引入溶剂流。

小心: 可能导致系统损坏。使用可能的最高 Curtain Gas™ 值进行优化流速值, 以避免污染 质谱仪。

注释: 最佳离子转移电压取决于紫外线灯的高度。对于确定的紫外线灯高度,只有一个最佳 离子转移电压;而对于一个给定的离子转移电压,也只有一个最佳紫外线灯高度。如果用户 改变了紫外线灯高度,请优化每一个新高度设置下的离子转移电压来获得紫外线灯高度和离 子转移电压的最佳设置。

1. 在 Analyst®软件的 Tune and Calibrate 模式下,双击 Manual Tune。

2. 打开之前已优化的方法或设置参数,如下表所示。

表 6-1 方法参数

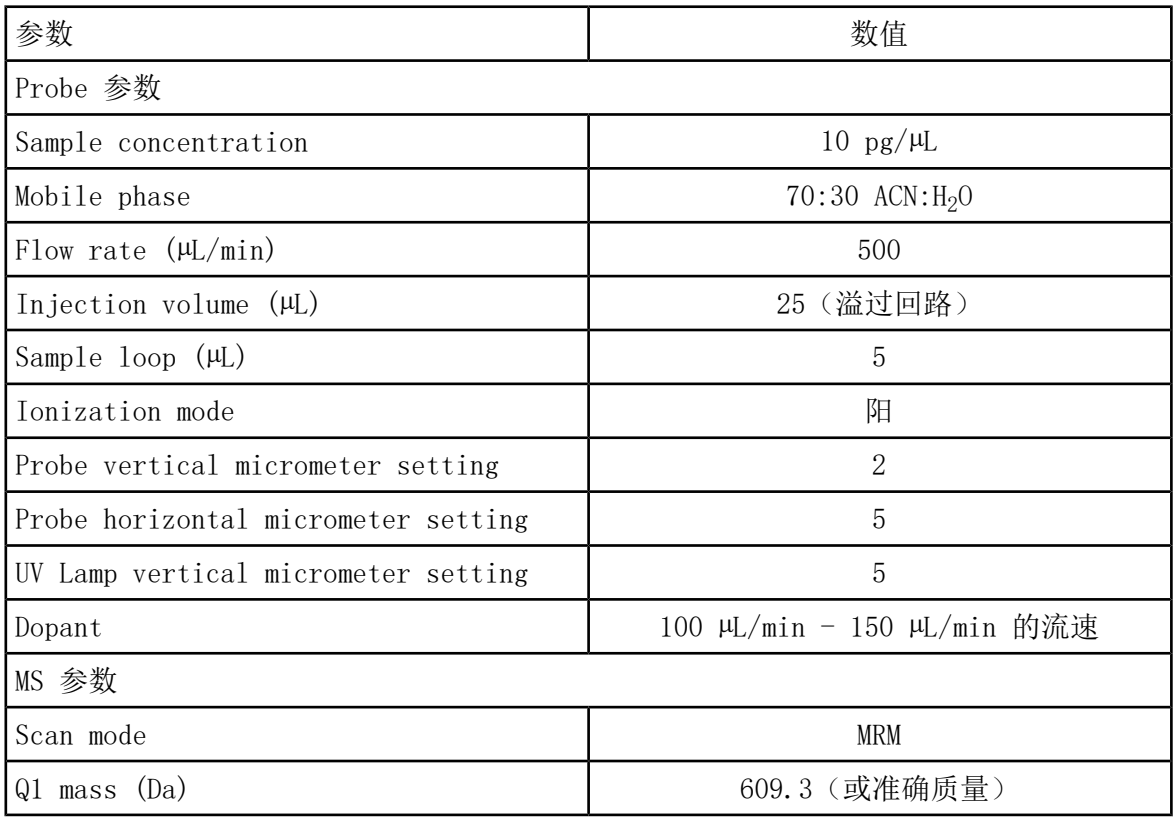

表 6-1 方法参数 (续)

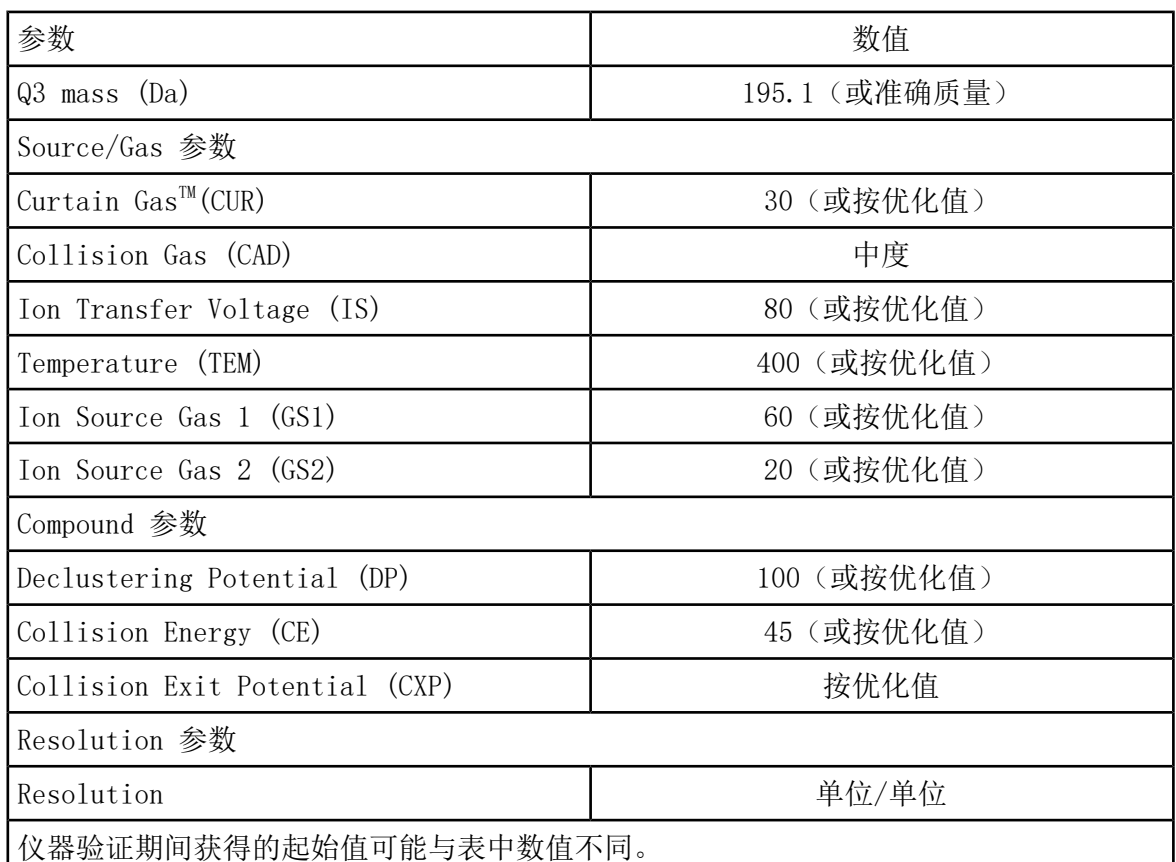

- 3. 单击 Acquire开始采集现有数据。
- 4. 加入 70:30 的乙腈-水溶液, 以 500 叫/min 的流速通过样本进口。
- 5. 加入掺杂物,以 75 µL/min 的流速通过掺杂物进口。
- 6. 用检测溶液溢满样本回路。
- 7. 注入 10 pg/µL 的利血平检测溶液,同时监测多反应监测 (MRM) 609/195 迁移。
- 8. 优化具体化合物的参数。
- 9. 优化探针和紫外线灯的位置
- 10. 优化离子源参数
- 11. 打印结果。
- 12. 查看打印出的结果。
- 13. 确认 5 次注射的平均强度属于可接受范围。请参[阅数据日志:PhotoSpray](#page-103-0)®离子源。 如果结果不能接受,请参阅[故障排除提示。](#page-81-0)

<span id="page-81-0"></span>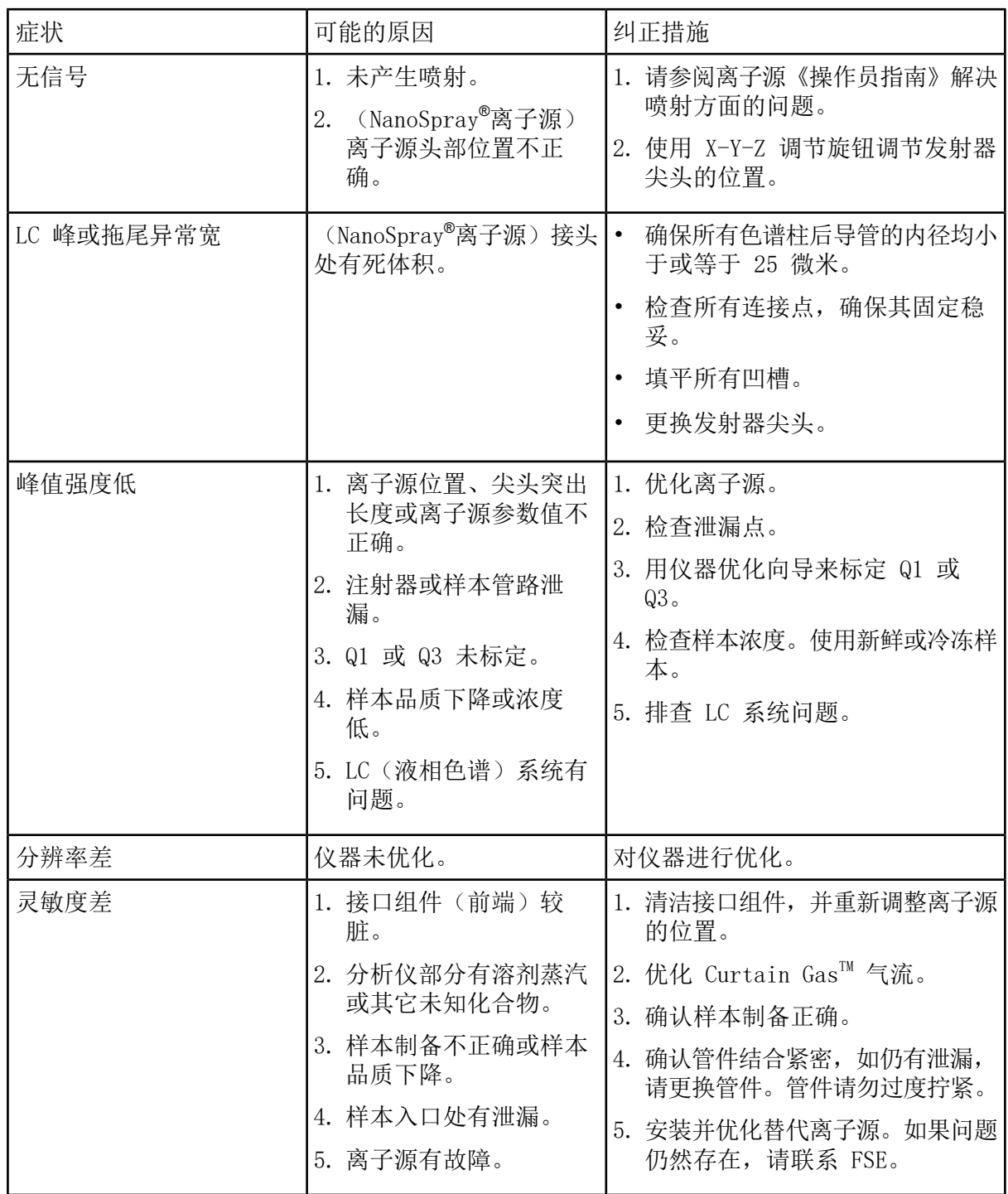

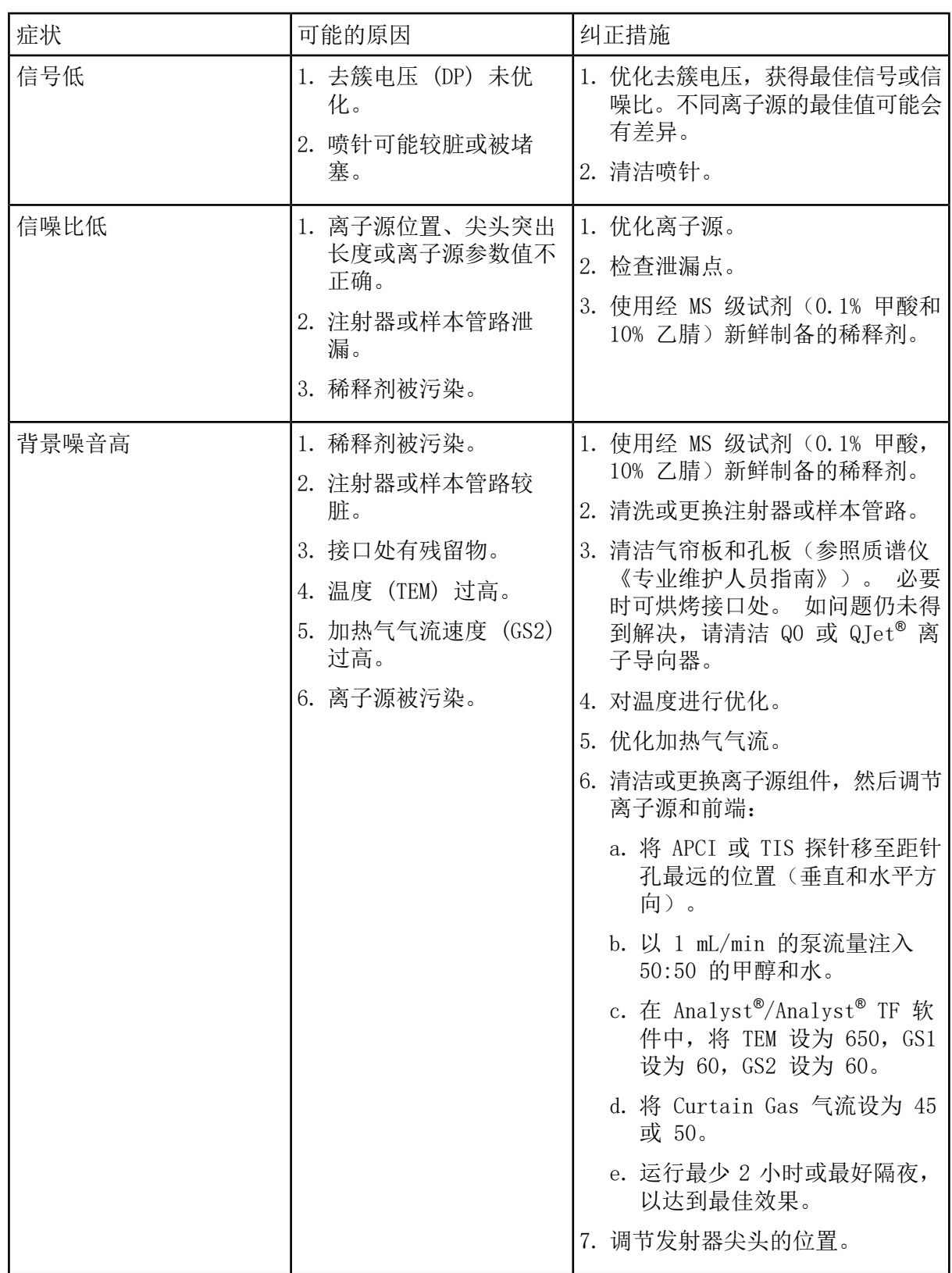

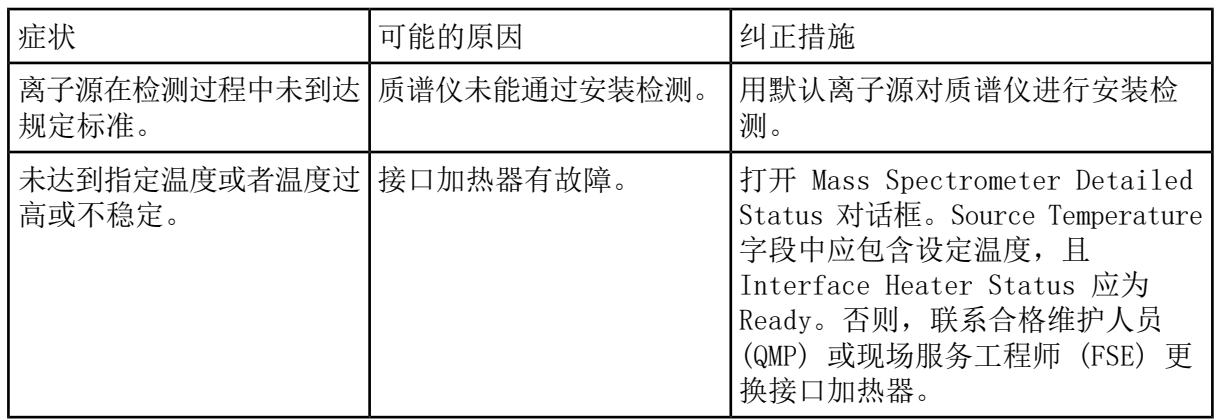

# 数据日志: IonDrive<sup>™</sup> Turbo V 离子源 A

## 系统信息

表 A-1 质谱仪信息

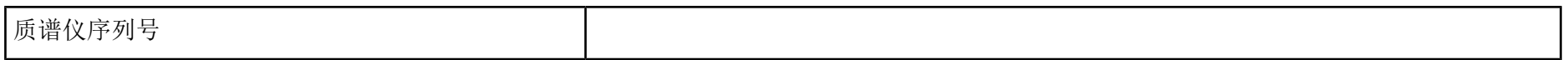

## 离子源信息

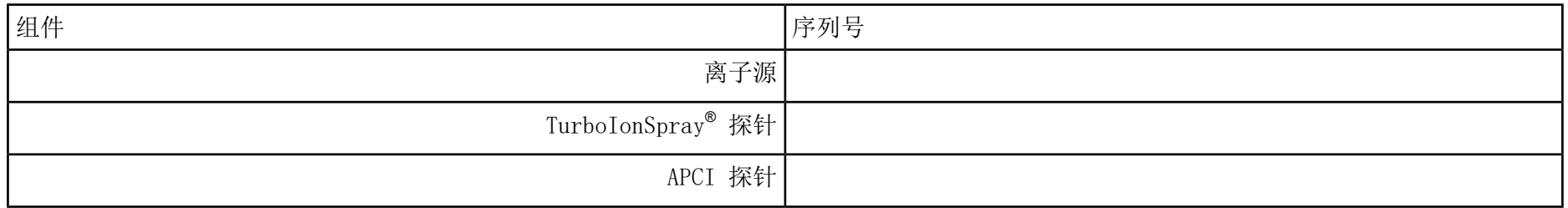

#### IonDrive Turbo V

注释: IonDrive™ Turbo V 离子源仅受 6500 和 6500+ 系列仪器以及 6600/6600+ 系统支持。

#### 数据日志: IonDrive™ Turbo V 离子源

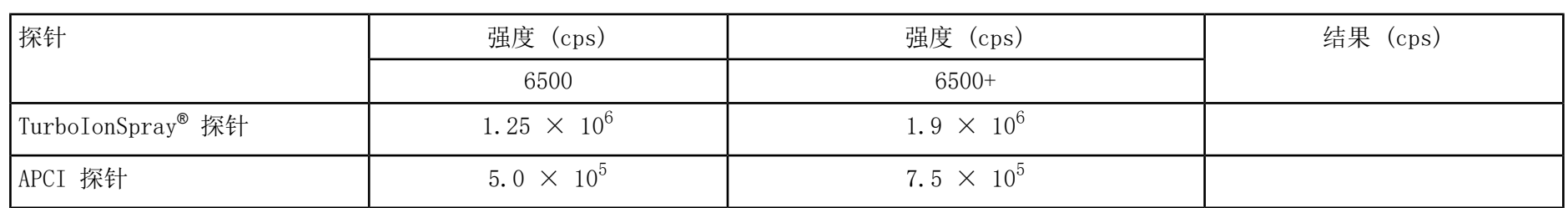

## 签收表

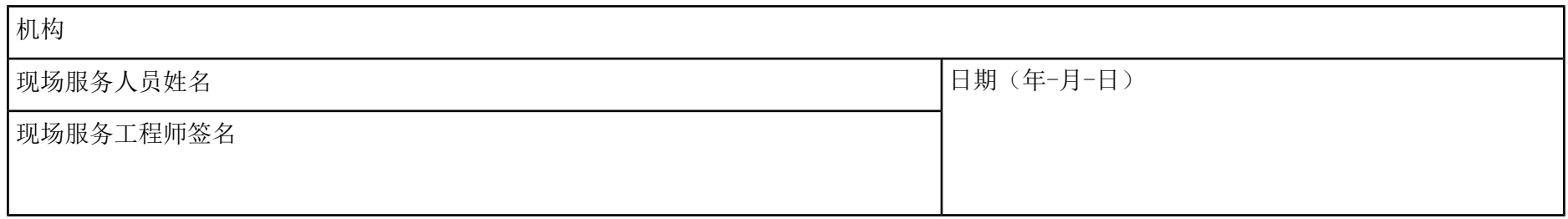

# 注释和例外情况

N/A

# 数据日志: Turbo V™ 离子源 B

## 系统信息

表 B-1 质谱仪信息

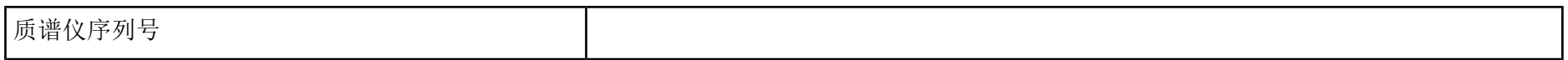

## 离子源信息

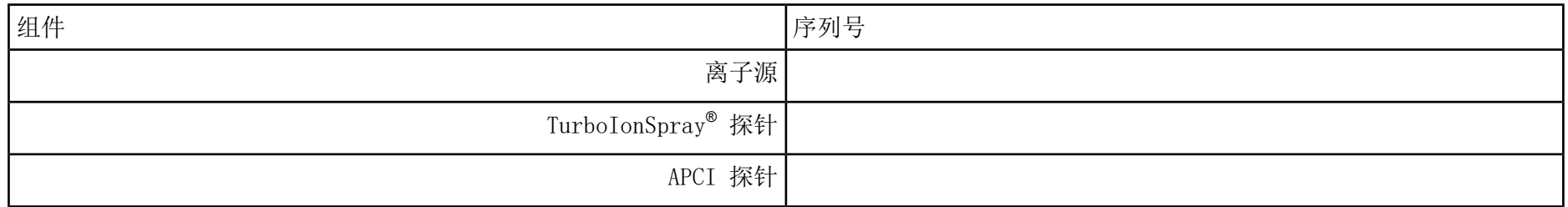

#### Turbo V

注释: TripleTOF® 4600 系统的规格未提供。该系统的推荐离子源为 DuoSpray™ 离子源。

注释: 6500 和 6500+ 系列系统的测试在低质量模式下运行。

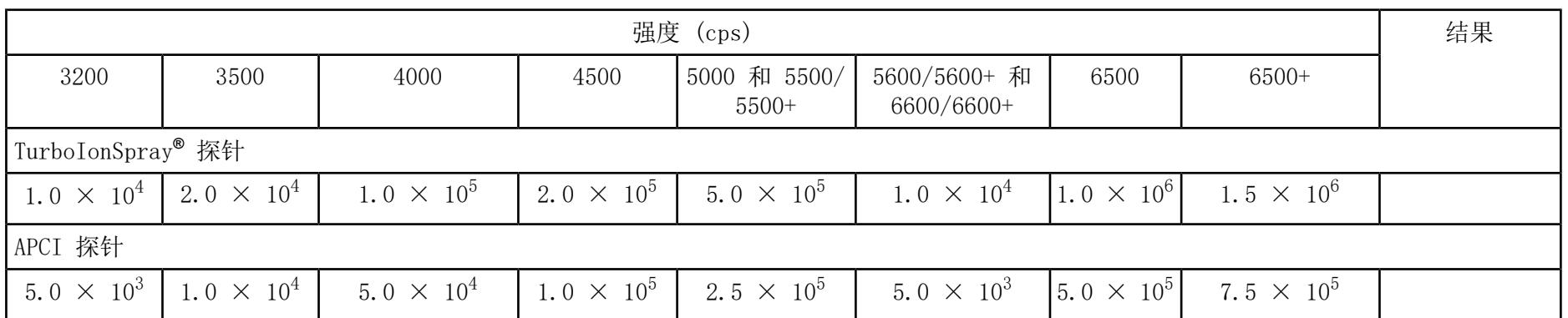

# 签收表

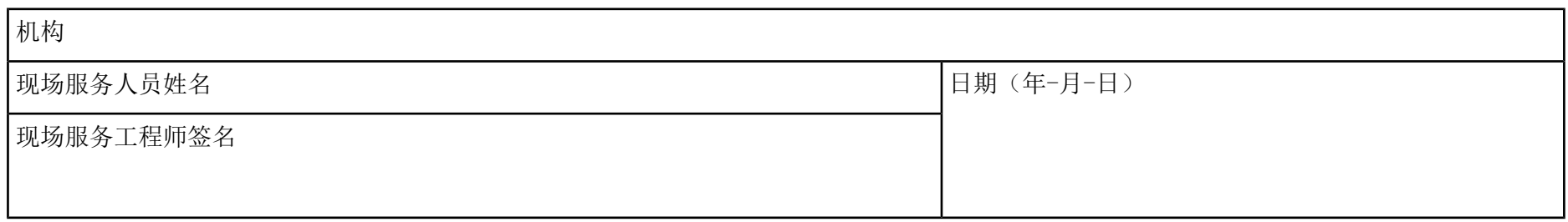

# 注释和例外情况

N/A

# 数据日志: DuoSpray<sup>™</sup>离子源 C

## 系统信息

表 C-1 质谱仪信息

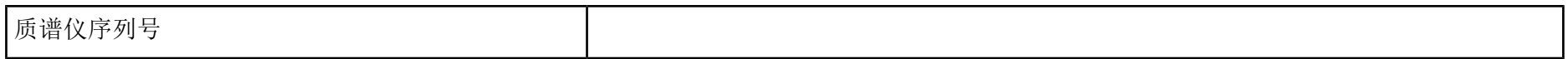

## 离子源信息

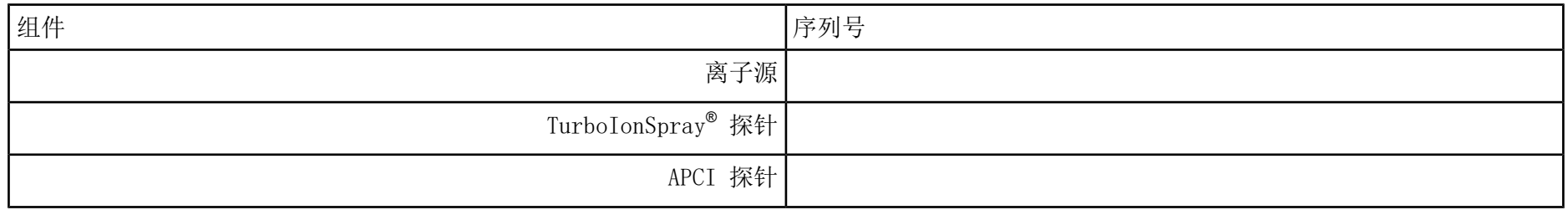

## DuoSpray 离子源检测结果

注释: 6500 和 6500+ 系列系统的测试在低质量模式下运行。

### 数据日志: DuoSpray™离子源

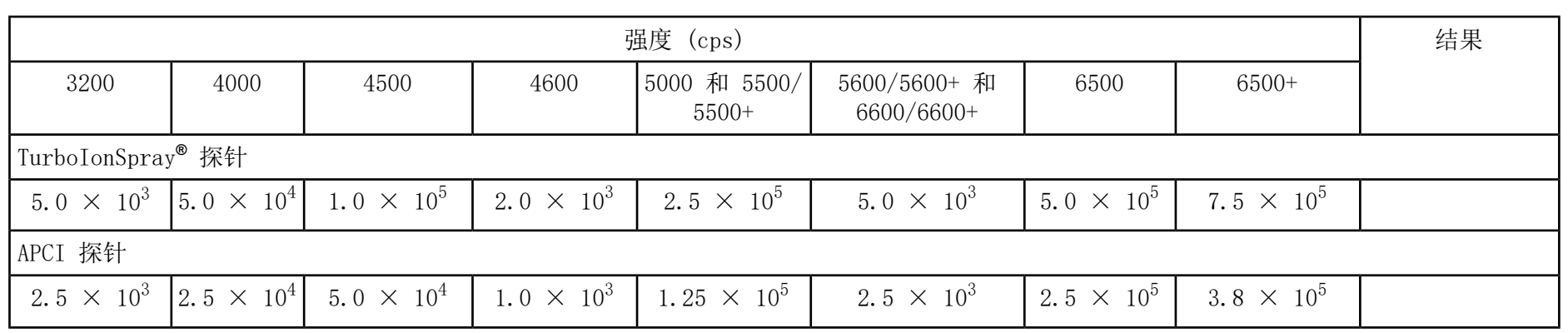

## 签收表

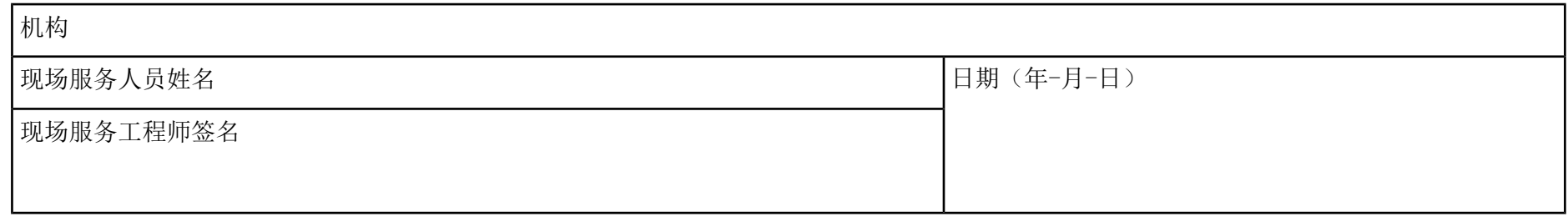

# 注释和例外情况

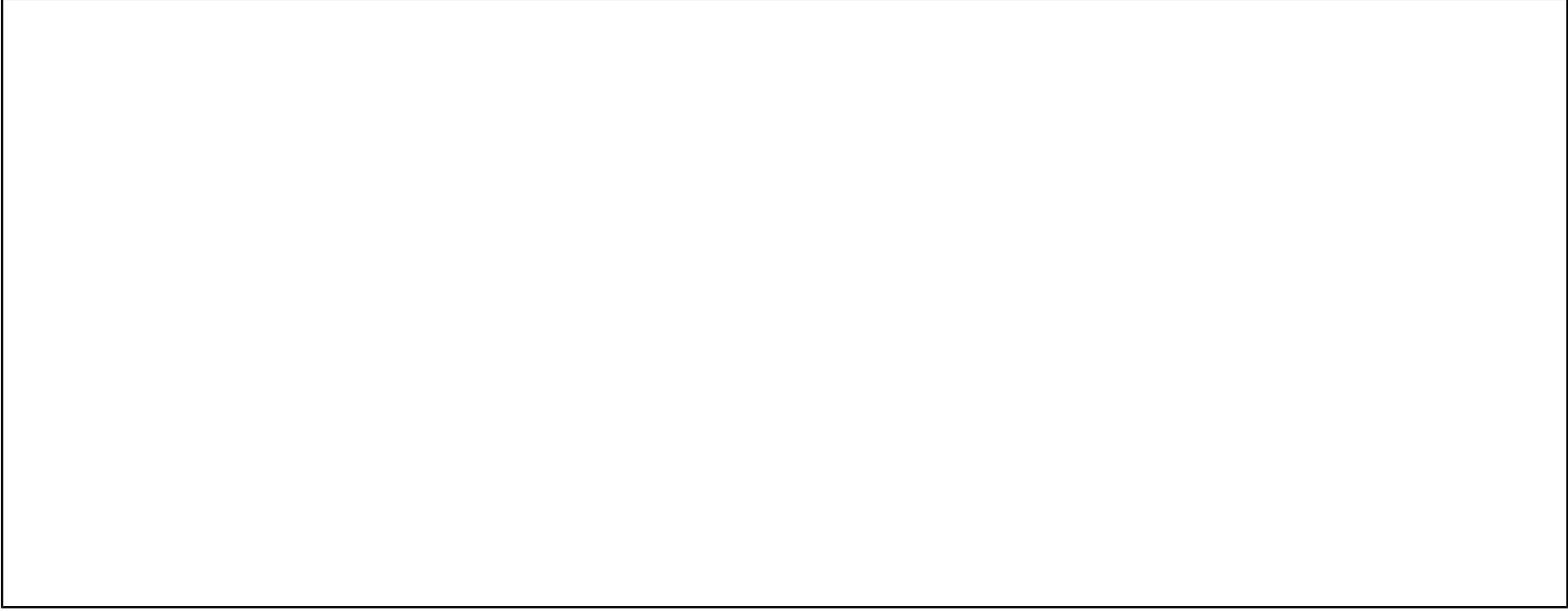

# 数据日志: OptiFlow™ Turbo V 离子源 D

## 系统信息

表 D-1 质谱仪信息

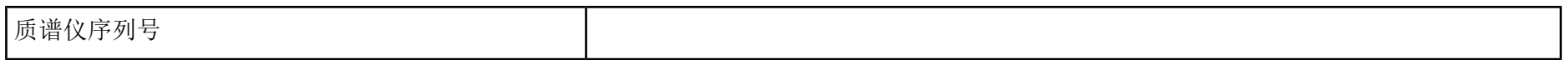

## 离子源信息

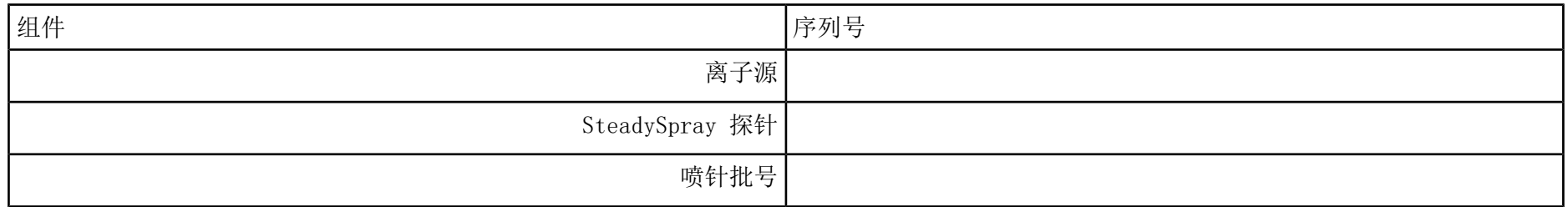

### OptiFlow Turbo V

注释: 6500 和 6500+ 系列系统的测试在低质量模式下运行。

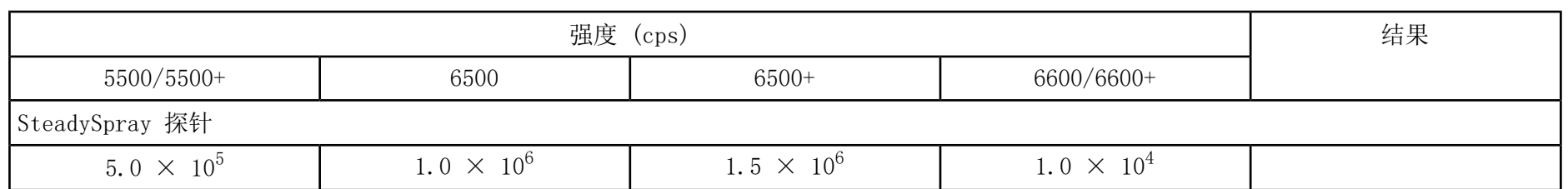

# 签收表

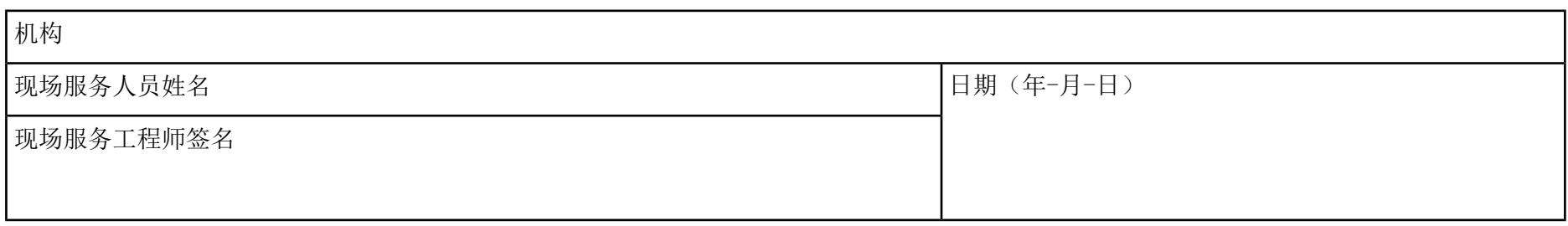

# 注释和例外情况

N/A

# 数据日志:NanoSpray E **®** 离子源

## 系统信息

表 E-1 质谱仪信息

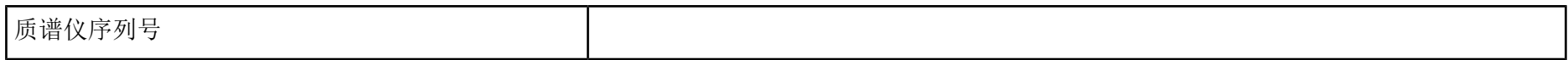

### 离子源信息

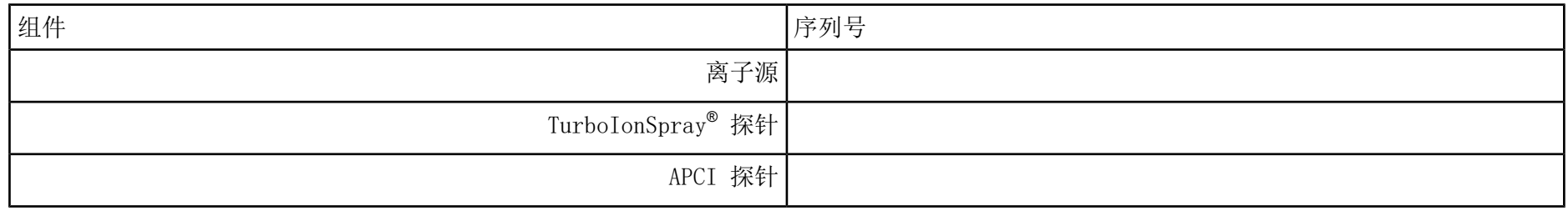

<span id="page-96-0"></span>NanoSpray 离子源检测结果(TripleTOF 系统)

注释: SCIEX 现场服务人员服务工程师 (FSE) 必须在安装后将 NanoSpray® 安装后的测试运行验收结果发送到 [servicedata@sciex.com](mailto:servicedata@sciex.com)。

#### 数据日志:NanoSpray**®** 离子源

#### 表 E-2 TOF MS 检测结果

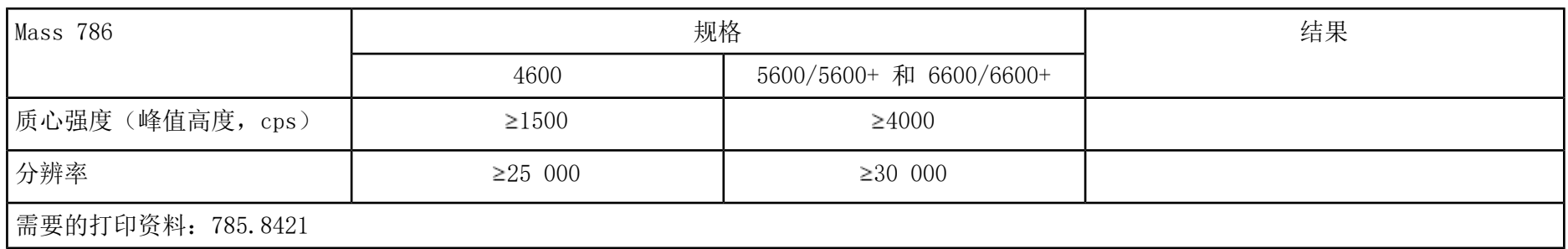

#### 表 E-3 产物离子高灵敏度检测结果(仅适用于 5600/5600+ 和 6600/6600 系统)

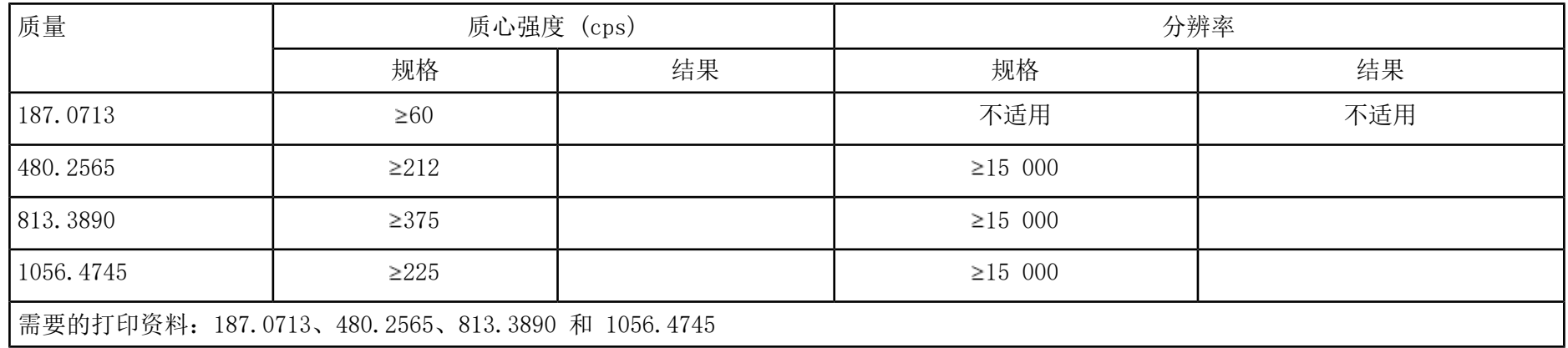

#### 表 E-4 产物离子检测结果

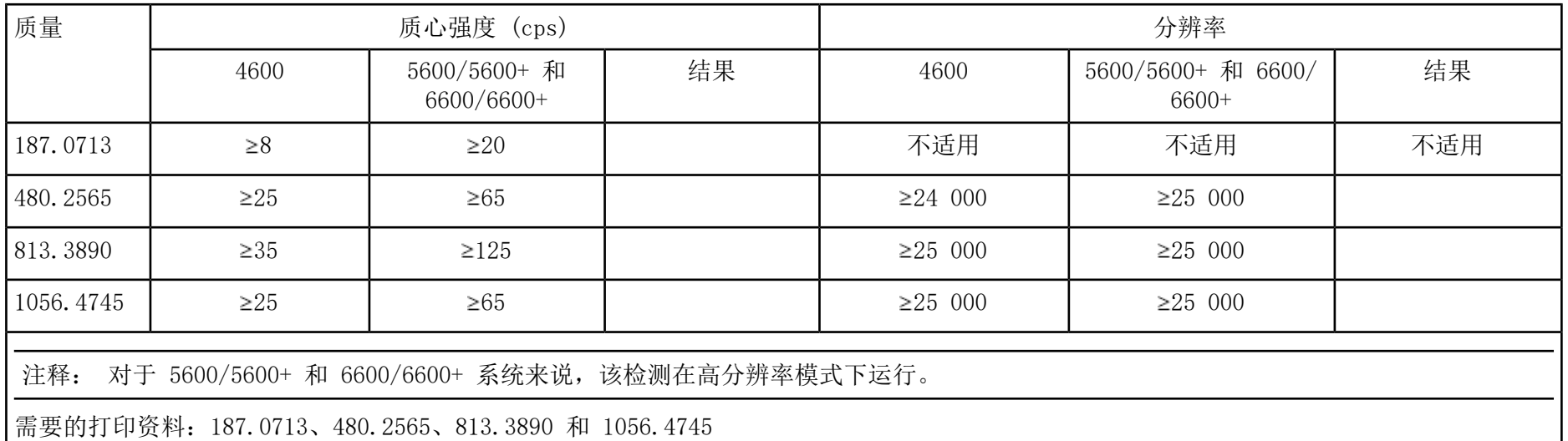

NanoSpray 离子源检测结果(4000、4500、5500、5500+、6500 和 6500+ 系列系统)

本部分中的规格适用于 NanoSpray® III 离子源。有关 SCIEX 质谱仪的 DPV-450 Digital PicoView® Nanospray 离子源的规格,请参照《新物镜 安装手册》。

注释: SCIEX 现场服务人员服务工程师 (FSE) 必须在安装后将 NanoSpray® 安装后的测试运行验收结果发送到 [servicedata@sciex.com](mailto:servicedata@sciex.com)。

#### 数据日志:NanoSpray**®** 离子源

#### 表 E-5 Q1 模式检测结果

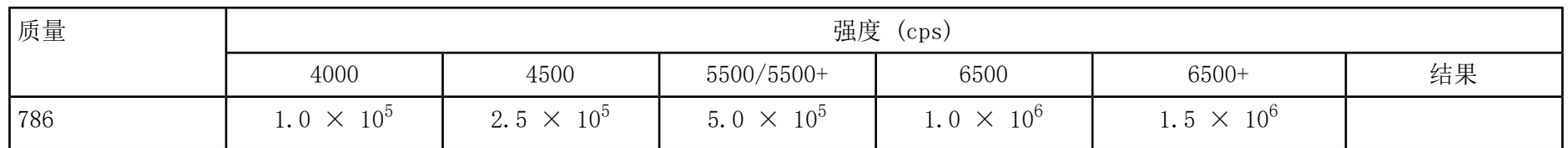

#### 表 E-6 Q3 模式检测结果

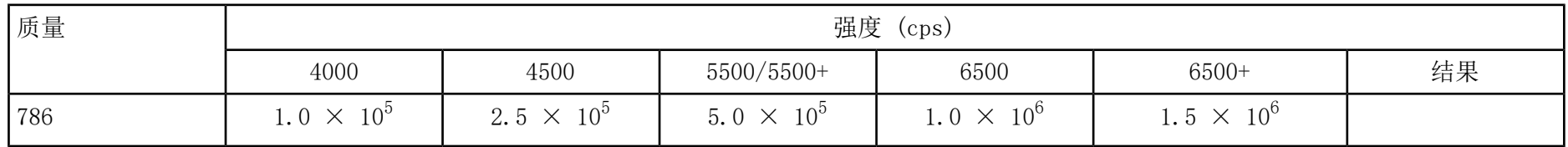

#### 表 E-7 EPI 模式检测结果(仅限 QTRAP**®** 系统)

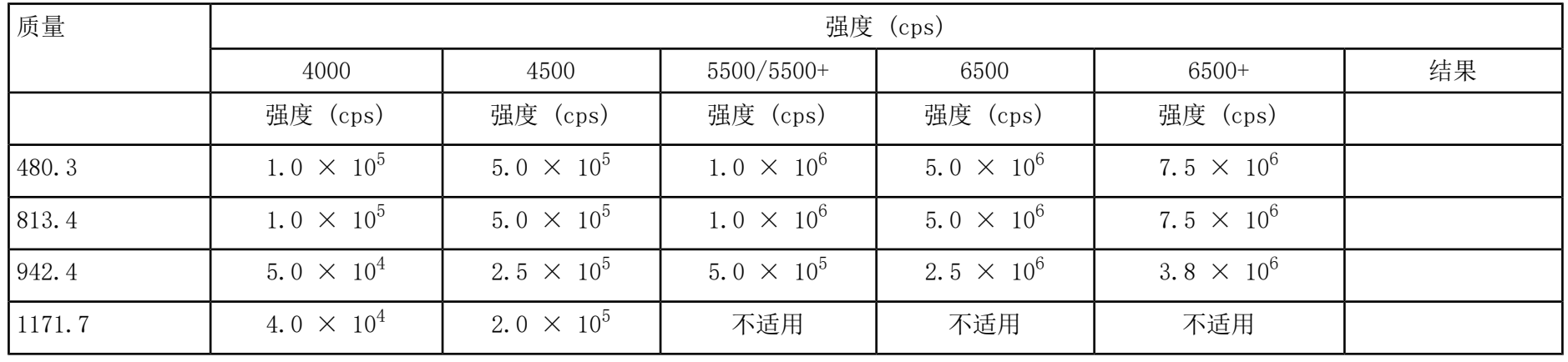

## NanoSpray 离子源检测结果 (3200 系列系统)

表 E-8 MS2 模式检测结果

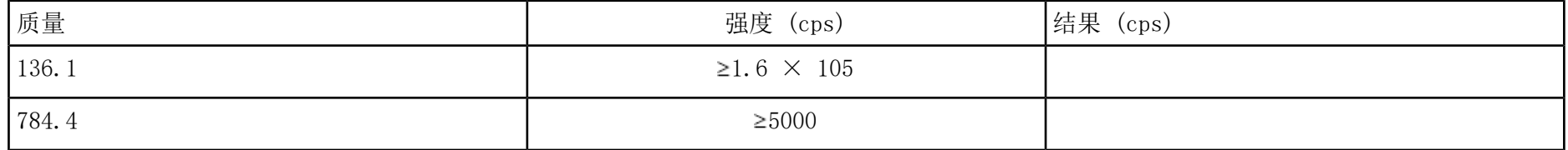

表 E-9 EPI 模式检测结果

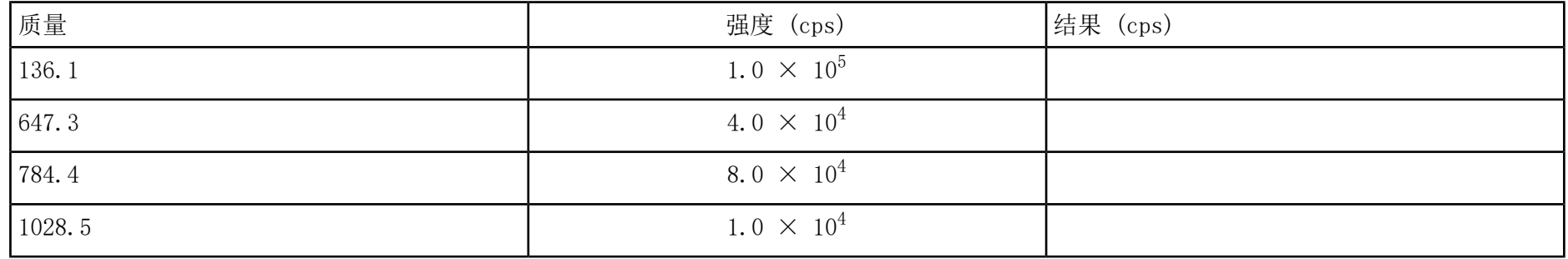

签收表

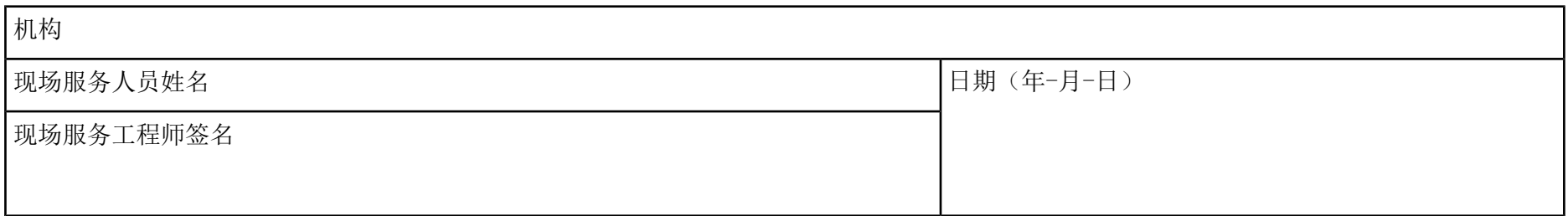

# 注释和例外情况

N/A

# 数据日志:PhotoSpray F **®**离子源

## 系统信息

表 F-1 质谱仪信息

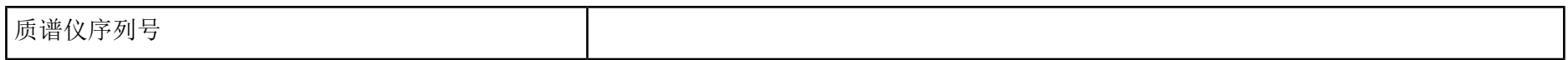

## 离子源信息

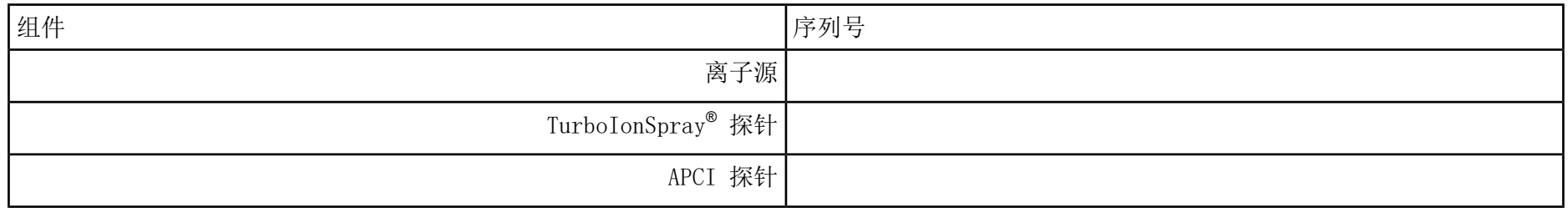

## <span id="page-103-0"></span>PhotoSpray 离子源检测结果

注释: 6500 和 6500+ 系列系统的测试在低质量模式下运行。

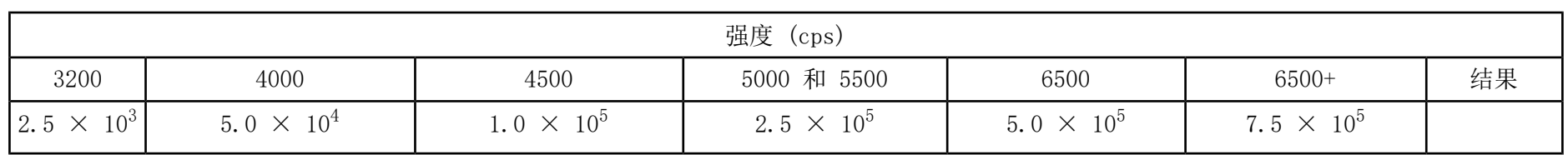

## 签收表

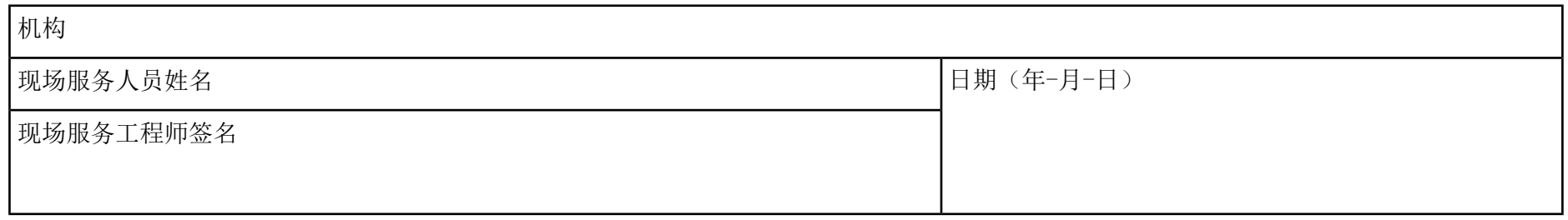

# 注释和例外情况

N/A

# TripleTOF<sup>®</sup> 系统参数 6

下表含 TripleTOF® 4600、5600、5600+、6600、6600+ 系统的泛型参数。 每个扫描类型下的第一个数字是预设值。数字范围是每个参数的可使用范围。

表 G-1 TripleTOF**®** 系统参数

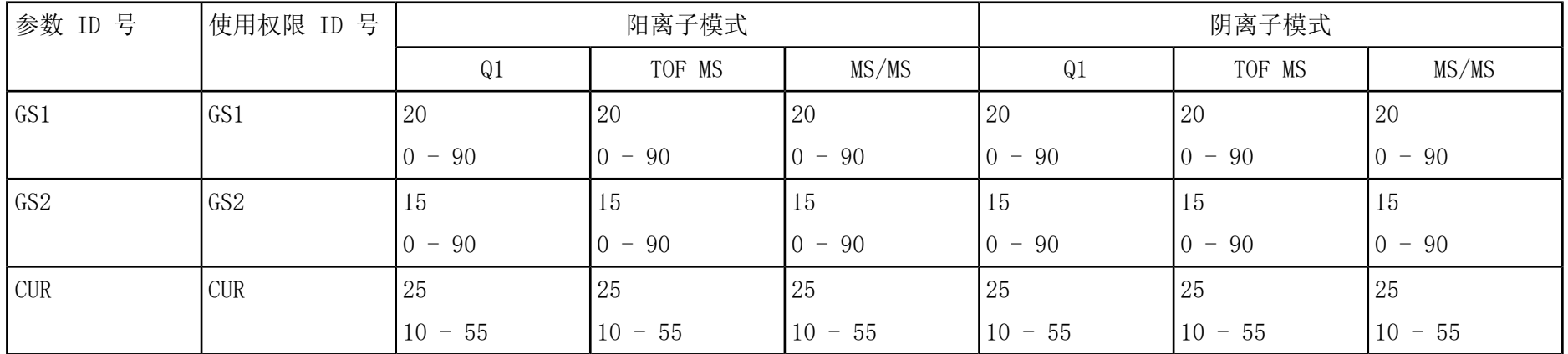

#### TripleTOF**®** 系统参数

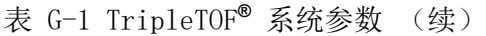

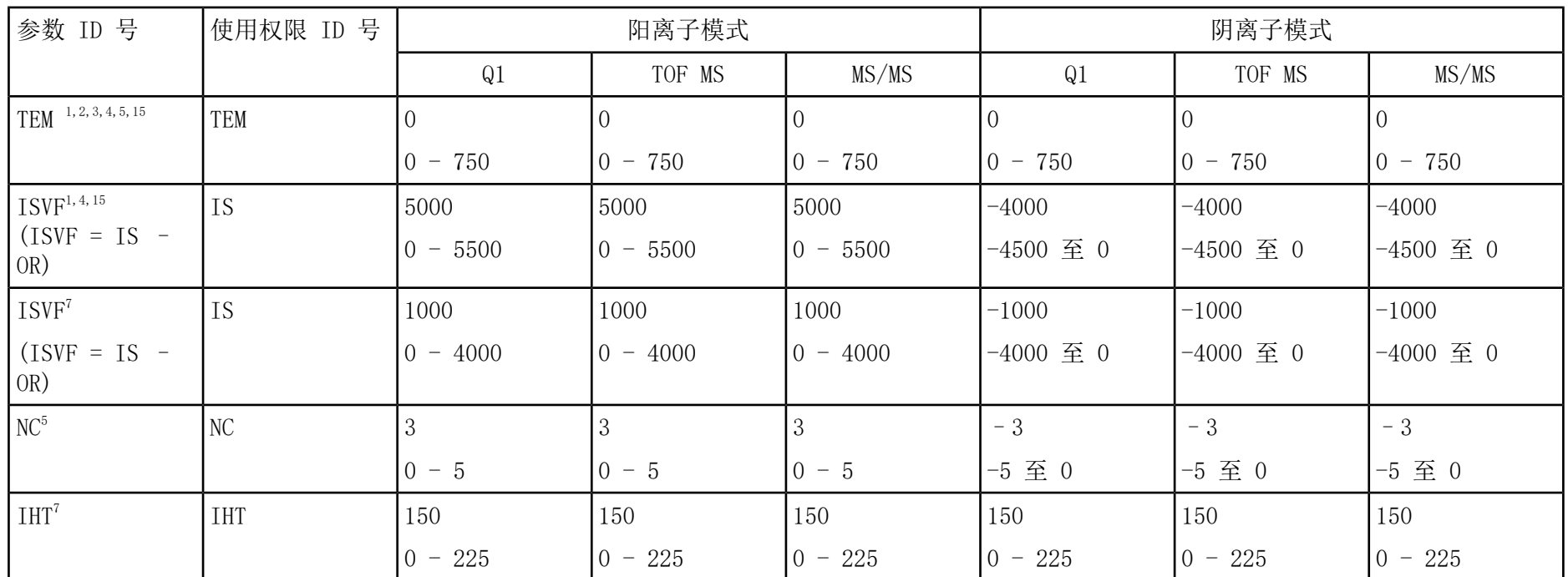

<sup>1</sup> DuoSpray™ 离子源

<sup>2</sup> Turbo V™ 离子源

<sup>3</sup> IonDrive™ Turbo V 离子源 (如适用)

4 TurboIonSpray® 探针

5 APCI 探针

<sup>6</sup> OptiFlowTM Turbo V

7 NanoSpray® 离子源
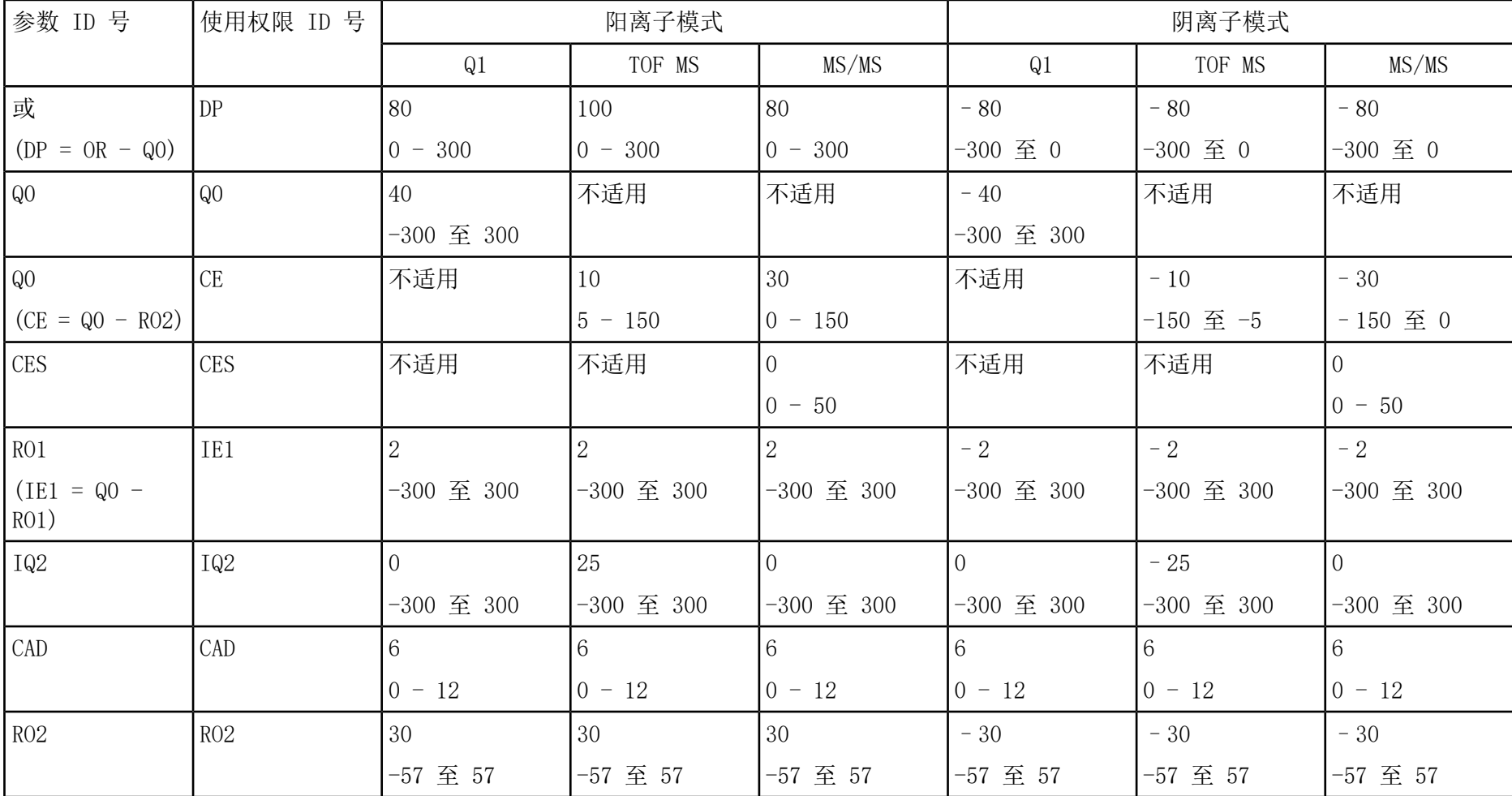

表 G-1 TripleTOF**®** 系统参数 (续)

检测、规格和数据日志 离子源 RUO-IDV-05-7280-ZH-C

### TripleTOF**®** 系统参数

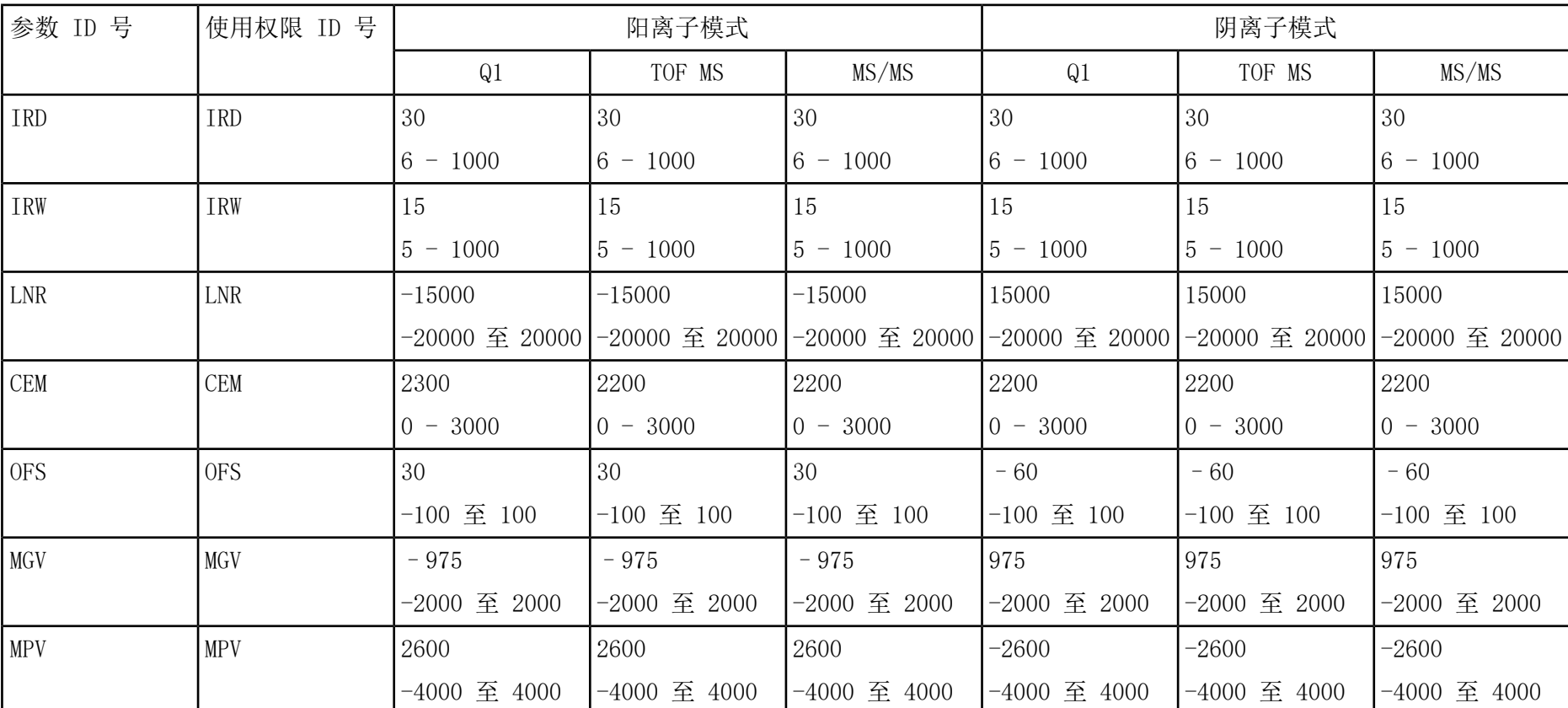

### 表 G-1 TripleTOF**®** 系统参数 (续)

离子源 检测、规格和数据日志 RUO-IDV-05-7280-ZH-C

### 6500 和 6500+ 系列系统参数 <br>
H

#### 每个扫描类型下的第一个数字是预设值。数字范围是每个参数的可使用范围。

表 H-1 6500 和 6500+ 系列系统参数

| 参数 ID 号               | 使用权限 ID 号      | 阳离子模式   |           |          | 阴离子模式          |         |          |
|-----------------------|----------------|---------|-----------|----------|----------------|---------|----------|
|                       |                | Q1      | Q3        | MS/MS    | Q <sub>1</sub> | Q3      | MS/MS    |
| <b>CUR</b>            | <b>CUR</b>     | 20      | <b>20</b> | 20       | 20             | 20      | 20       |
|                       |                | 20 至 55 | 20 至 55   | 20 至 55  | 20 至 55        | 20 至 55 | 20 至 55  |
| $CAD$ $8, 9$          | $CAD^{8, 9}$   |         |           | Med      |                | l 6     | Med      |
|                       |                | 不适用     | 不适用       | 低,中,高    | 不适用            | 不适用     | 低,中,高    |
| CAD <sup>10, 11</sup> | $CAD^{10, 11}$ |         |           |          |                | l b     |          |
|                       |                | 不适用     | 不适用       | $0 - 12$ | 不适用            | 不适用     | $0 - 12$ |

8 QTRAP® 6500 或 6500+ 系统,低质量(LM) <sup>9</sup> QTRAP® 6500 或 6500+ 系统,高质量(HM) <sup>10</sup>SCIEX Triple Quad™ 6500 或 6500+ 系统, 低质量(LM) 11SCIEX Triple Quad™ 6500 或 6500+ 系统, 高质量(HM)

#### 6500 和 6500+ 系列系统参数

#### 表 H-1 6500 和 6500+ 系列系统参数 (续)

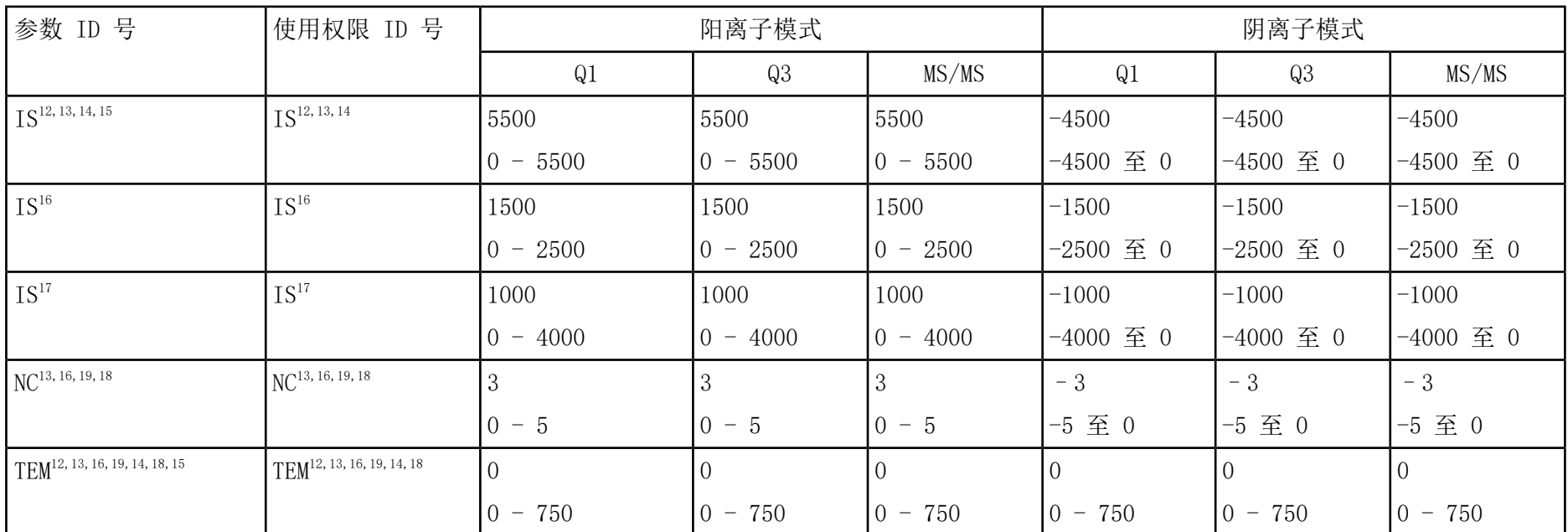

12Turbo V TM

<sup>13</sup>IonDrive<sup>™</sup> Turbo V 离子源

<sup>14</sup>TurboIonSpray<sup>®</sup> (TIS) 探针

<sup>15</sup>OptiFlowTM Turbo V

<sup>16</sup>PhotoSpray® 离子源

17NanoSpray® 离子源

18APCI 探针

<sup>19</sup>DuoSpray<sup>™</sup> 离子源

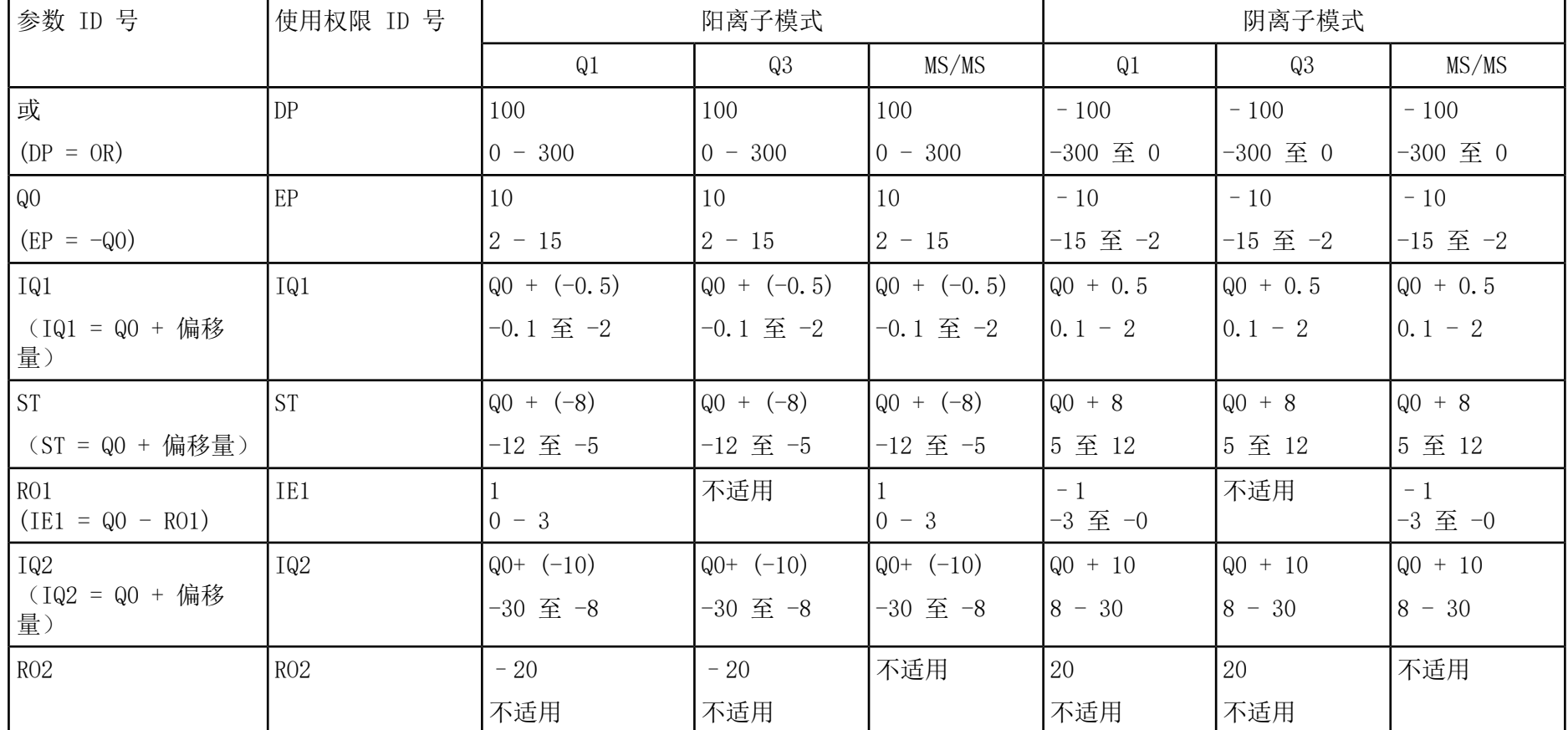

表 H-1 6500 和 6500+ 系列系统参数 (续)

#### 6500 和 6500+ 系列系统参数

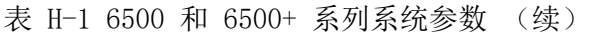

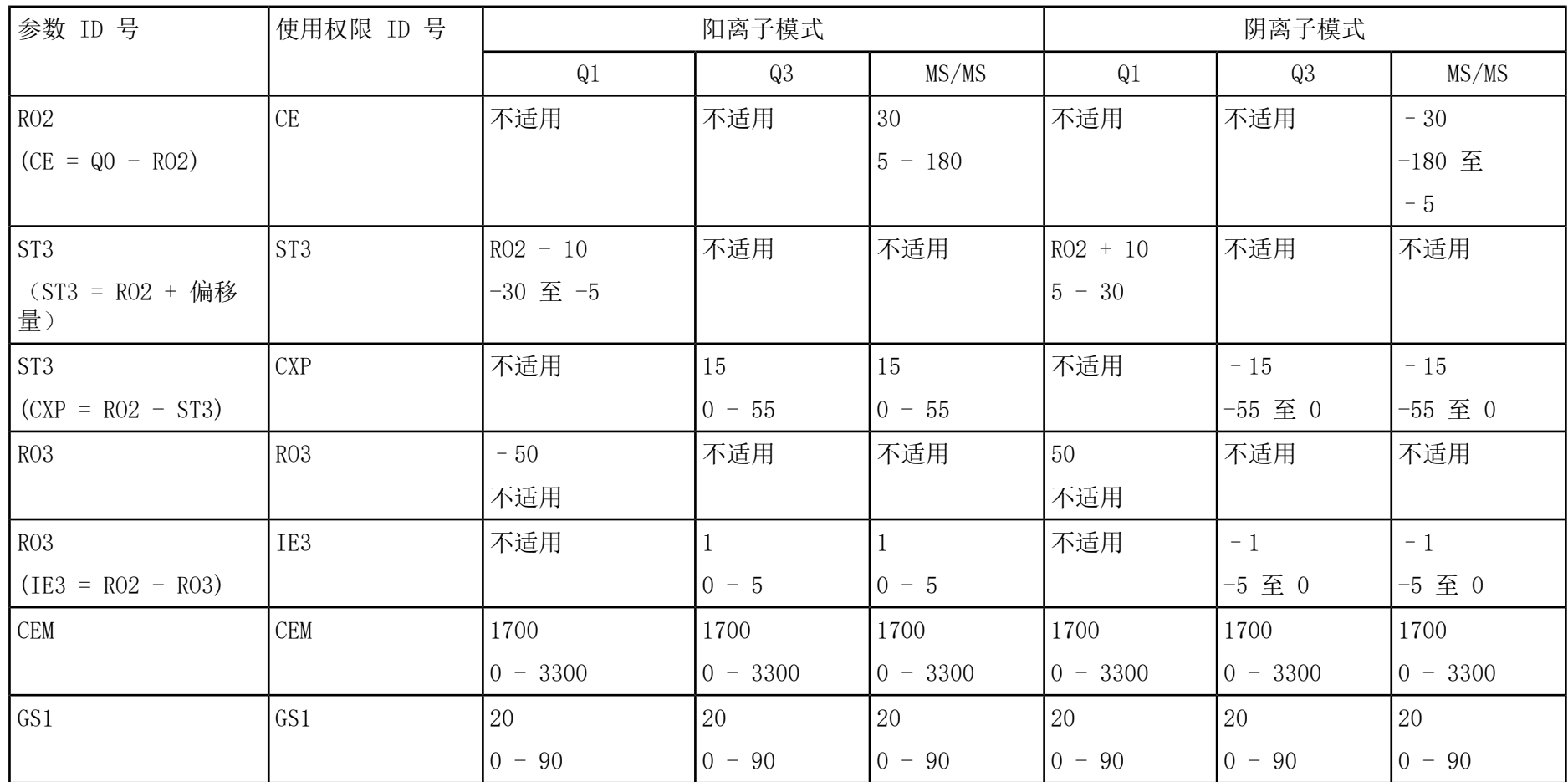

| 参数 ID 号                                        | 使用权限 ID 号                      | 阳离子模式          |                         |            | 阴离子模式                   |                         |                         |
|------------------------------------------------|--------------------------------|----------------|-------------------------|------------|-------------------------|-------------------------|-------------------------|
|                                                |                                | Q <sub>1</sub> | Q3                      | MS/MS      | Q1                      | Q3                      | MS/MS                   |
| GS <sub>2</sub>                                | GS <sub>2</sub>                |                |                         |            |                         |                         |                         |
|                                                |                                | $-90$          | $-90$<br>$\overline{0}$ | $ 0 - 90 $ | $-90$<br>$\overline{0}$ | $-90$<br>$\overline{0}$ | $-90$<br>$\overline{0}$ |
| $\mathrm{I} \mathrm{H} \mathrm{T}^\mathrm{17}$ | $\mathrm{I} \mathrm{HT}^{-17}$ | 150            | 150                     | 150        | 150                     | 150                     | 150                     |
| $sdp^{19}$                                     | $1$ sdp <sup>19</sup>          |                |                         |            |                         |                         |                         |
|                                                |                                | 或 2            | 或 2                     | 或 2        | 或 2                     | 或 2                     | 或 2                     |

表 H-1 6500 和 6500+ 系列系统参数 (续)

#### 表 H-2 6500 和 6500+ 系列系统参数(仅限 LIT 扫描类型)

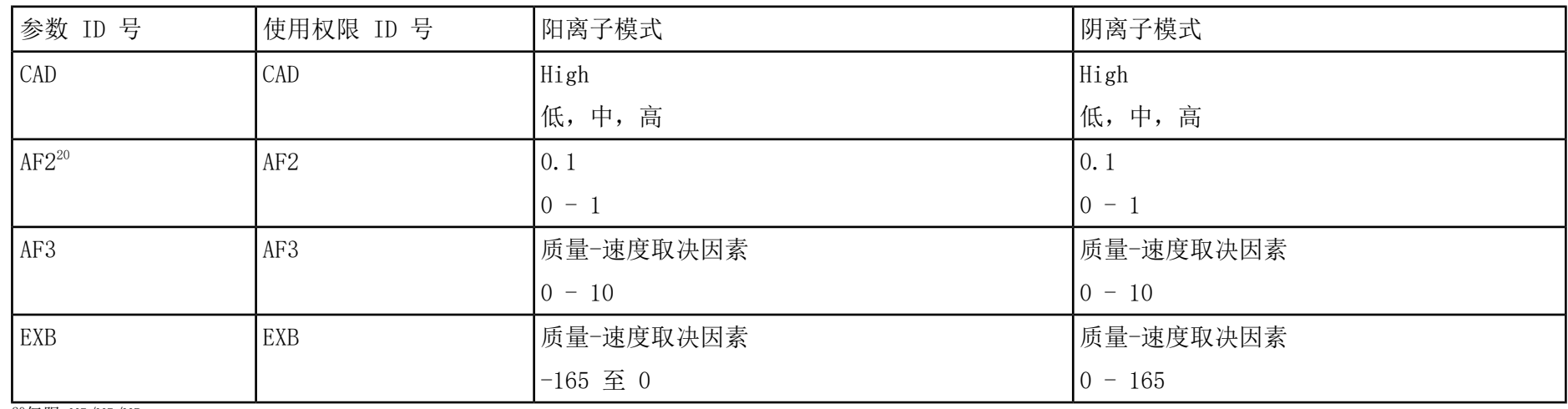

20仅限 MS/MS/MS

| 参数 ID 号         | 使用权限 ID 号  | 阳离子模式     | 阴离子模式            |
|-----------------|------------|-----------|------------------|
| <b>CES</b>      | <b>CES</b> |           |                  |
|                 |            | $0 - 50$  | $0 - 50$         |
| R <sub>OS</sub> | <b>CE</b>  | 10        | $-10$            |
| $(Q0 - ROS)$    |            | $5 - 180$ | $-5 \ncong -180$ |

表 H-2 6500 和 6500+ 系列系统参数(仅限 LIT 扫描类型) (续)

## <sup>5500</sup> <sup>和</sup> 5500+ 系列系统参数 I

#### 每个扫描类型下的第一个数字是预设值。数字范围是每个参数的可使用范围。

表 I-1 5500 和 5500+ 系列系统参数

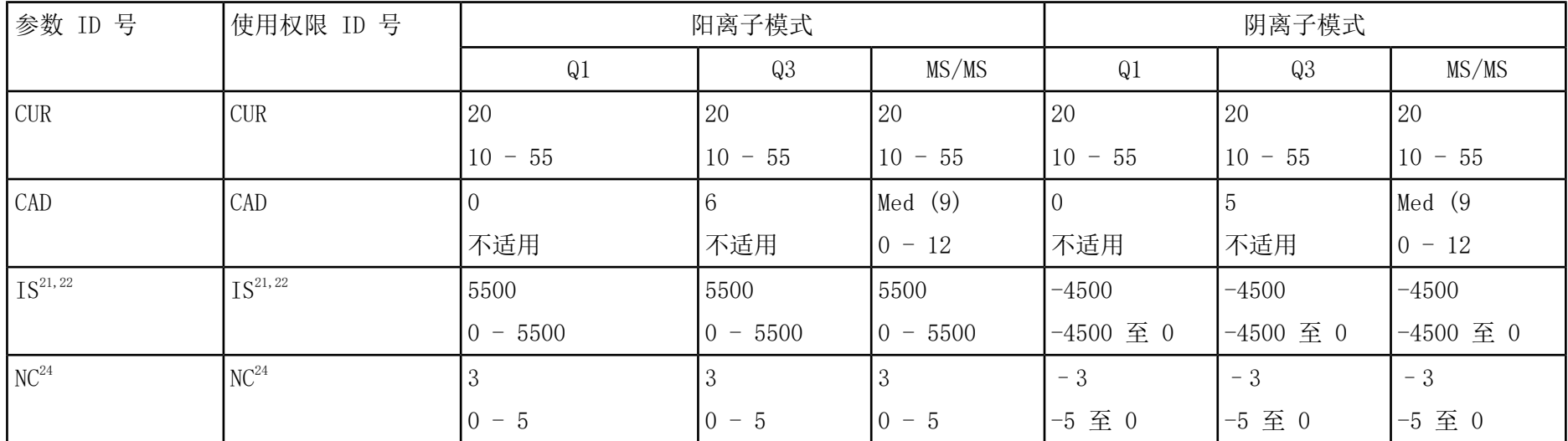

<sup>21</sup>Turbo V™ 离子源

22TurboIonSpray® 探针

<sup>23</sup>OptiFlowTM Turbo V

24APCI 探针

#### 5500 和 5500+ 系列系统参数

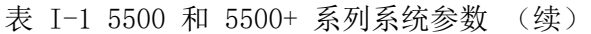

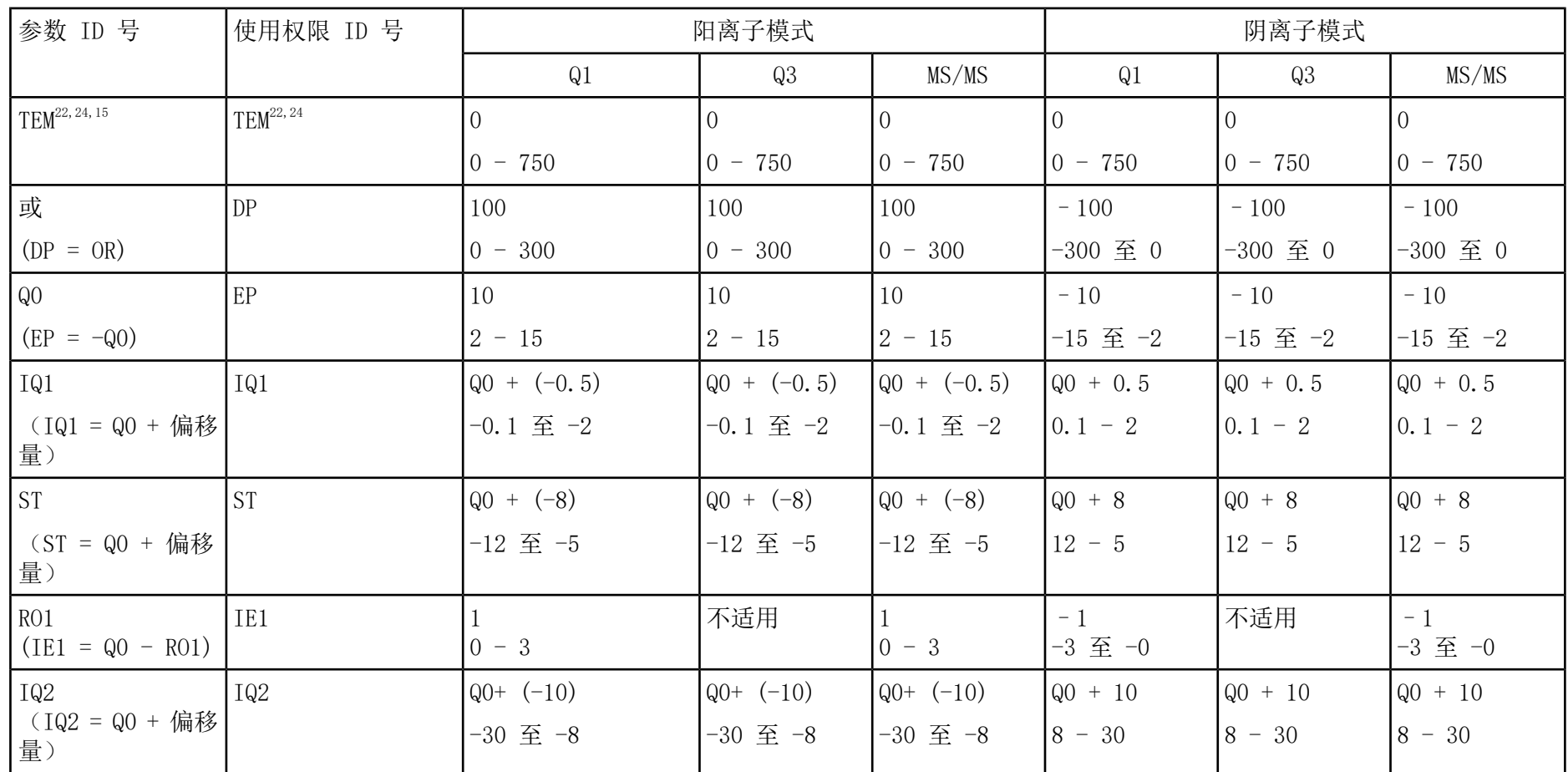

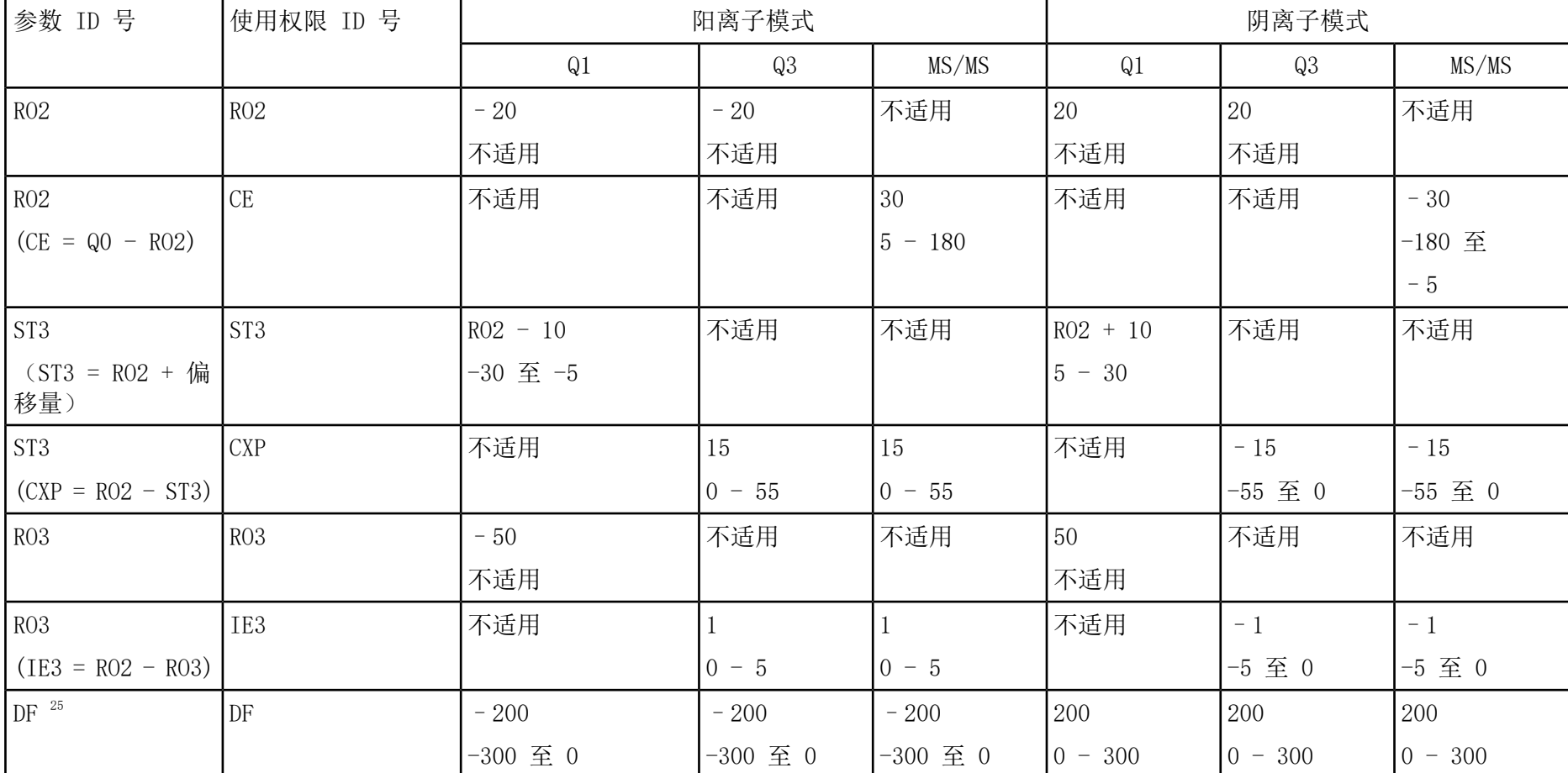

表 I-1 5500 和 5500+ 系列系统参数 (续)

25仅限 5500 系列系统

#### 和 5500+ 系列系统参数

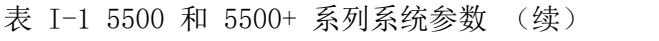

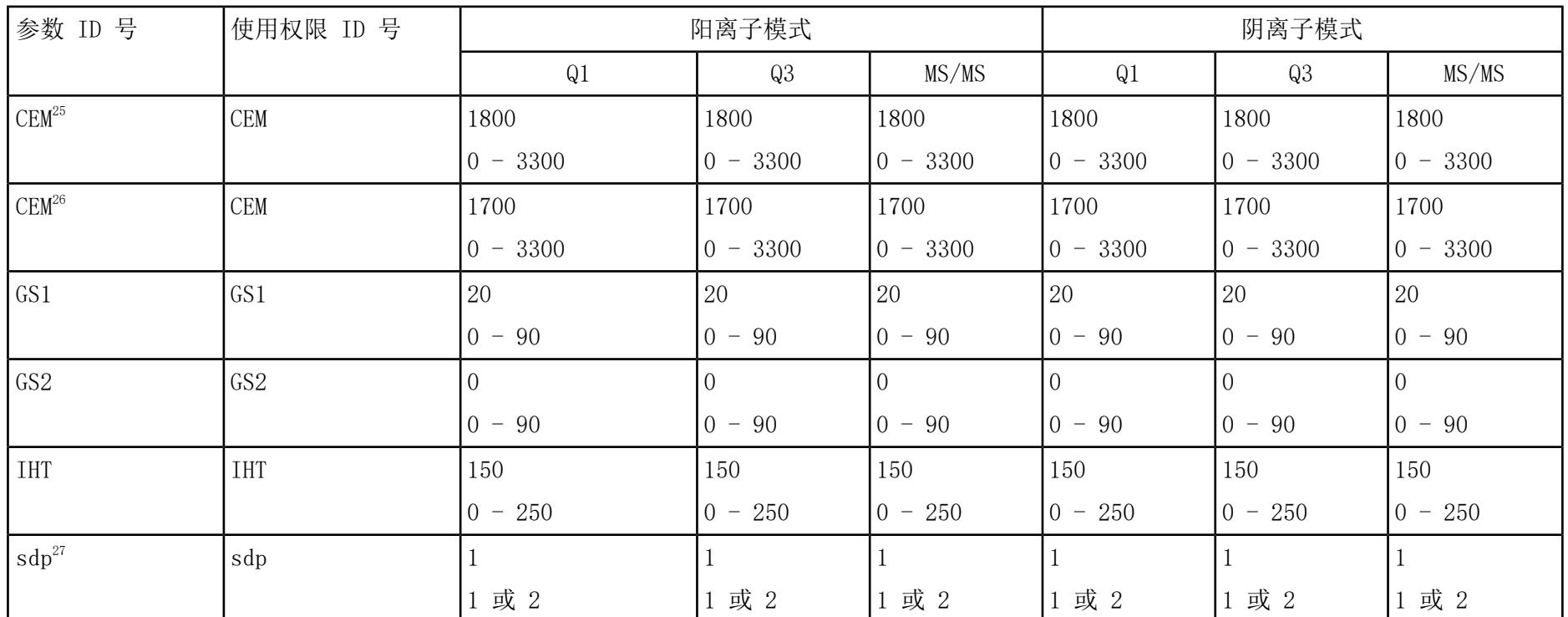

仅限 5500+ 系列系统

<sup>27</sup>DuoSpray™ 离子源 (1=TurboIonSpray 探针和 2=APCI 探针)

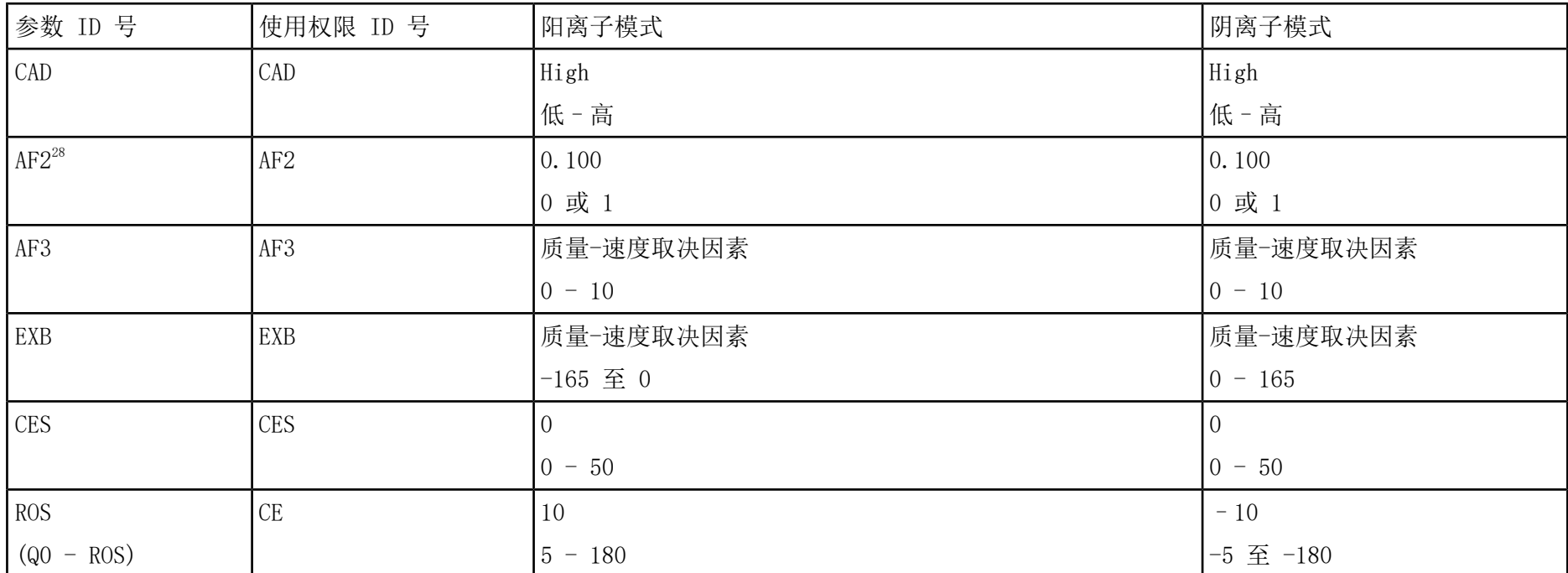

#### 表 I-2 QTRAP**®** 5500和QTRAP**®**已启用Triple Quad 5500+ 系统参数(仅限 LIT 扫描类型)

28仅限 MS/MS/MS

# API <sup>5000</sup>**™** 系统参数 J

#### 每个扫描类型下的第一个数字是预设值。数字范围是每个参数的可使用范围。

表 J-1 API 5000™系统参数

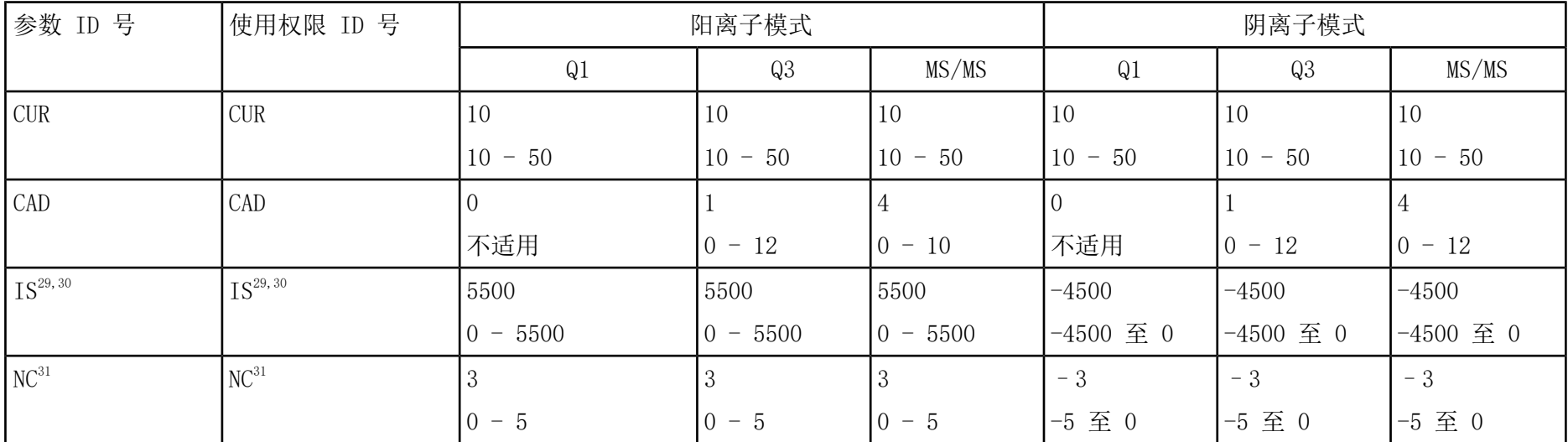

<sup>29</sup>Turbo V™ 离子源

30TurboIonSpray® 探针

31APCI 探针

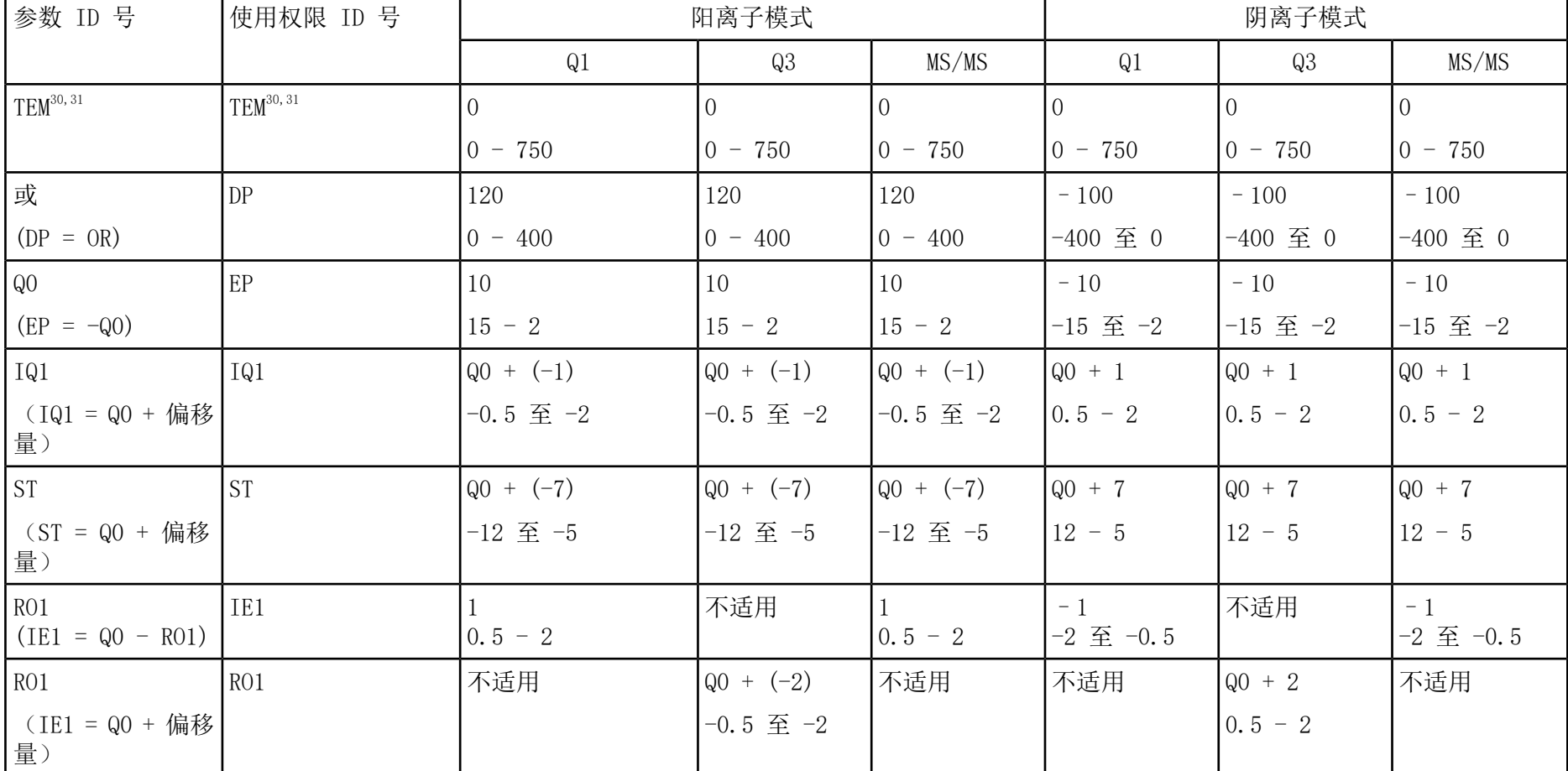

表 J-1 API 5000™系统参数 (续)

检测、规格和数据日志 离子源 RUO-IDV-05-7280-ZH-C

#### API 5000**™** 系统参数

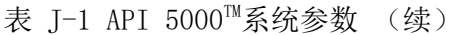

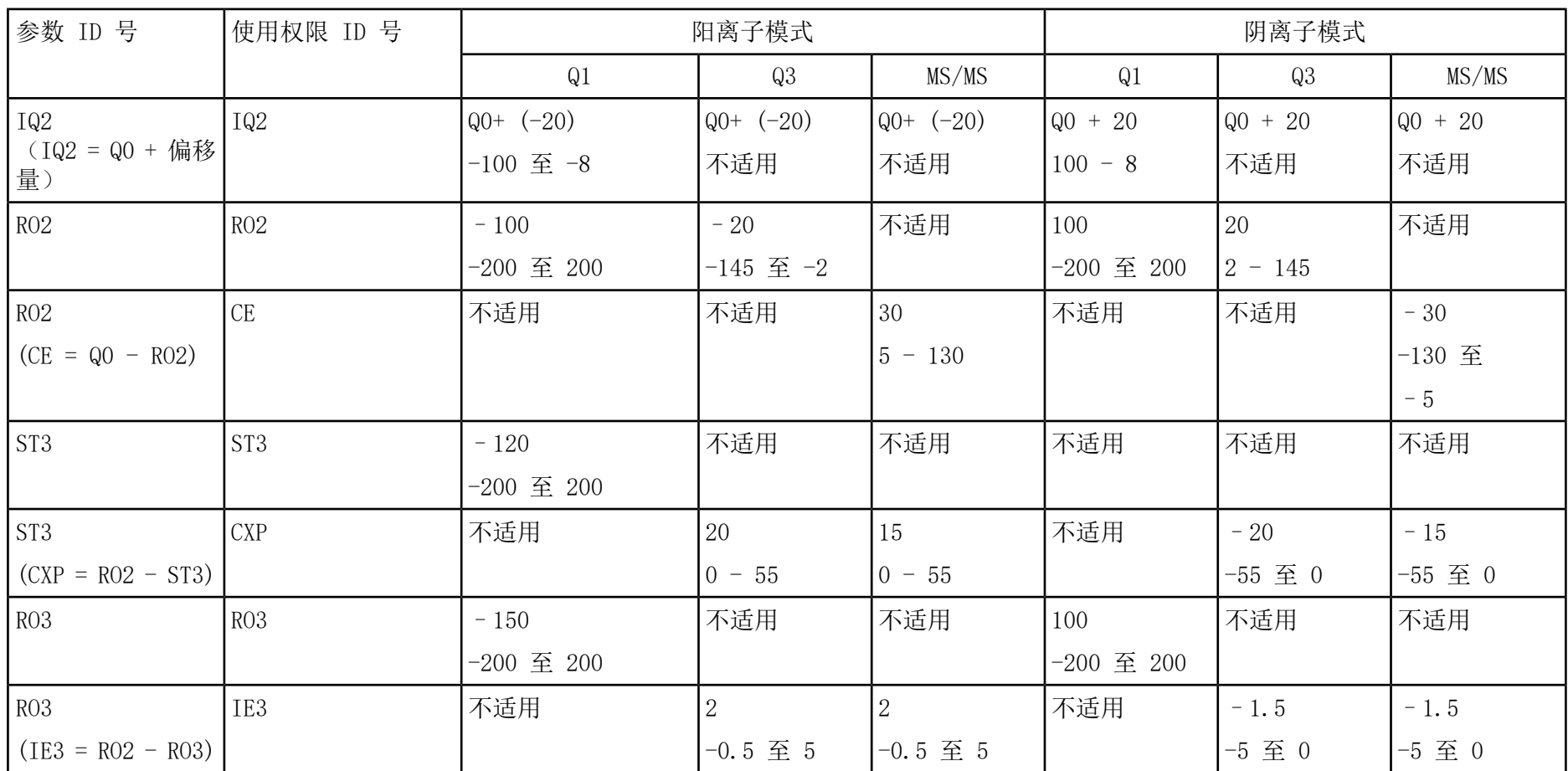

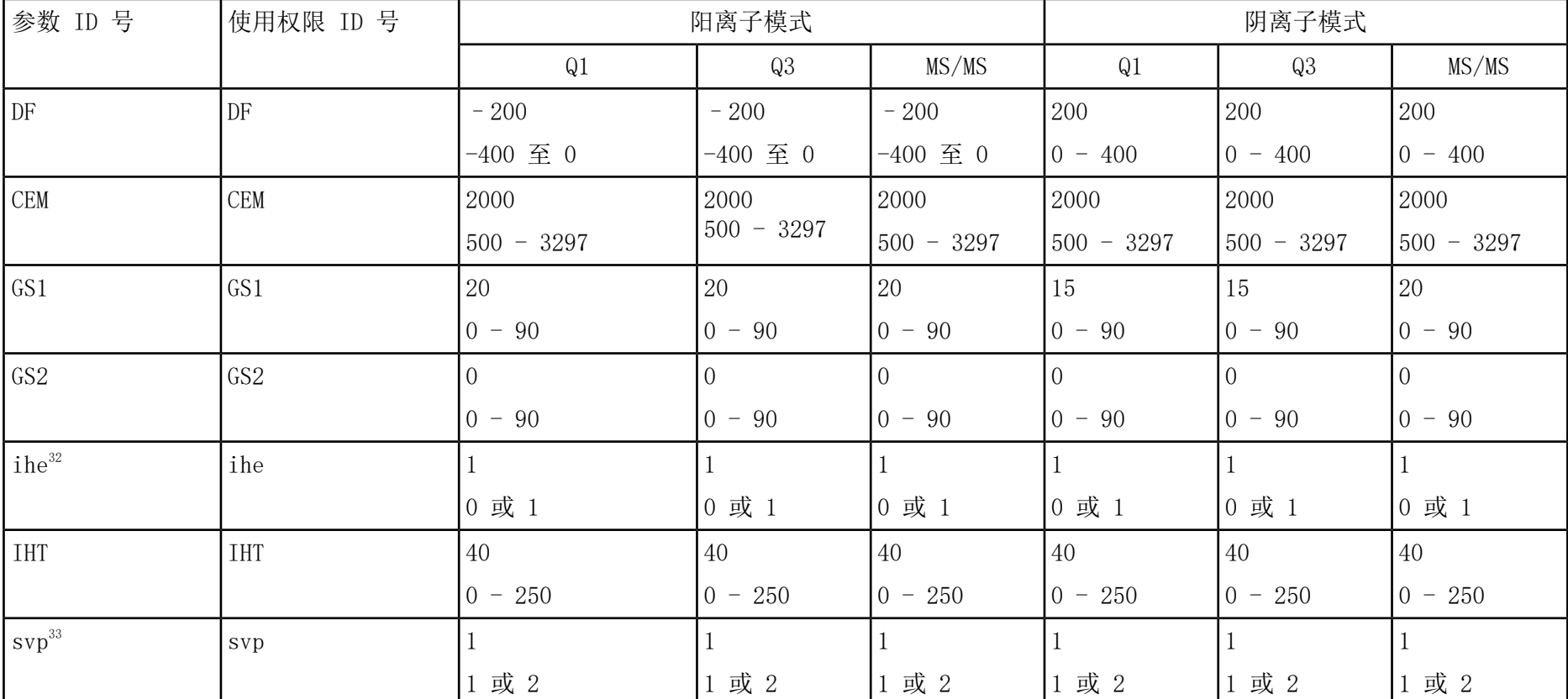

表 J-1 API 5000™系统参数 (续)

1=ON 及 0=OFF

<sup>33</sup>DuoSpray<sup>™</sup> 离子源 (1=TurboIonSpray®探针 和 2=APCI 探针)

# 4500 系列系统参数 K

#### 每个扫描类型下的第一个数字是预设值。数字范围是每个参数的可使用范围。

#### 表 K-1 4500 系列仪器参数

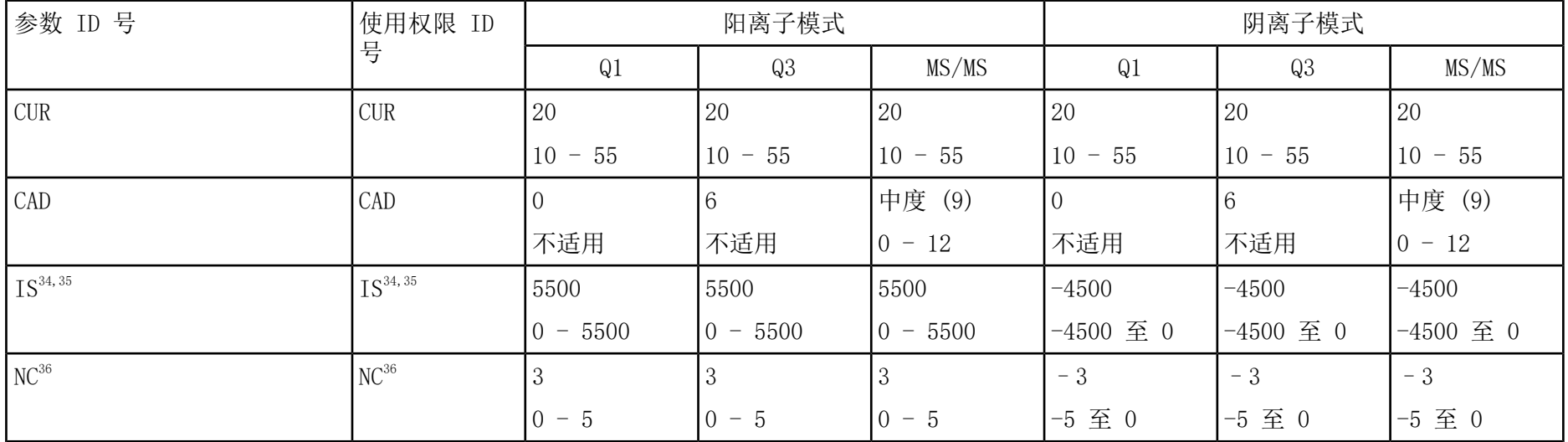

<sup>34</sup>Turbo V™ 离子源

35TurboIonSpray® 探针

36APCI 探针

离子源 检测、规格和数据日志 126 / 150 RUO-IDV-05-7280-ZH-C

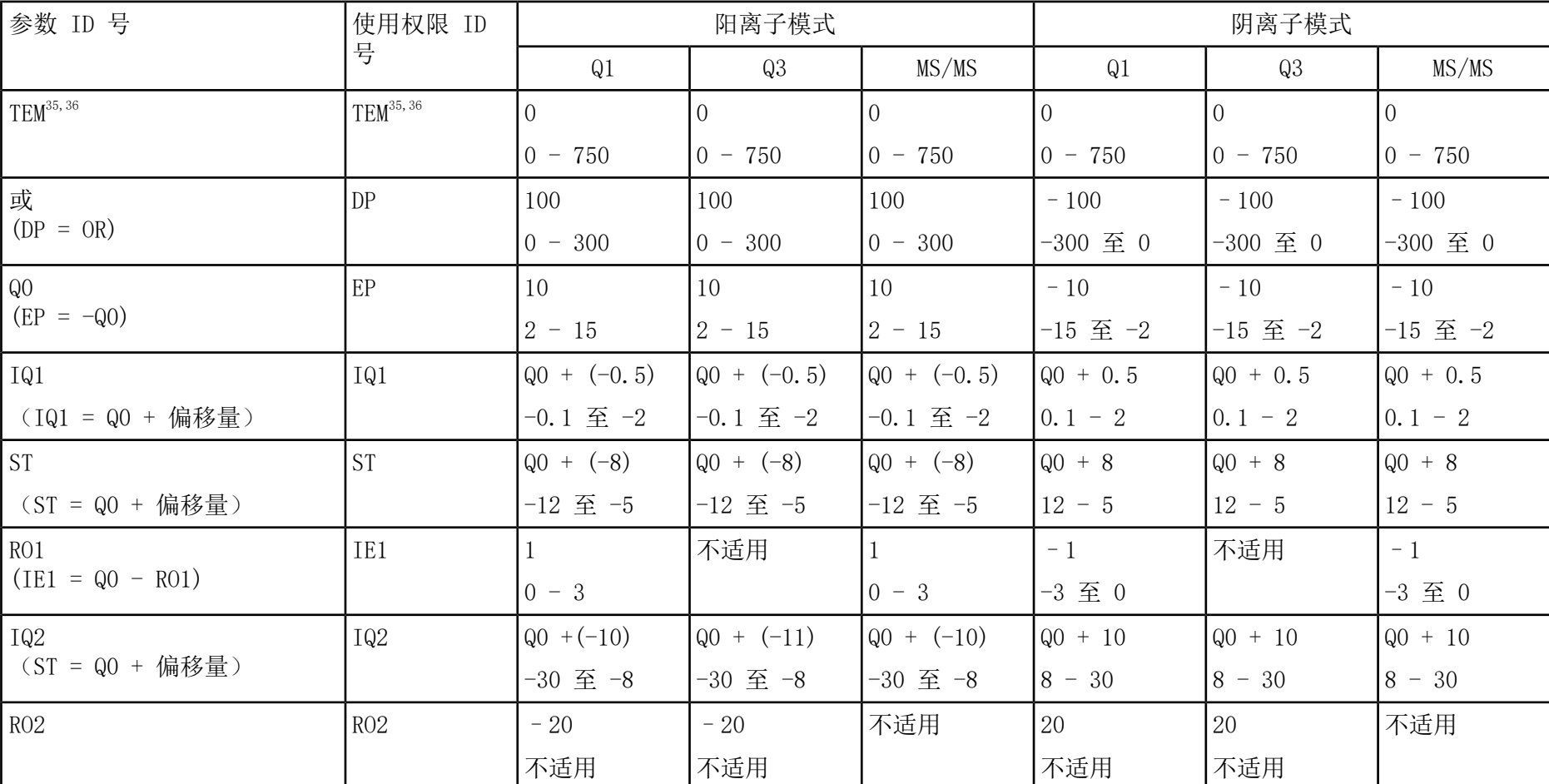

表 K-1 4500 系列仪器参数 (续)

检测、规格和数据日志 离子源 RUO-IDV-05-7280-ZH-C

#### 表 K-1 4500 系列仪器参数 (续)

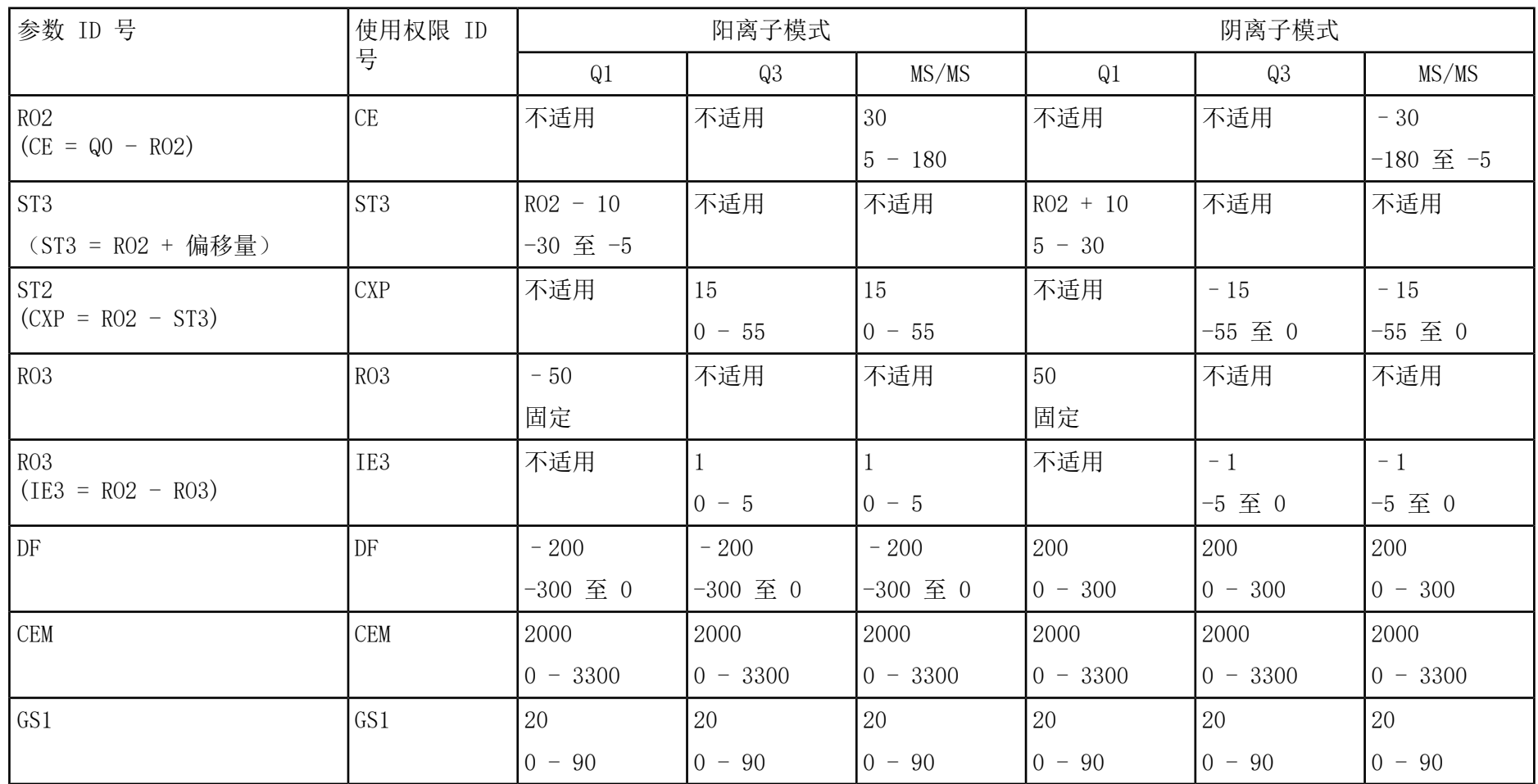

| 参数 ID 号         | 使用权限 ID         | 阳离子模式     |           |                         | 阴离子模式       |            |           |
|-----------------|-----------------|-----------|-----------|-------------------------|-------------|------------|-----------|
|                 | 号               | Q1        | Q3        | MS/MS                   | Q1          | Q3         | MS/MS     |
| GS <sub>2</sub> | GS <sub>2</sub> |           |           |                         |             |            |           |
|                 |                 | $0 - 90$  | $0 - 90$  | $-90$<br>$\overline{0}$ | $0 - 90$    | $ 0 - 90 $ | $0 - 90$  |
| <b>IHT</b>      | <b>IHT</b>      | 150       | 150       | 150                     | 150         | 150        | 150       |
|                 |                 | $0 - 250$ | $0 - 250$ | $0 - 250$               | $ 0 - 250 $ | $0 - 250$  | $0 - 250$ |
| $sdp^{37}$      | sdp             |           |           |                         |             |            |           |
|                 |                 | 或 2       | 或 2       | 或 2                     | 或 2         | . 或 2      | 1 或 2     |

表 K-1 4500 系列仪器参数 (续)

#### 表 K-2 QTRAP**®** 4500系列系统参数(仅限 LIT 扫描类型)

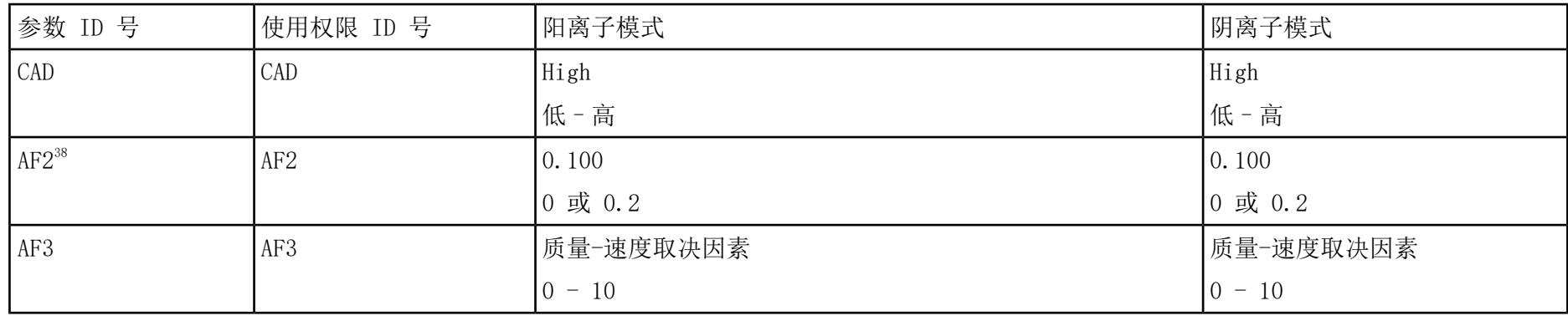

<sup>37</sup>DuoSpray<sup>™</sup> 离子源 (1=TurboIonSpray 探针和 2=APCI 探针)

仅限 MS/MS/MS

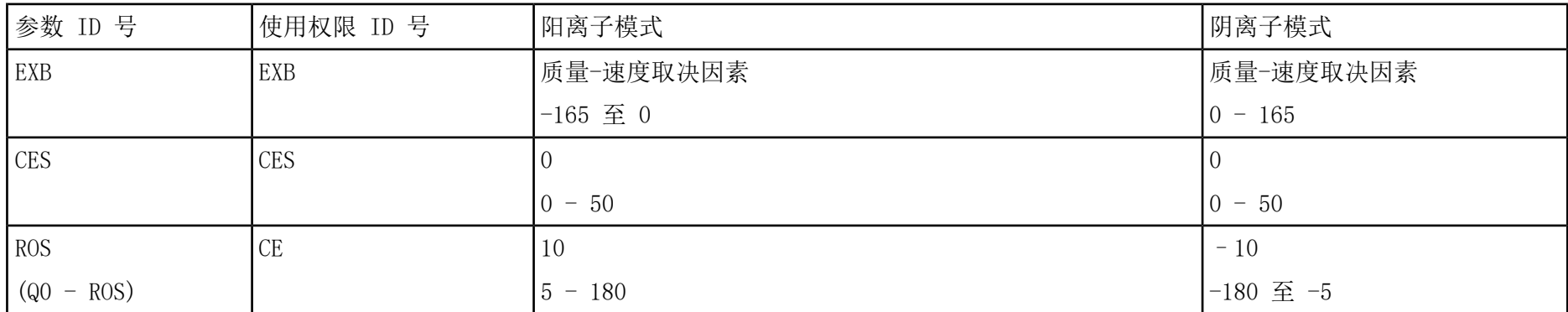

#### 表 K-2 QTRAP**®** 4500系列系统参数(仅限 LIT 扫描类型) (续)

### 系列系统参数 L

#### 每个扫描类型下的第一个数字是预设值。数字范围是每个参数的可使用范围。

#### 表 L-1 4000 系列仪器参数

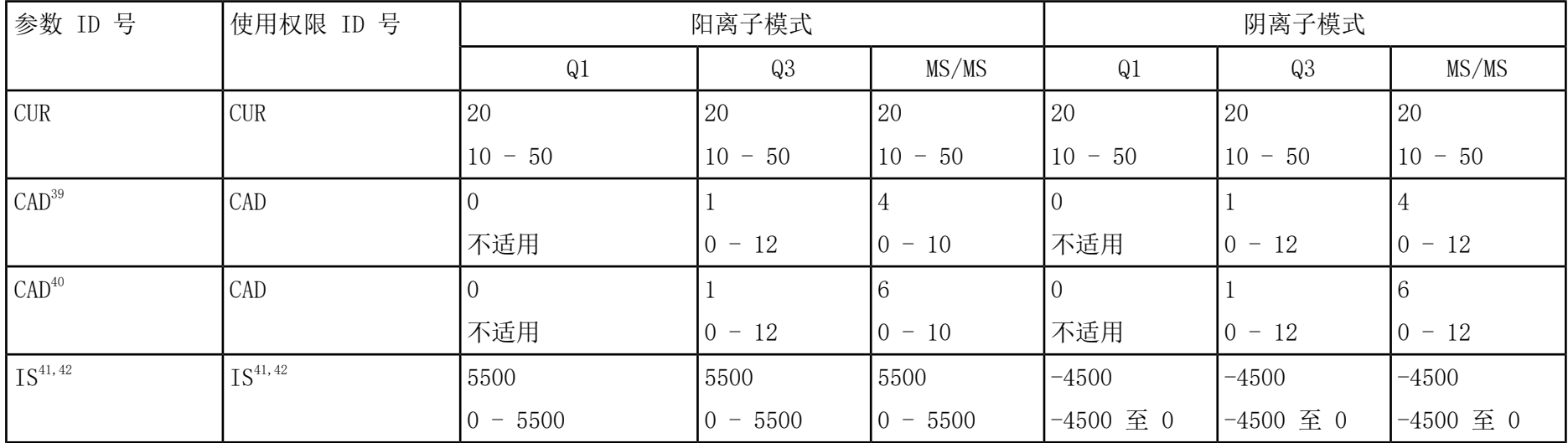

<sup>39</sup>API 4000™ 系统

4000 QTRAP® 系统

<sup>41</sup>Turbo V™ 离子源

TurboIonSpray® 探针

#### 表 L-1 4000 系列仪器参数 (续)

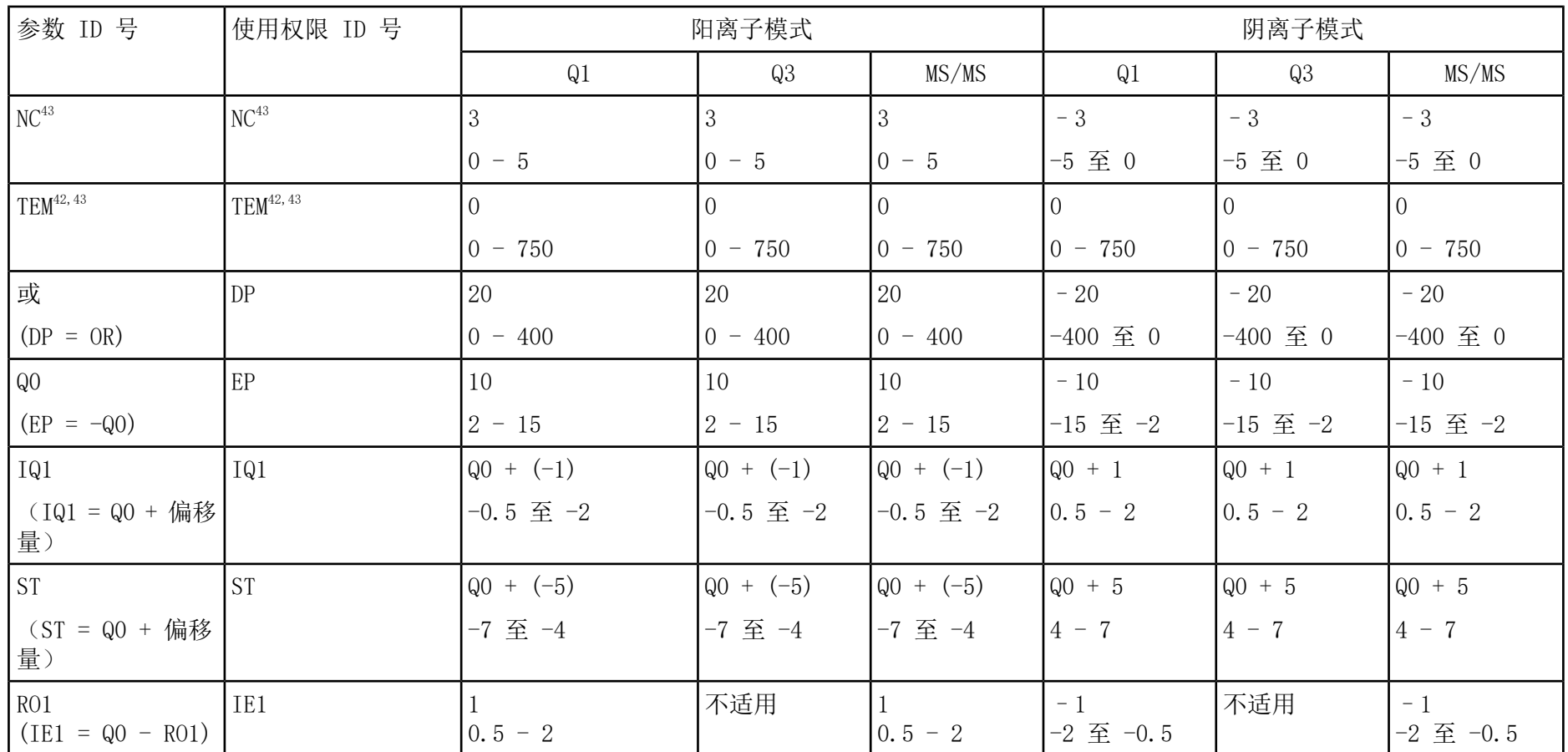

43APCI 探针

离子源 检测、规格和数据日志 132 / 150 RUO-IDV-05-7280-ZH-C

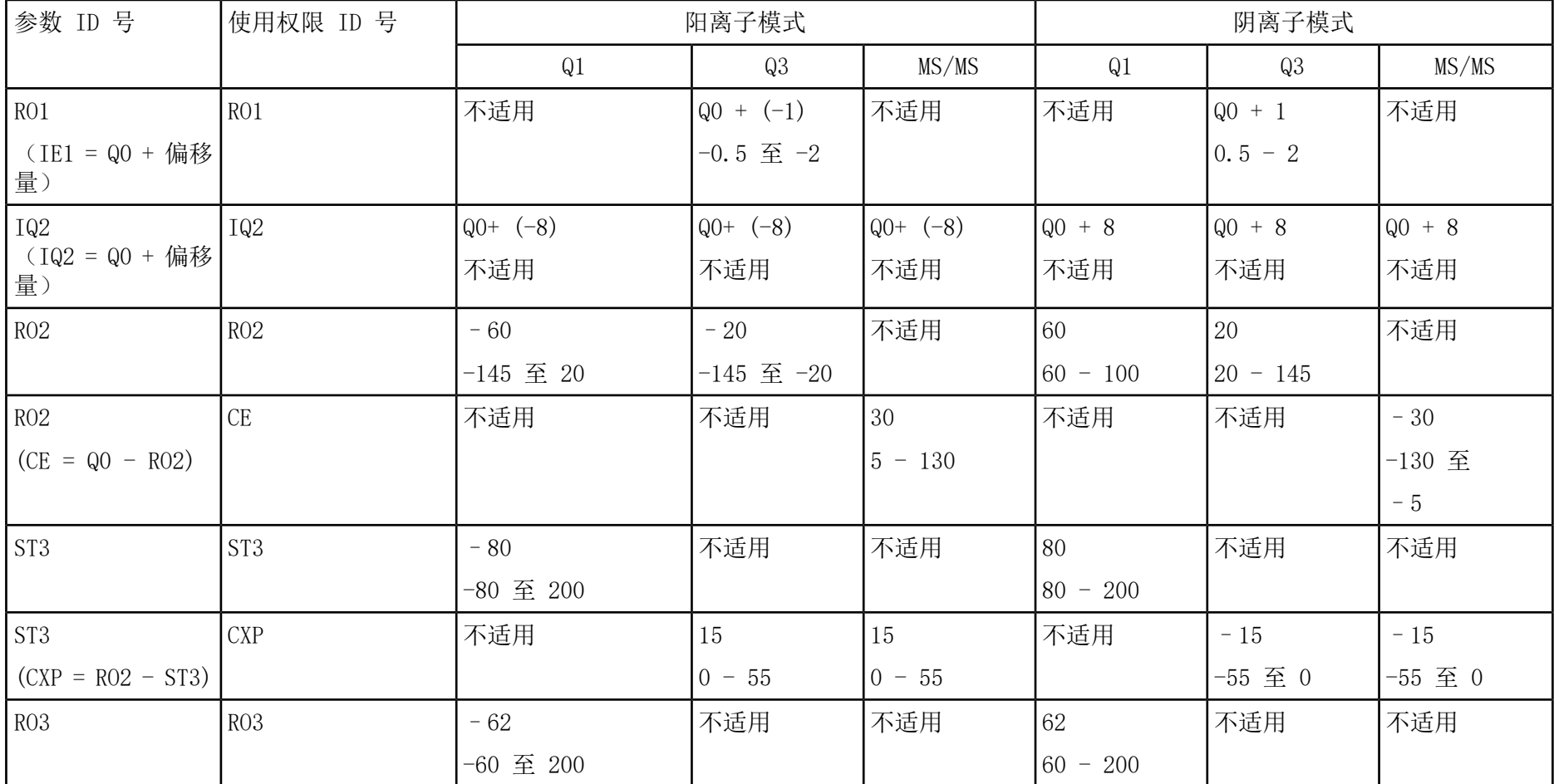

表 L-1 4000 系列仪器参数 (续)

检测、规格和数据日志 离子源 RUO-IDV-05-7280-ZH-C

#### 表 L-1 4000 系列仪器参数 (续)

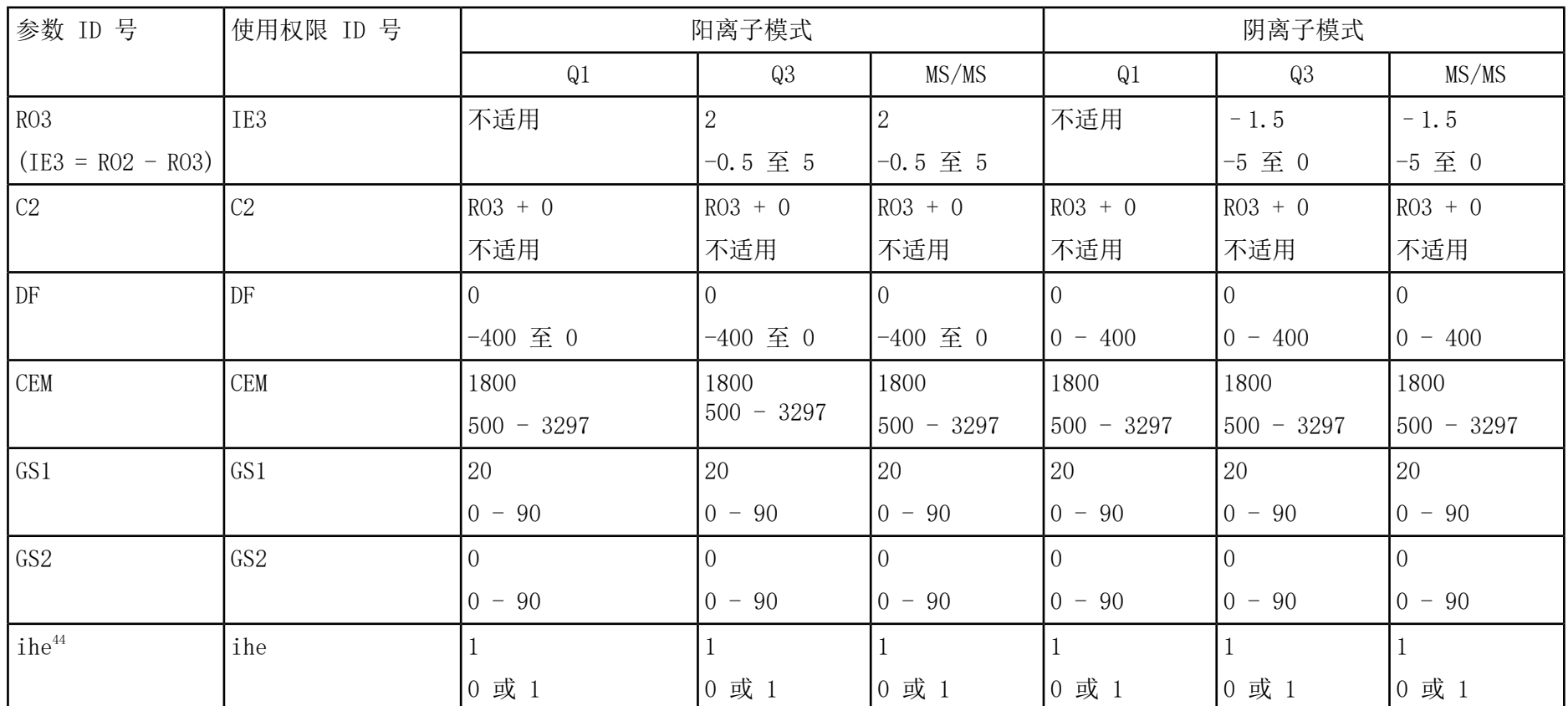

1=ON 及 0=OFF

| 参数 ID 号    | 使用权限 ID 号  | 阳离子模式                                             |              |           | 阴离子模式                                 |                    |           |
|------------|------------|---------------------------------------------------|--------------|-----------|---------------------------------------|--------------------|-----------|
|            |            | Q1                                                | Q3           | MS/MS     | Q <sub>1</sub>                        | Q3                 | MS/MS     |
| <b>IHT</b> | <b>IHT</b> | 40                                                | 40           | ' 40      | 40                                    | 40                 | 40        |
|            |            | 250<br>$\overline{0}$<br>$\overline{\phantom{m}}$ | $-250$<br>10 | $0 - 250$ | 250<br>10<br>$\overline{\phantom{0}}$ | $-250$<br>$\theta$ | $0 - 250$ |
| $svp^{45}$ | svp        |                                                   |              |           |                                       |                    |           |
|            |            | 或 2                                               | 或 2          | 或 2       | 或 2                                   | 或 2                | 或 2       |

表 L-1 4000 系列仪器参数 (续)

#### 表 L-2 4000 QTRAP**®** 系统参数(仅限 LIT 扫描类型)

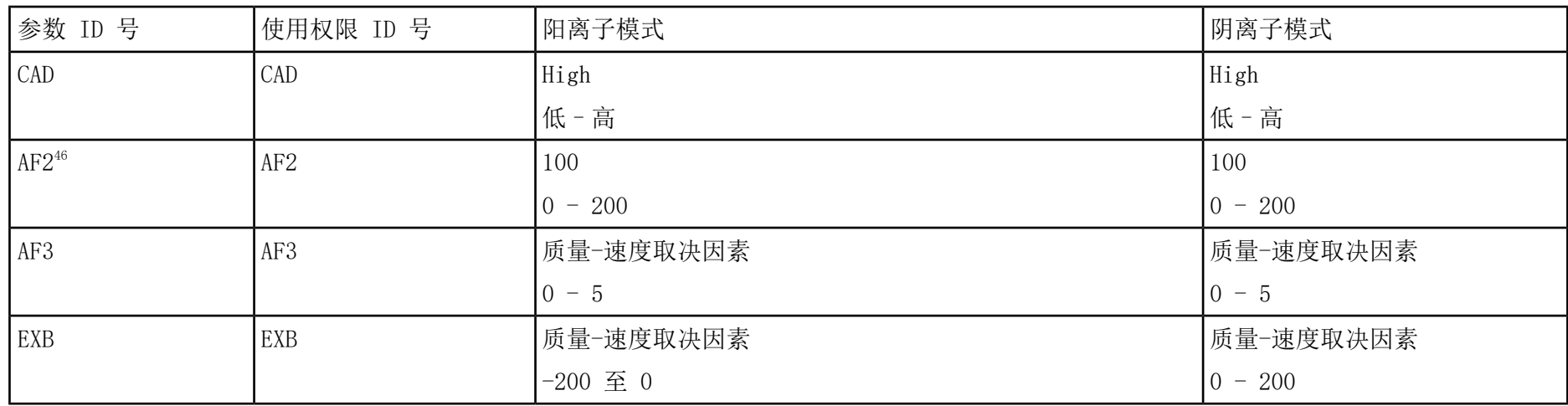

<sup>45</sup>DuoSpray<sup>™</sup> 离子源 (1=TurboIonSpray® 探针和 2=APCI 探针)

46仅限 MS/MS/MS

### 表 L-2 4000 QTRAP**®** 系统参数(仅限 LIT 扫描类型) (续)

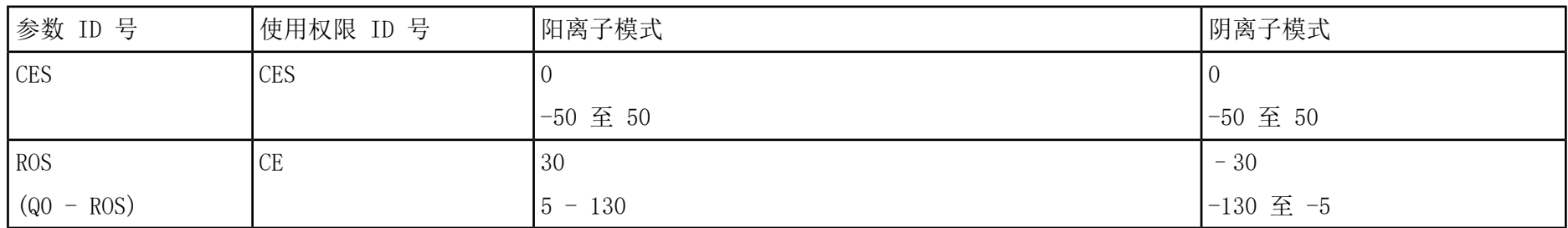

# SCIEX Triple Quad<sup>™</sup> 3500 系统参数 M

#### 每个扫描类型下的第一个数字是预设值。数字范围是每个参数的可使用范围。

表 M-1 SCIEX Triple Quad™ 3500 系统参数

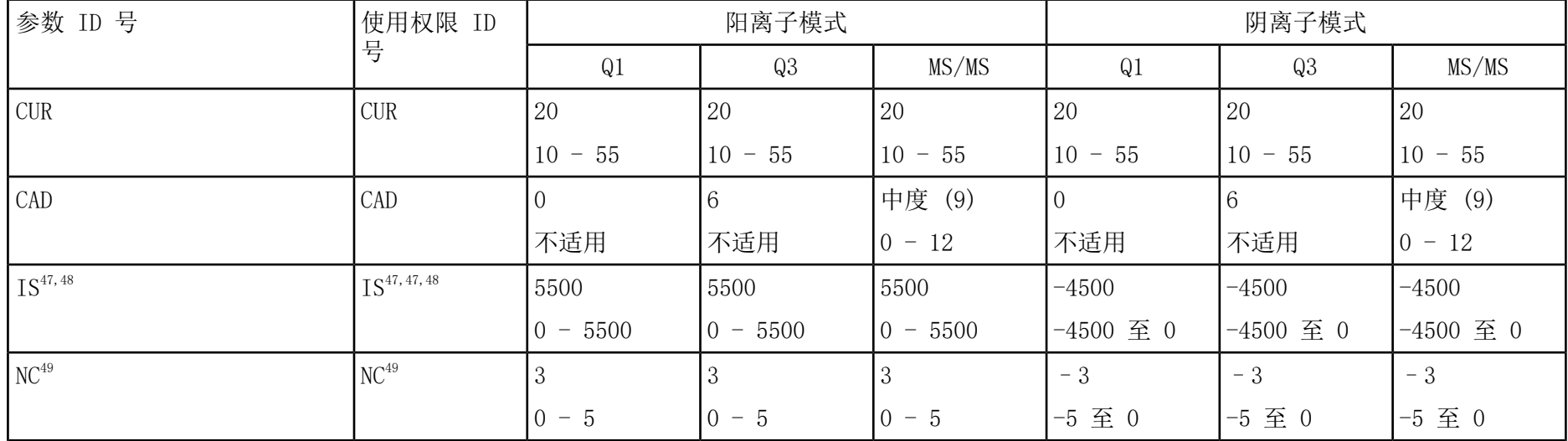

<sup>47</sup>Turbo V™ 离子源

48TurboIonSpray® 探针

49APCI 探针

#### SCIEX Triple Quad™ 3500 系统参数

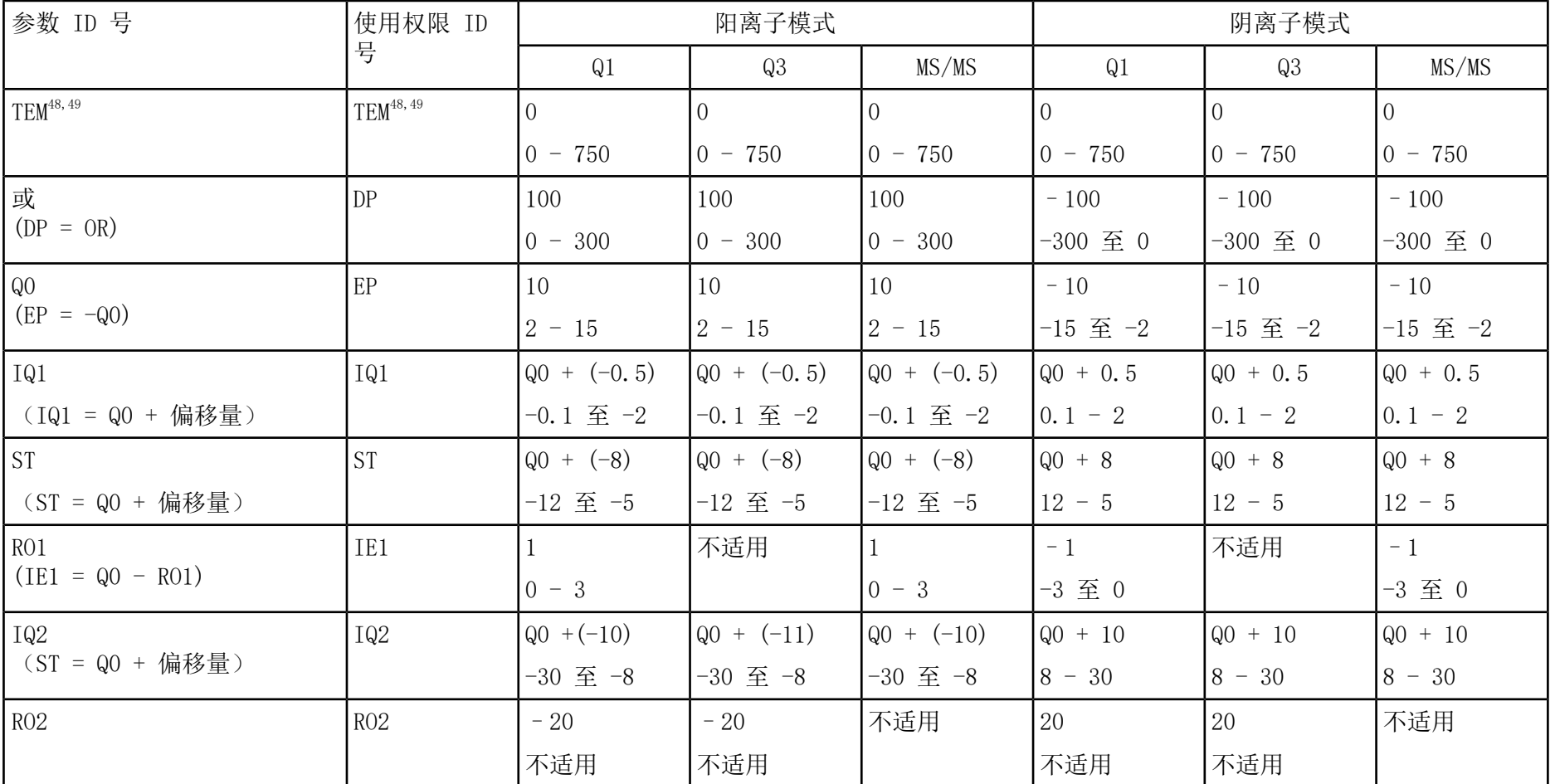

表 M-1 SCIEX Triple Quad™ 3500 系统参数 (续)

离子源 检测、规格和数据日志 138 / 150 RUO-IDV-05-7280-ZH-C 表 M-1 SCIEX Triple Quad™ 3500 系统参数 (续)

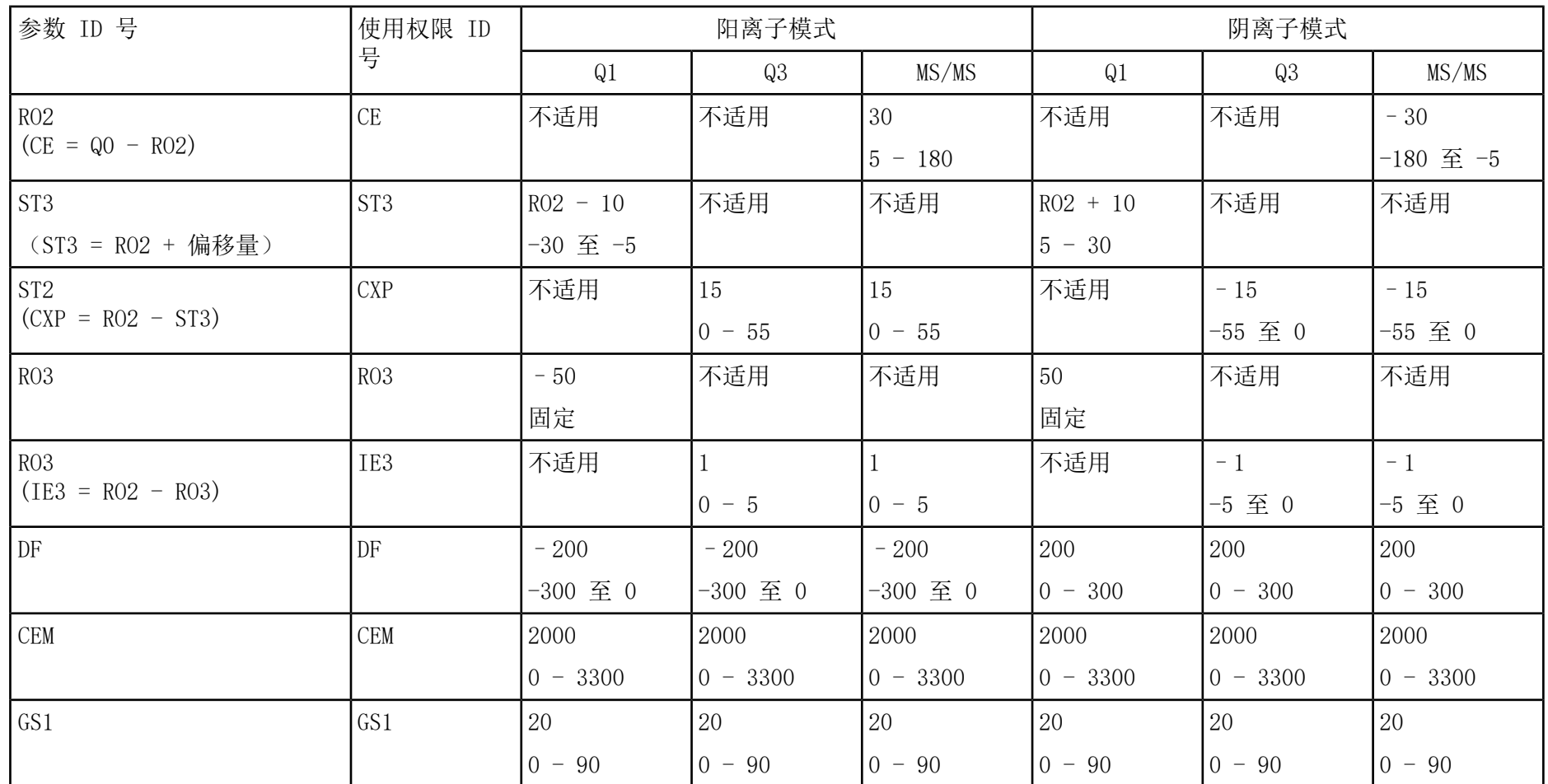

| 参数 ID 号         | 使用权限 ID         | 阳离子模式                    |           |                    | 阴离子模式                    |           |                   |
|-----------------|-----------------|--------------------------|-----------|--------------------|--------------------------|-----------|-------------------|
|                 | 号               | Q <sub>1</sub>           | Q3        | MS/MS              | Q <sub>1</sub>           | Q3        | MS/MS             |
| GS <sub>2</sub> | GS <sub>2</sub> |                          |           |                    |                          |           |                   |
|                 |                 | $-90$<br>$^{\circ}$ 0    | $-90$     | $-90$<br>$\Omega$  | $-90$<br>10              | $-90$     | $-90$<br>$\Omega$ |
| IHT             | <b>IHT</b>      | 150                      | 150       | 150                | 150                      | 150       | 150               |
|                 |                 | $-250$<br>$\overline{0}$ | $0 - 250$ | $-250$<br>$\Omega$ | $-250$<br>$\overline{0}$ | $0 - 250$ | $0 - 250$         |

表 M-1 SCIEX Triple Quad™ 3500 系统参数 (续)

# 3200 系列系统参数 N

#### 每个扫描类型下的第一个数字是预设值。数字范围是每个参数的可使用范围。

#### 表 N-1 3200 系列系统参数

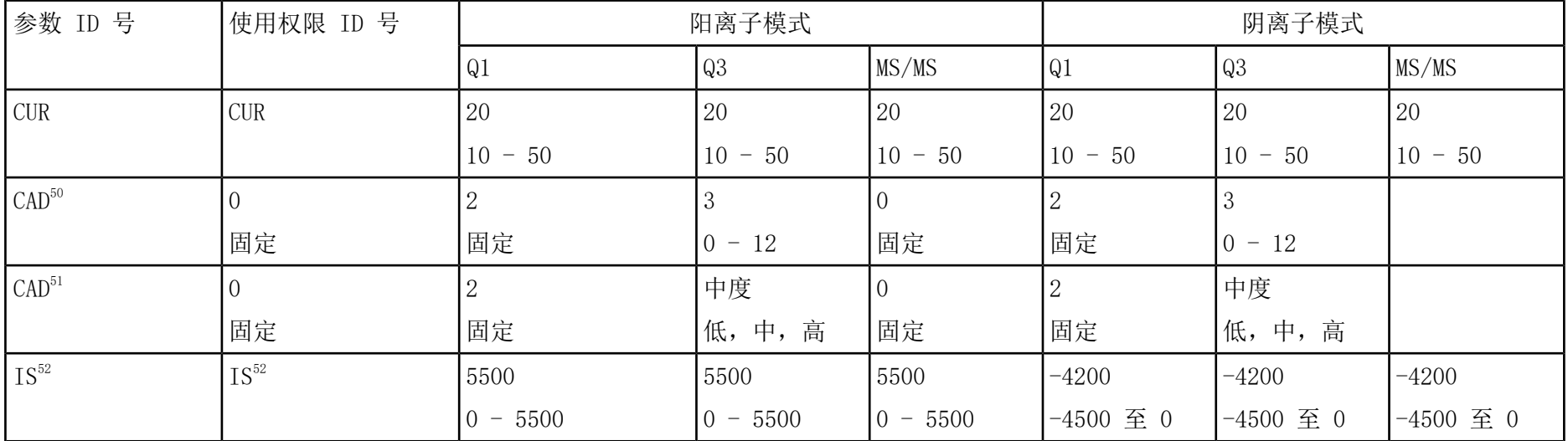

<sup>50</sup>API 3200TM 系统

513200 QTRAP® 系统

<sup>52</sup>Turbo V™ 离子源

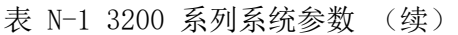

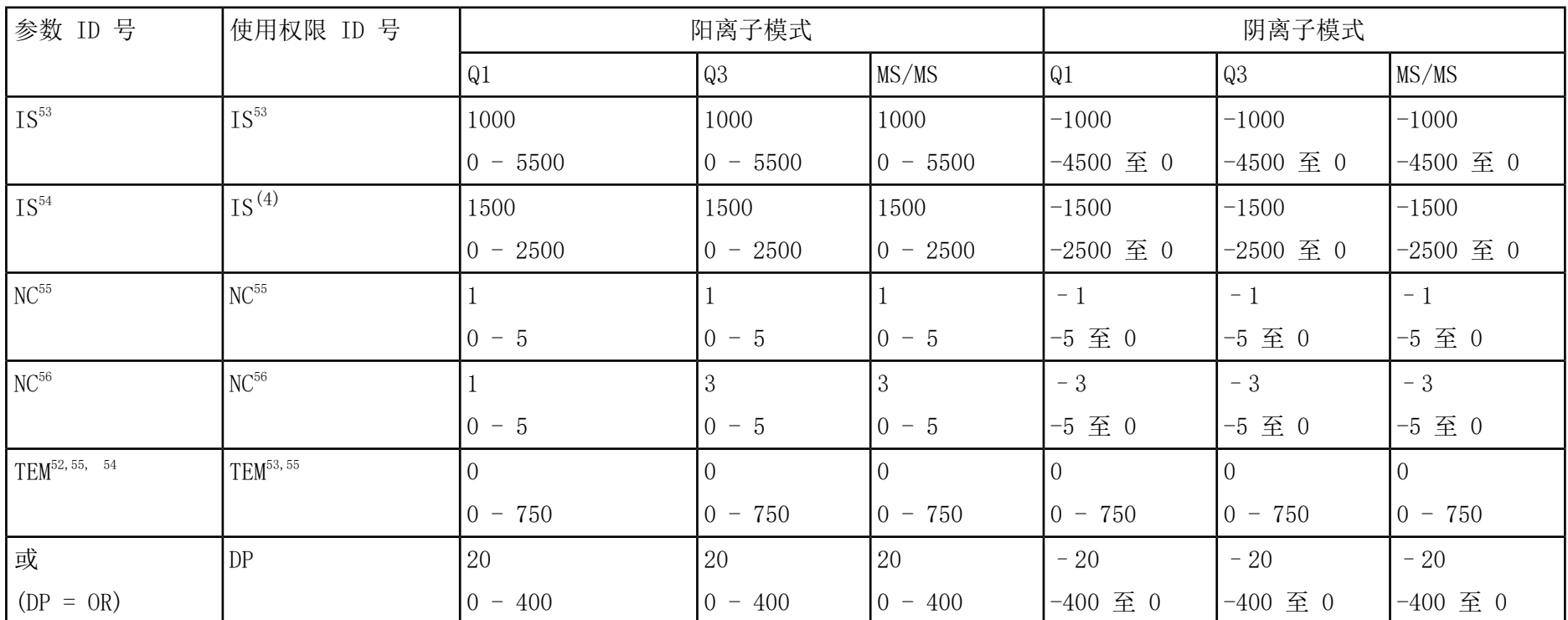

53NanoSpray® 离子源

54PhotoSpray® 离子源

<sup>55</sup>DuoSpray™ 离子源 (1=TurboIonSpray® 探针和 2=APCI 探针)

56APCI 探针

57TurboIonSpray® 探针

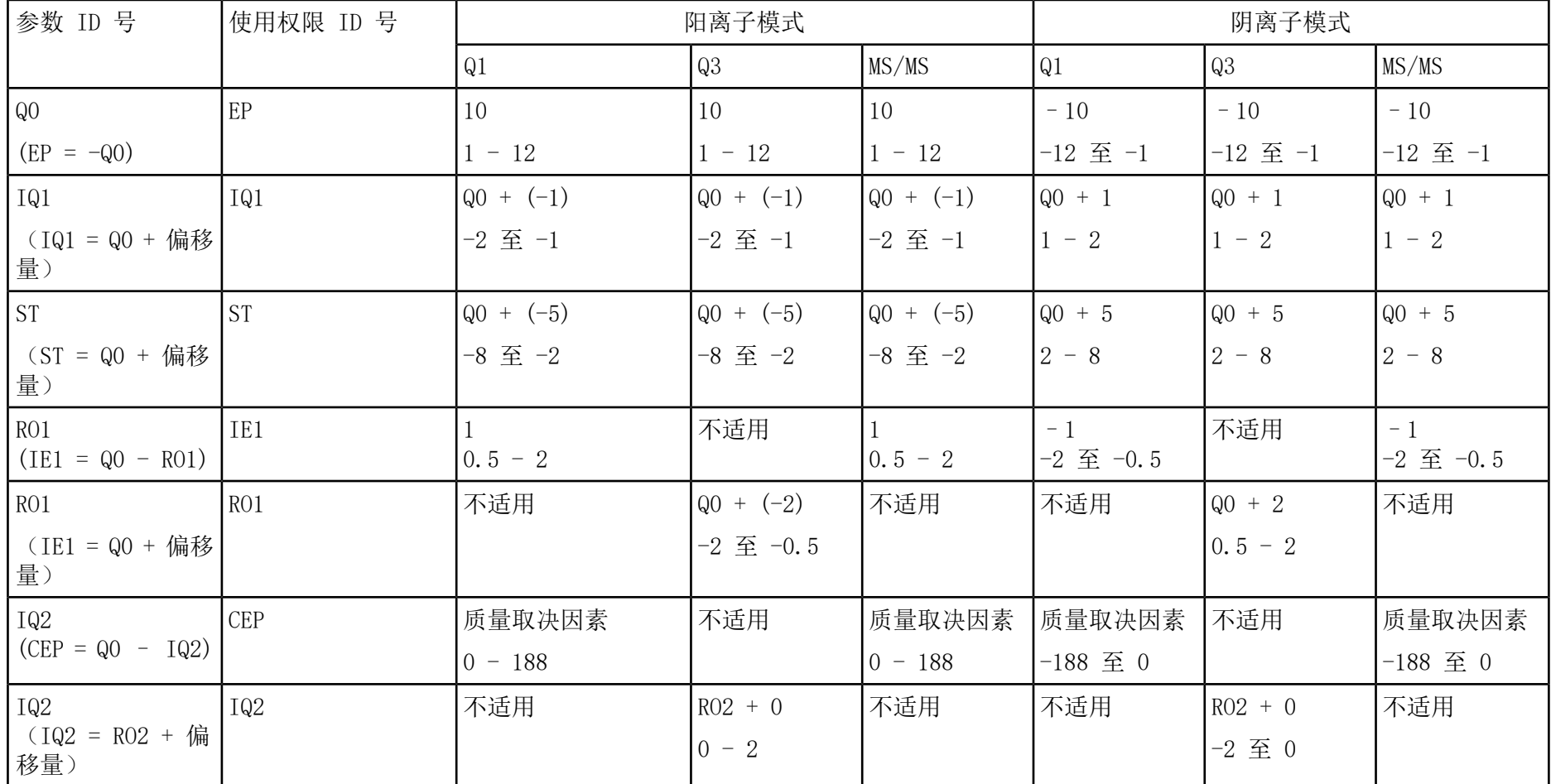

表 N-1 3200 系列系统参数 (续)

检测、规格和数据日志 高子源 医单位性骨折 医单位性骨折 医心包的 医心包的 医心包的 医心包的 医心包的 医心包的 医心包的 RUO-IDV-05-7280-ZH-C 143 / 150

#### 表 N-1 3200 系列系统参数 (续)

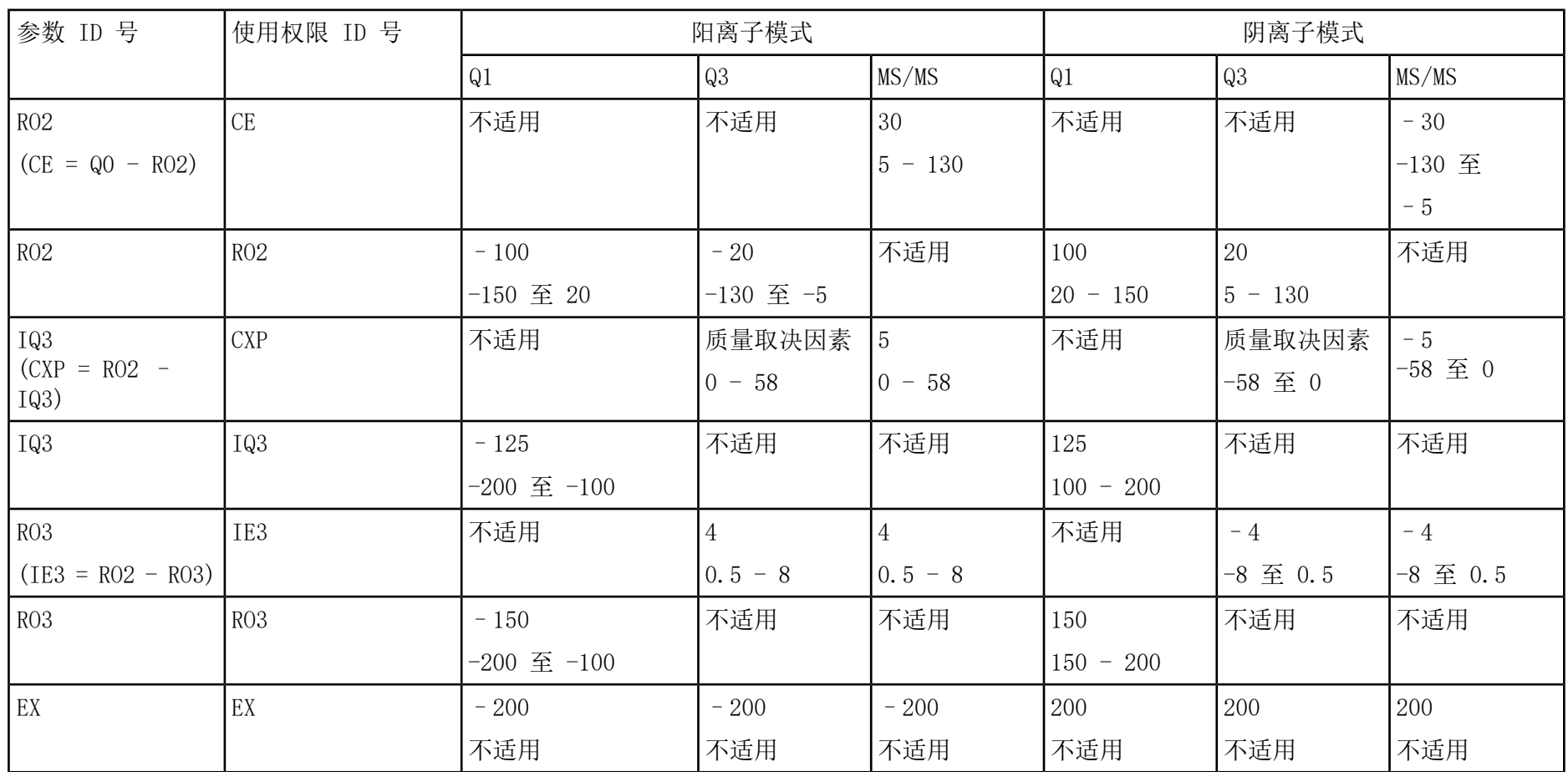
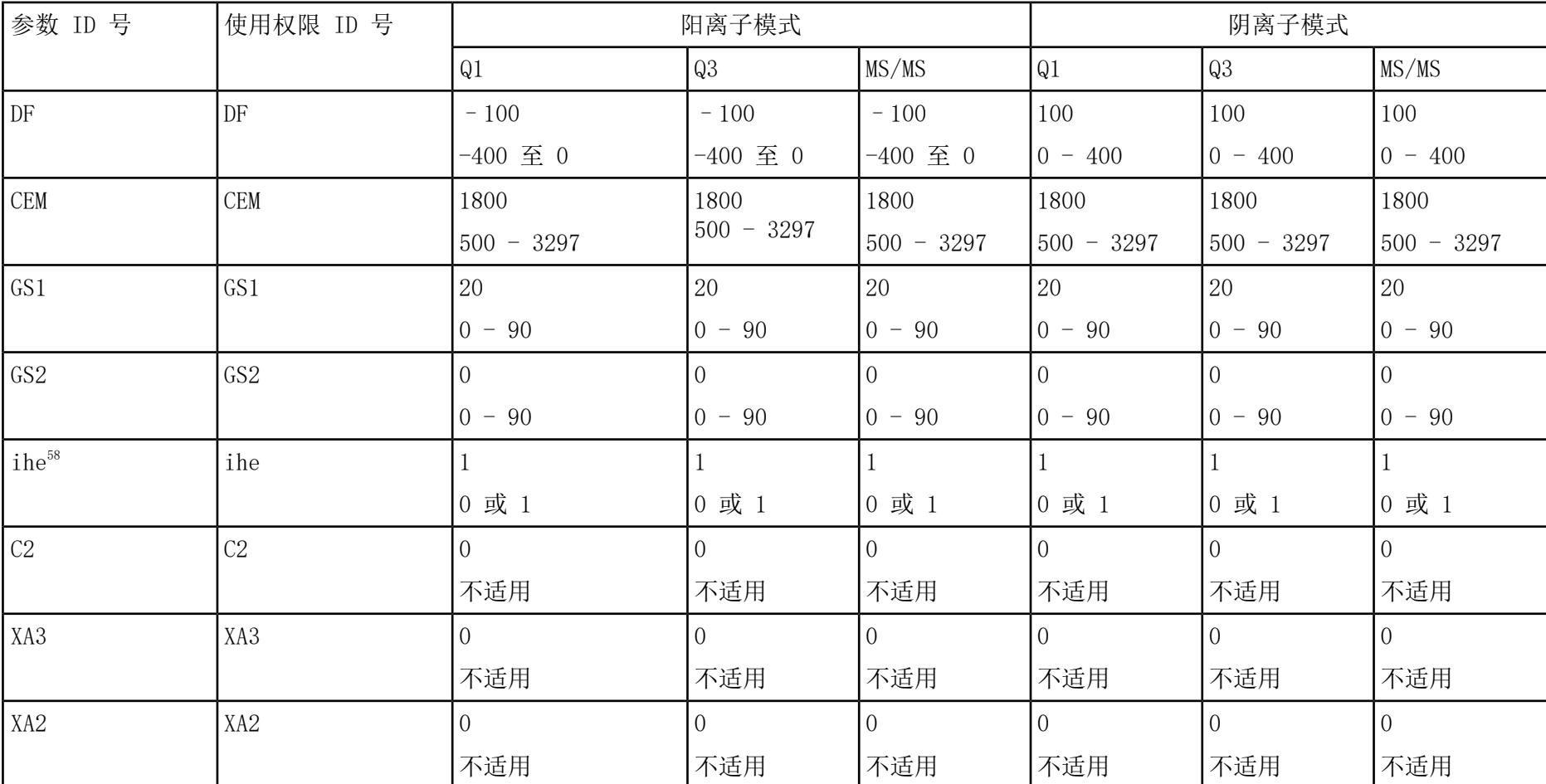

表 N-1 3200 系列系统参数 (续)

1=ON 及 0=OFF

## 3200 系列系统参数

## 表 N-1 3200 系列系统参数 (续)

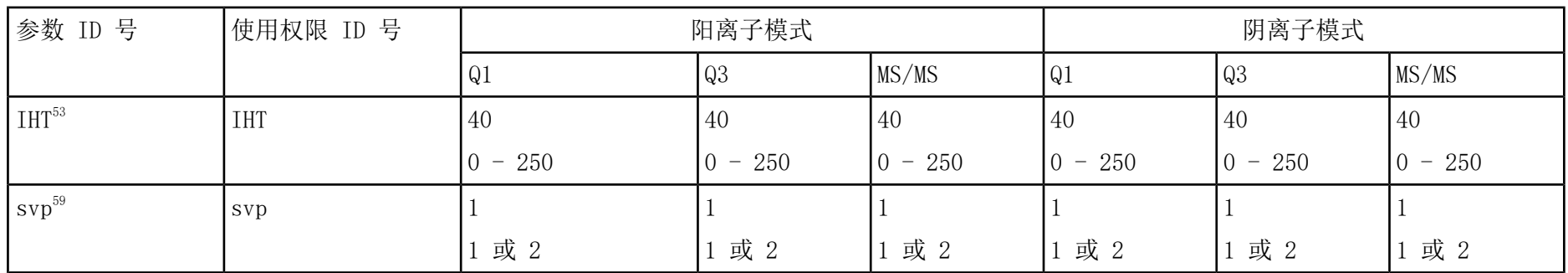

## 表 N-2 3200 QTRAP**®**系统参数(仅限 LIT 扫描类型)

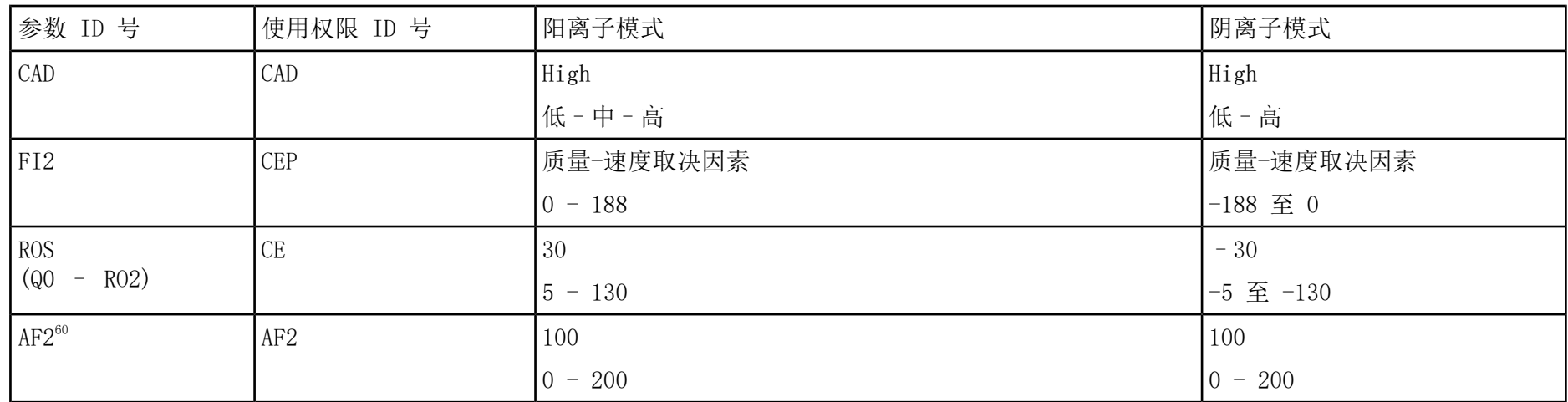

<sup>59</sup>DuoSpray<sup>™</sup> 离子源 (1=TurboIonSpray® 探针和 2=APCI 探针)

60仅限 MS/MS/MS

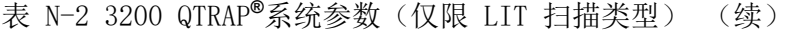

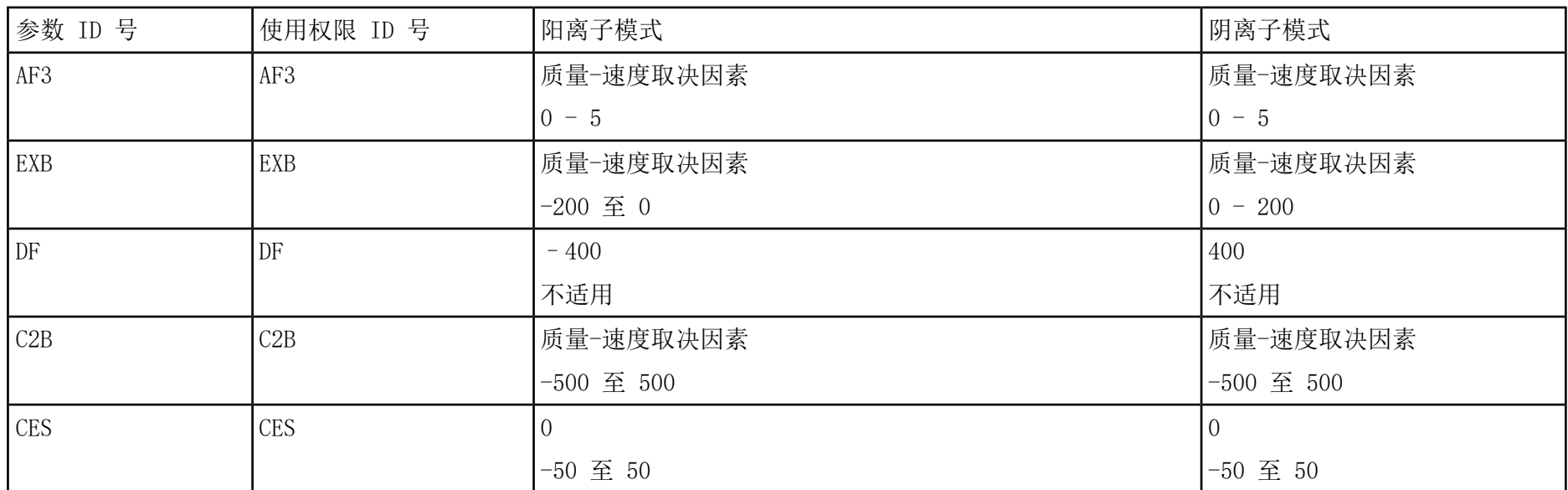

| 电荷   | (M+nH) n <sup>+</sup> 单同位素 m/z |
|------|--------------------------------|
| $+1$ | 1570.6768                      |
| $+2$ | 785.8421*                      |
| $+3$ | 524.2305*                      |
| $+4$ | 393.4247                       |
| $+5$ |                                |
| $+6$ |                                |

表 O-1 [Glu1]-纤维蛋白肽 B(单同位素分子量,1569.6696 Da)

<span id="page-147-0"></span>\* 指出更多常见的带电状态。

表 0-2 内含有 [Glu1]-纤维蛋白肽 B 理论分裂的单同位素质量, 按阳离子模式计算。

表 O-2 [Glu1]-纤维蛋白肽 B 的理论碎片离子

| b 离子      |                    | y 离子      |                      |
|-----------|--------------------|-----------|----------------------|
| m/z       | 碎片                 | m/z       | 碎片                   |
|           |                    | 1570.6768 | EGVNDNEEGFFSAR       |
| 130.0499  | E                  | 1441.6342 | <b>GVNDNEEGFFSAR</b> |
| 187.0713  | EG                 | 1384.6128 | <b>VNDNEEGFFSAR</b>  |
| 286.1397  | EGV                | 1285.5444 | NDNEEGFFSAR          |
| 400.1827  | <b>EGVN</b>        | 1171.5014 | <b>DNEEGFFSAR</b>    |
| 515.2096  | <b>EGVND</b>       | 1056.4745 | <b>NEEGFFSAR</b>     |
| 629.2525  | <b>EGVNDN</b>      | 942.4316  | <b>EEGFFSAR</b>      |
| 758.2951  | <b>EGVNDNE</b>     | 813.3890  | <b>EGFFSAR</b>       |
| 887.3377  | <b>EGVNDNEE</b>    | 684.3464  | <b>GFFSAR</b>        |
| 944.3592  | <b>EGVNDNEEG</b>   | 627.3249  | FFSAR                |
| 1091.4276 | <b>EGVNDNEEGF</b>  | 480.2565  | <b>FSAR</b>          |
| 1238.4960 | <b>EGVNDNEEGFF</b> | 333.1881  | <b>SAR</b>           |

| b 离子      |                     | v 离子     |    |
|-----------|---------------------|----------|----|
| 1325.5281 | <b>EGVNDNEEGFFS</b> | 246.1561 | AR |
| 1396.5652 | EGVNDNEEGFFSA       | 175.1190 |    |
| 1552.6663 | EGVNDNEEGFFSAR      |          |    |

表 O-2 [Glu1]-纤维蛋白肽 B 的理论碎片离子 (续)

## 制备 60:1 (10 pg/µL) 的利血平稀 释液

按该操作步骤,用 1 pmol/µL 的利血平 (PN 4405236) 制备利血平稀释液。

- 1. 向小瓶中加入 4.0 mL 的稀释溶剂,作为储备溶液。
- 2. 将小瓶盖好,并轻轻混合内容物,或通过超声振动将物质溶解。

该步骤用于制作 1 pmol/µL 的利血平溶液。

- 3. 将 1 mL 利血平储备溶液加入一个干净的小瓶中,并加入 5 mL 稀释溶剂。
- 4. 将 1 mL 的 6:1 稀释液和 9 mL 的稀释溶剂加在一起。

该步骤用于制作 60:1 的利血平稀释液。

P